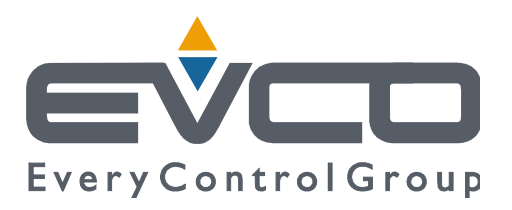

# *Vcolor 819/829*

**Controllori per abbattitori di temperatura "top-class", in versione splittata e integrabili nell'unità, con display grafico TFT touch-screen a colori in formato verticale oppure orizzontale da 5 o 7 pollici** 

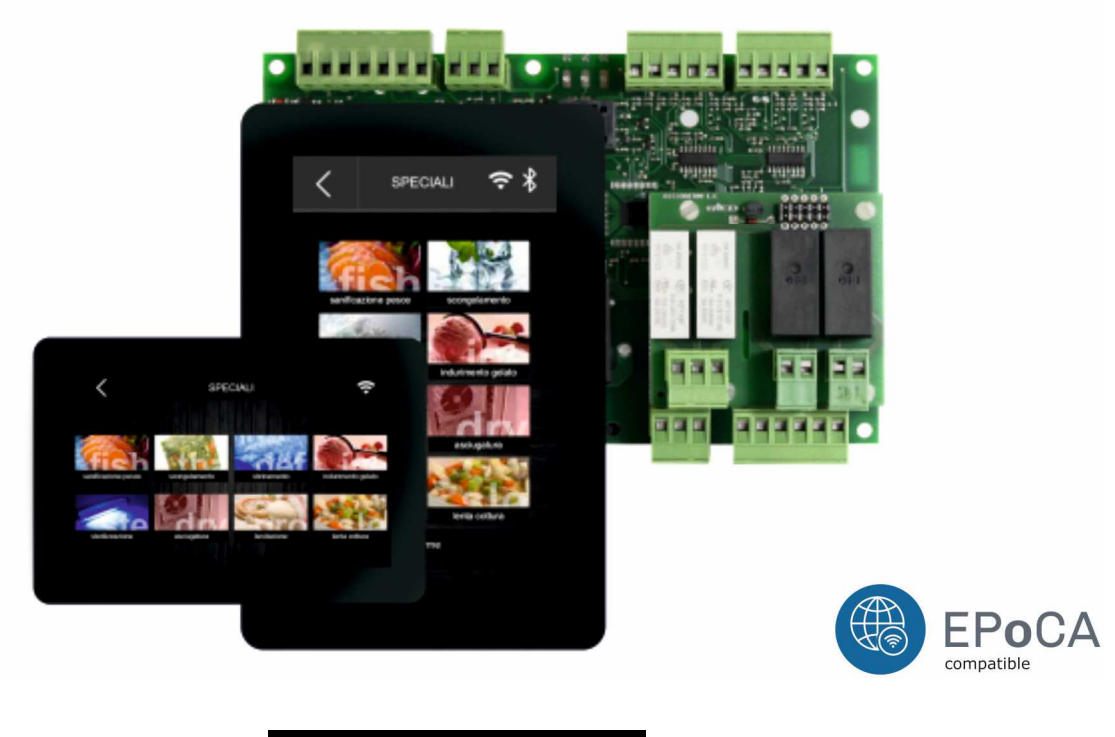

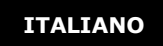

# **MANUALE INSTALLATORE ver. 5.0**

## **CODICE 144VC819I504**

#### **Importante**

Leggere attentamente questo documento prima dell'installazione e prima dell'uso del dispositivo e seguire tutte le avvertenze; conservare questo documento con il dispositivo per consultazioni future.

I seguenti simboli supportano la lettura del documento:

- indica un suggerimento
- indica un'avvertenza.

Il dispositivo deve essere smaltito secondo le normative locali in merito alla raccolta delle apparecchiature elettriche ed elettroniche.

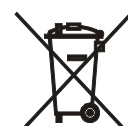

# **Indice**

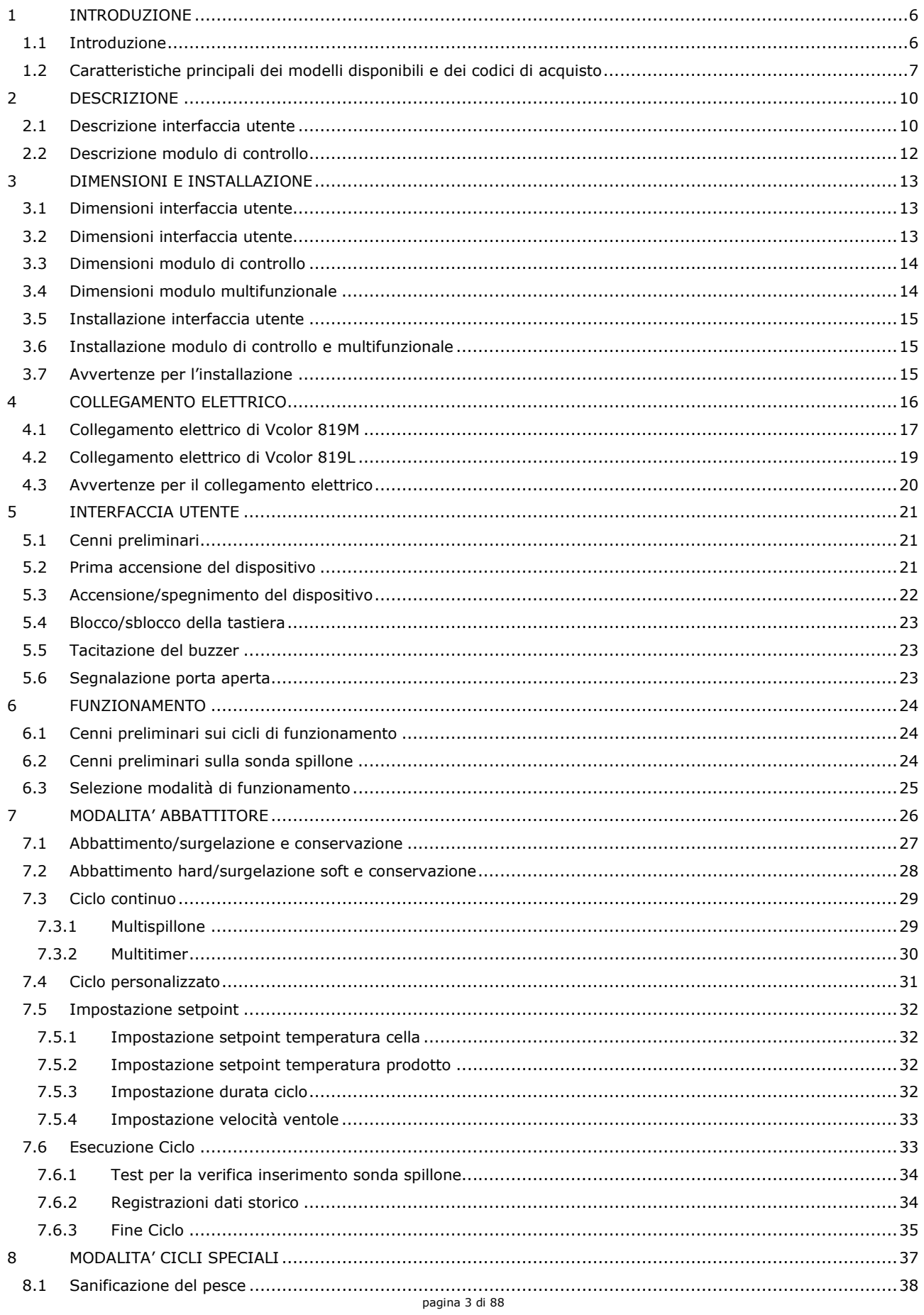

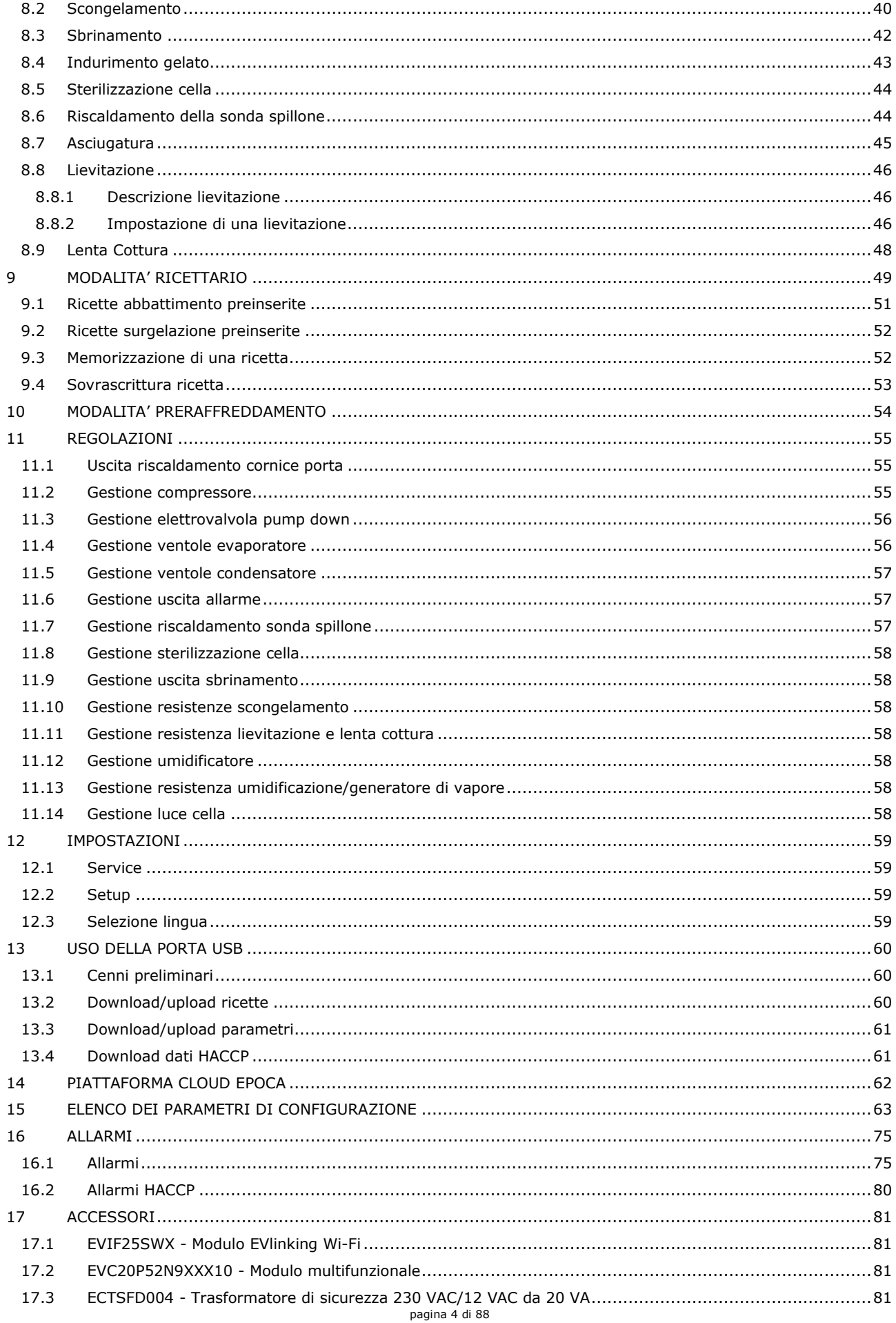

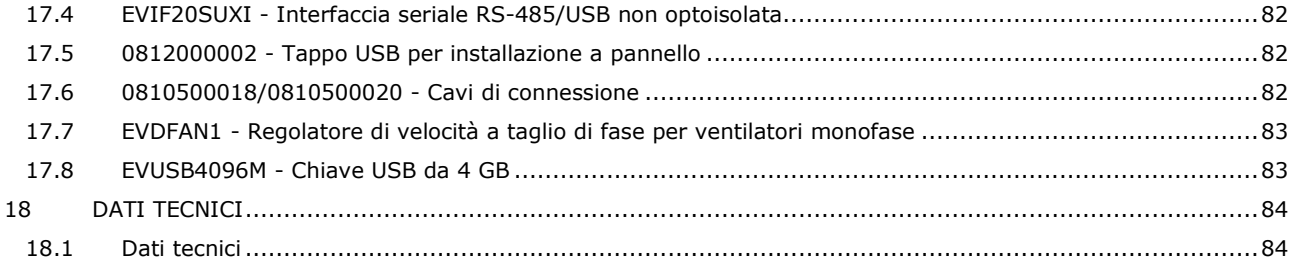

# **1 INTRODUZIONE**

#### **1.1 Introduzione**

La serie Vcolor 819/829 è una gamma di controllori dal design elegante per la gestione di abbattitori di temperatura "top-class".

Sono disponibili in versione splittata e l'interfaccia utente si presta ad una installazione frontale ad incasso oppure a filo pannello, per una perfetta integrazione nel design dell'unità. È composta da un display grafico TFT touch-screen capacitivo da 5 pollici (Vcolor 819M) o 7 pollici (Vcolor 819L), entrambi disponibili in formato verticale oppure orizzontale. Il display ha 65K colori, risoluzione 800 x 480 pixel e garantisce un grado di protezione IP65, per un'agevole pulizia.

Sono in grado di gestire cicli di abbattimento positivo e negativo, sia a temperatura che a tempo, con funzione "hard/soft" e controllo dell'intensità di abbattimento (in tal caso è necessario utilizzare anche un regolatore di velocità esterno); i cicli a temperatura sono preceduti da un test per la verifica del corretto inserimento della sonda spillone (incluse sonde di tipo "multipoint").

Attraverso l'utilizzo di un modulo multifunzionale esterno è possibile trasformare l'abbattitore in una macchina multifunzione per l'ulteriore gestione di cicli di fermolievitazione e lenta cottura. Sarà inoltre possibile abbinare una lenta cottura a un successivo mantenimento o abbattimento e conservazione.

La connettività Wi-Fi (conferita da interfaccia esterna EVlinking Wi-Fi) permette l'interazione con l'unità da Internet tramite la piattaforma cloud EPoCA. Per maggiori dettagli, consultate il nostro sito alla sezione "Prodotti/Sistemi di gestione e monitoraggio remoti".

# **1.2 Caratteristiche principali dei modelli disponibili e dei codici di acquisto**

La seguente tabella illustra le caratteristiche principali dei modelli disponibili e i codici di acquisto.

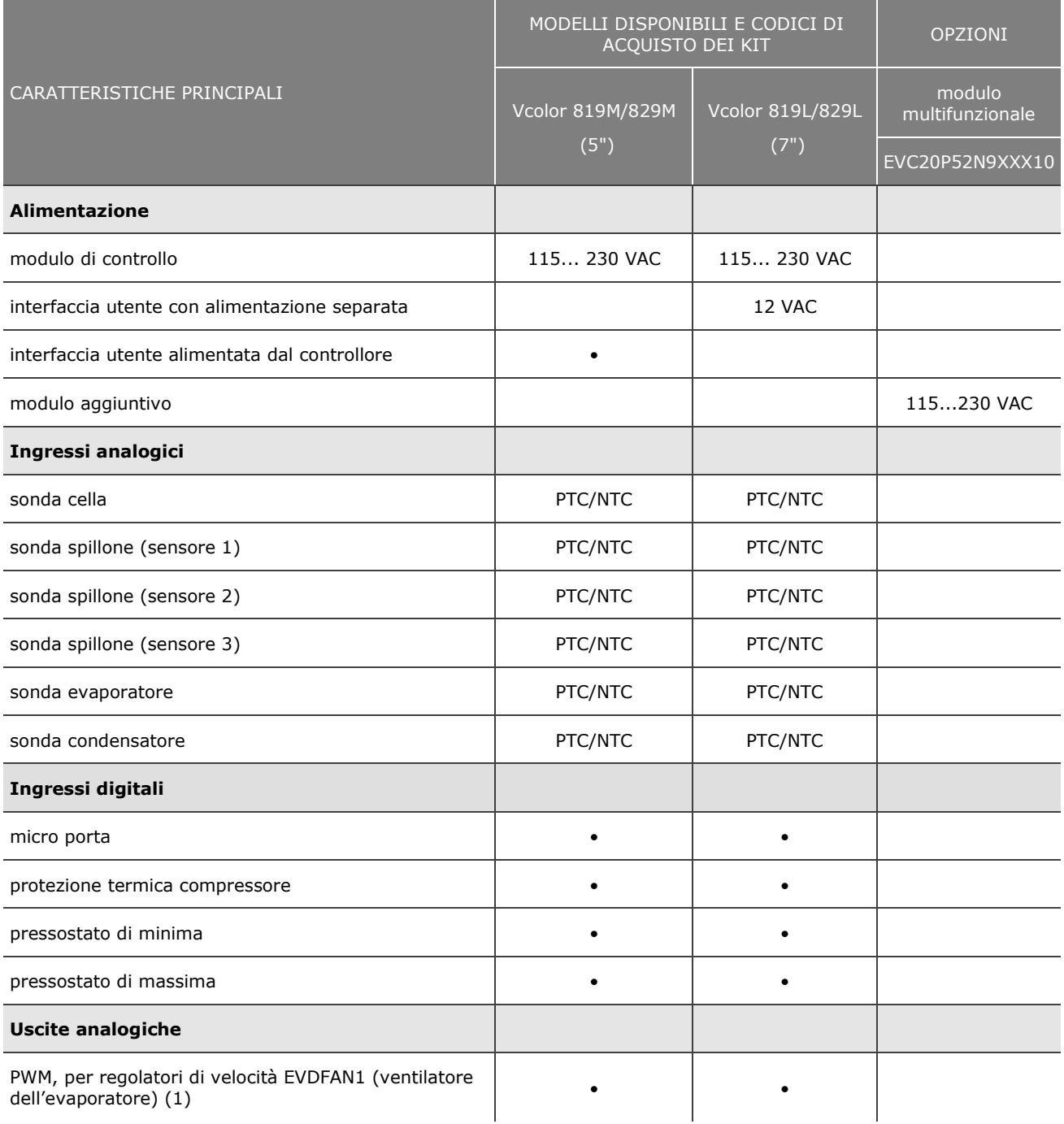

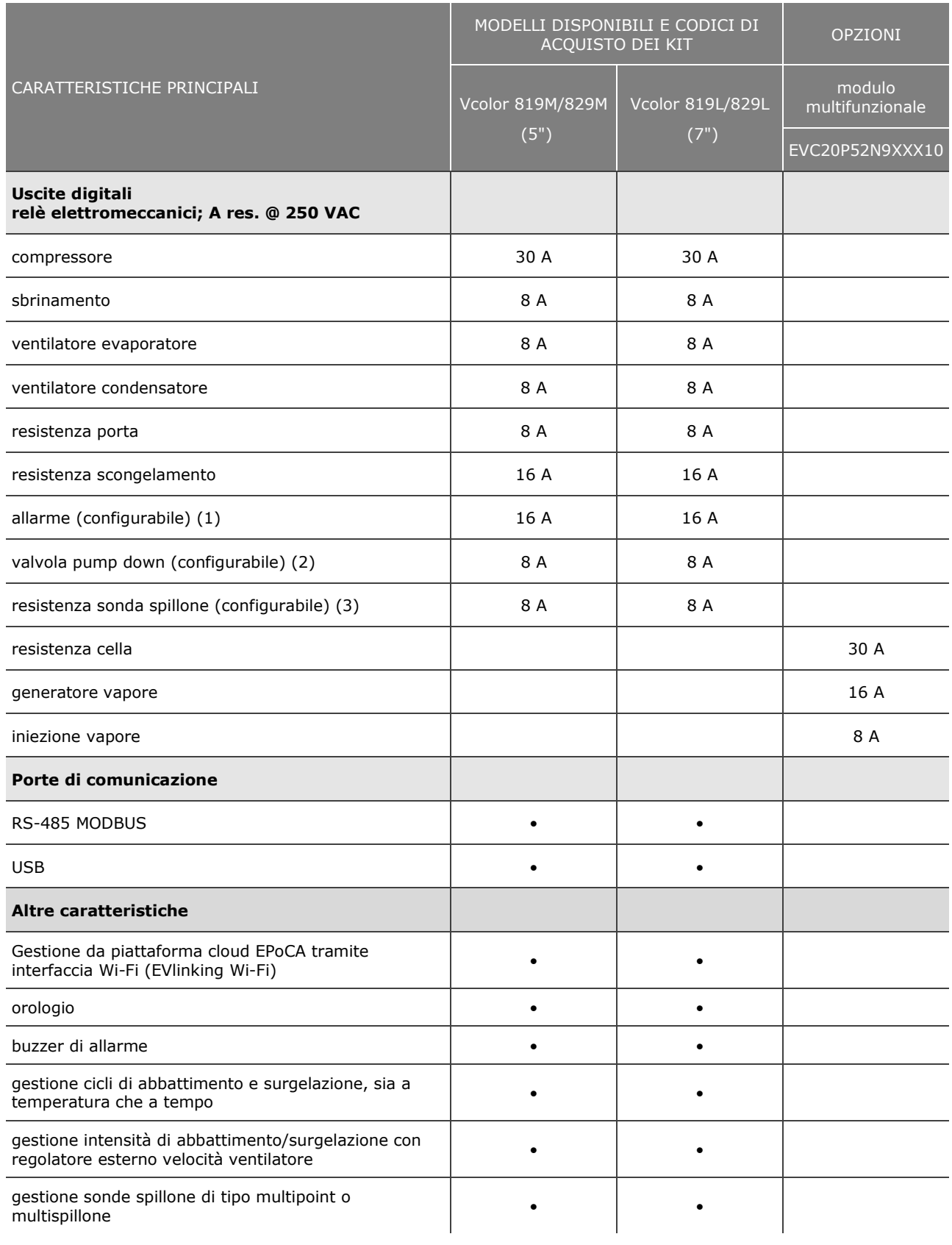

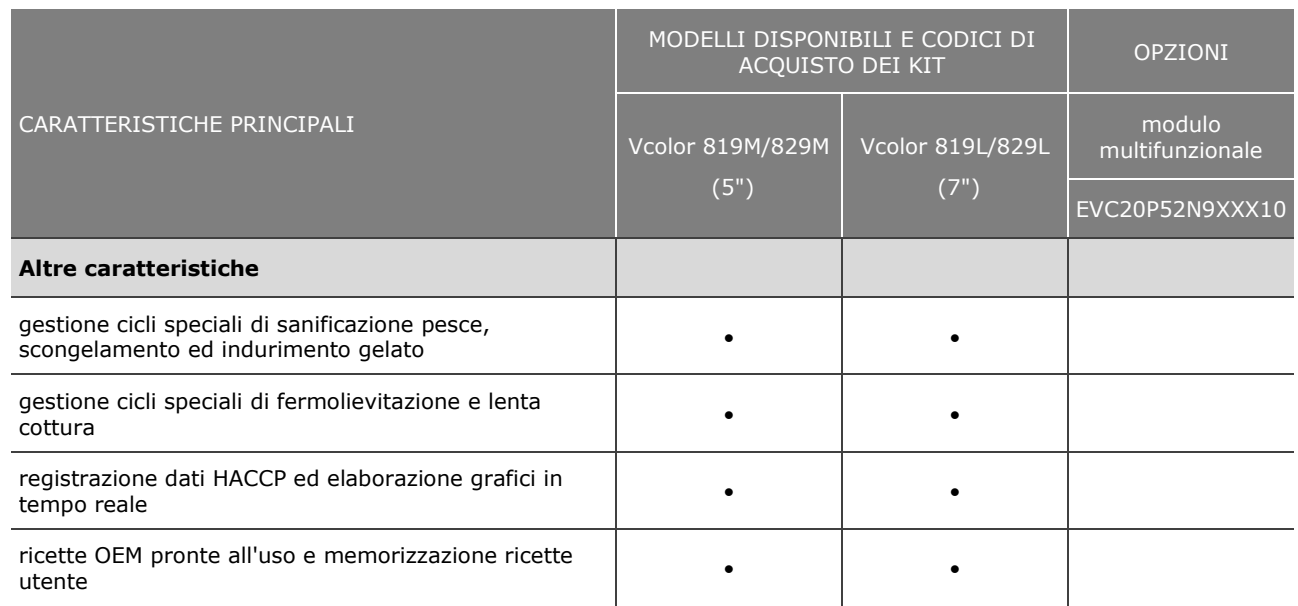

(1) configurabile come allarme o riscaldamento sonda spillone

(2) configurabile come valvola pump down o allarme

(3) configurabile come luce cella, lampada UV, riscaldamento sonda spillone o allarme.

La serie comprende i seguenti codici di acquisto:

Vcolor 819M (5"):

- EVCMC819P9E: versione verticale, installazione a filo
- EVCMC819P9EF: versione verticale, installazione a semi incasso

Vcolor 819L (7")

- EVCLC819P9E: versione verticale, installazione a filo
- EVCLC819P9EF: versione verticale, installazione a semi incasso

Vcolor 829M (5"):

- EVCMC829P9E: versione orizzontale, installazione a filo
- EVCMC829P9EF: versione orizzontale, installazione a semi incasso

Vcolor 829L (7")

- EVCLC829P9E: versione orizzontale, installazione a filo
- EVCLC829P9EF: versione orizzontale, installazione a semi incasso

Il codice di acquisto del modulo EVlinking Wi-Fi è EVIF25SWX.

# **2 DESCRIZIONE**

## **2.1 Descrizione interfaccia utente**

Il seguente disegno illustra il frontale dell'interfaccia utente in formato verticale.

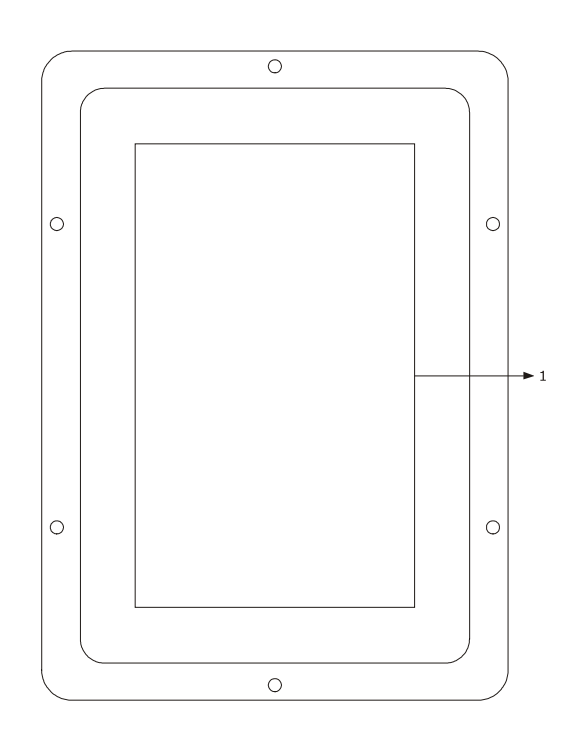

Il seguente disegno illustra il frontale dell'interfaccia utente in formato orizzontale.

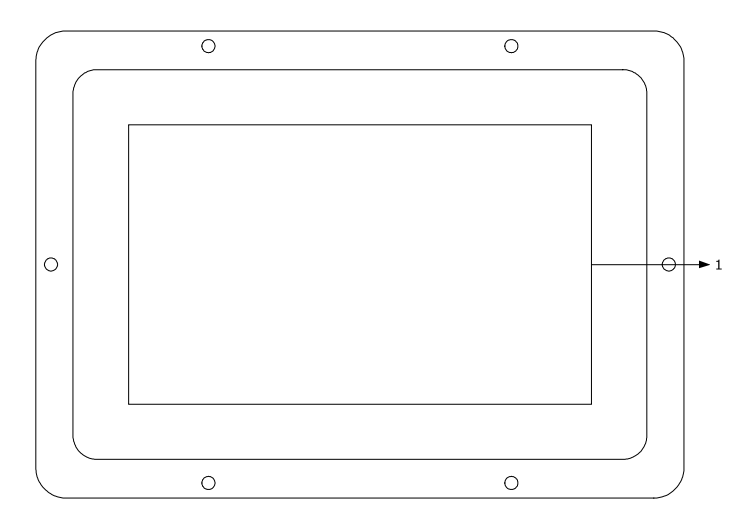

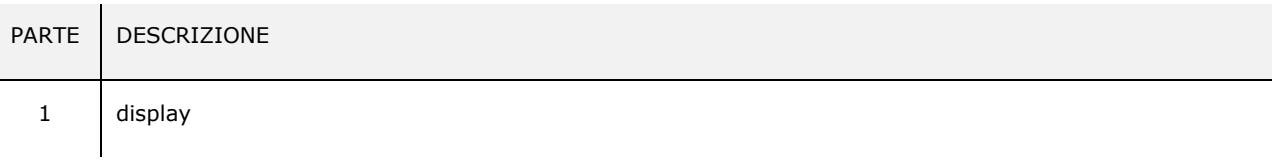

Il seguente disegno illustra la destinazione d'uso dei connettori presenti sull'interfaccia utente.

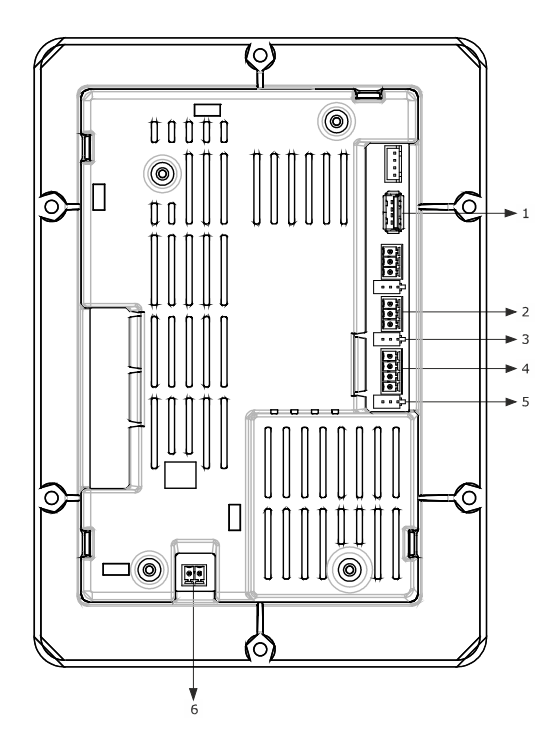

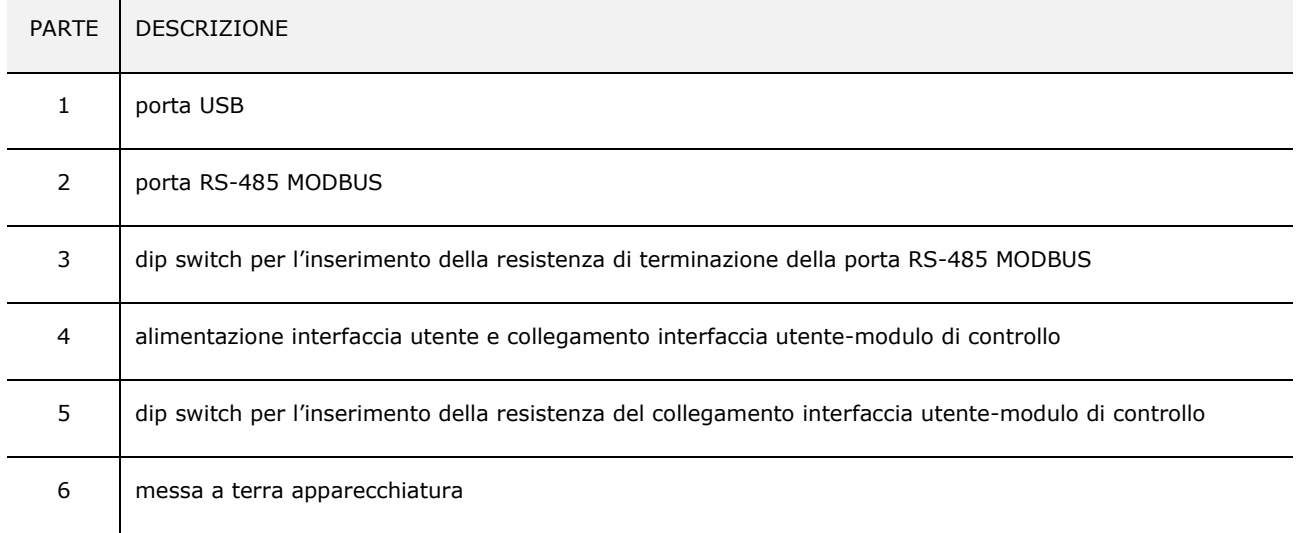

Per ulteriori informazioni si vedano i capitoli successivi.

## **2.2 Descrizione modulo di controllo**

Il seguente disegno illustrala destinazione d'uso dei connettori presenti sul modulo di controllo.

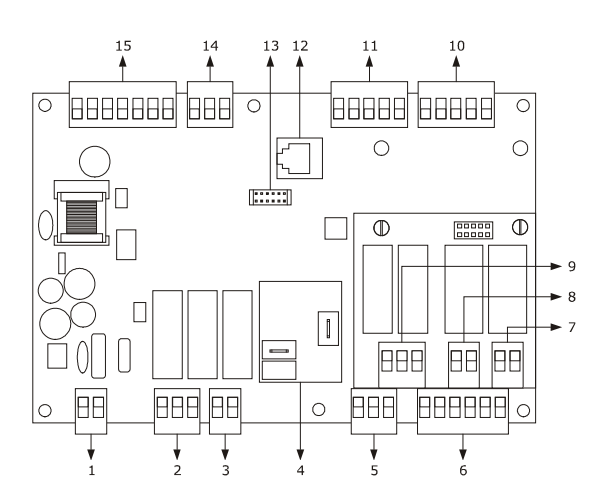

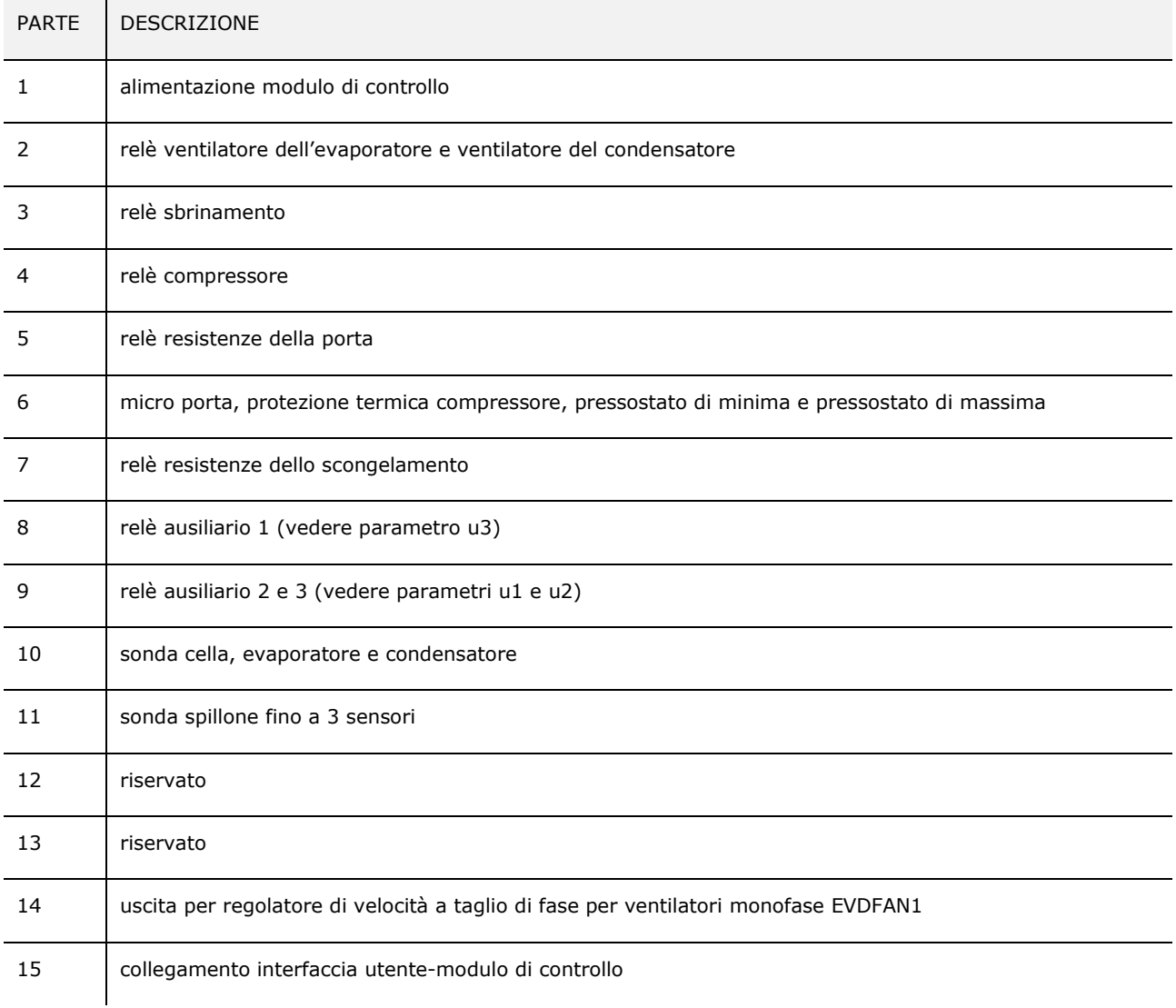

Per ulteriori informazioni si vedano i capitoli successivi.

# **3 DIMENSIONI E INSTALLAZIONE**

## **3.1 Dimensioni interfaccia utente**

Il seguente disegno illustra le dimensioni dell'interfaccia utente da 5 pollici in formato orizzontale; le dimensioni sono espresse in mm (in).

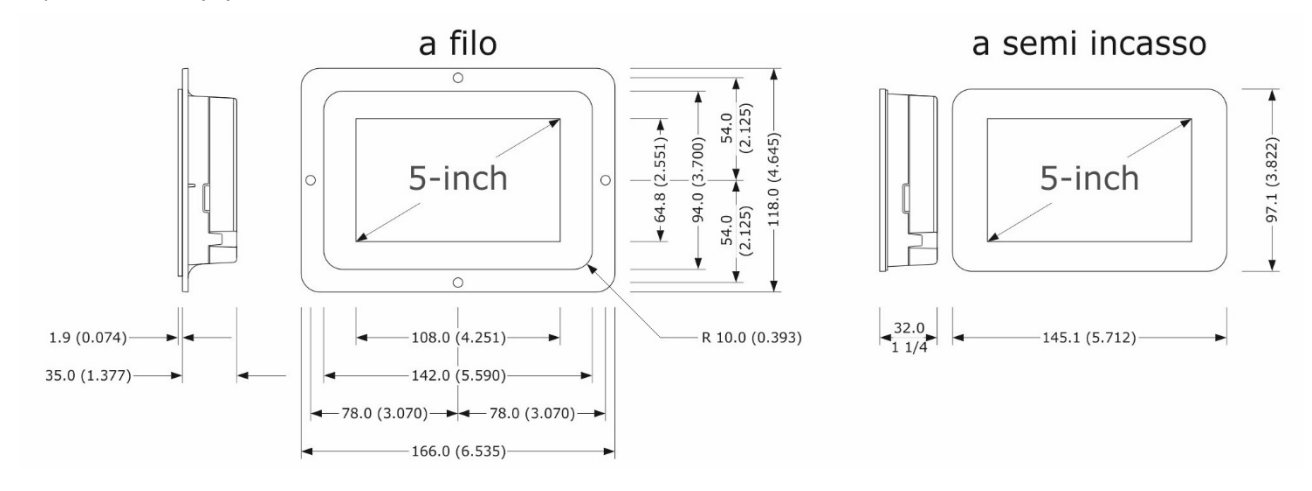

## **3.2 Dimensioni interfaccia utente**

Il seguente disegno illustra le dimensioni dell'interfaccia utente del controllore con display 7 pollici in formato orizzontale; le dimensioni sono espresse in mm (in).

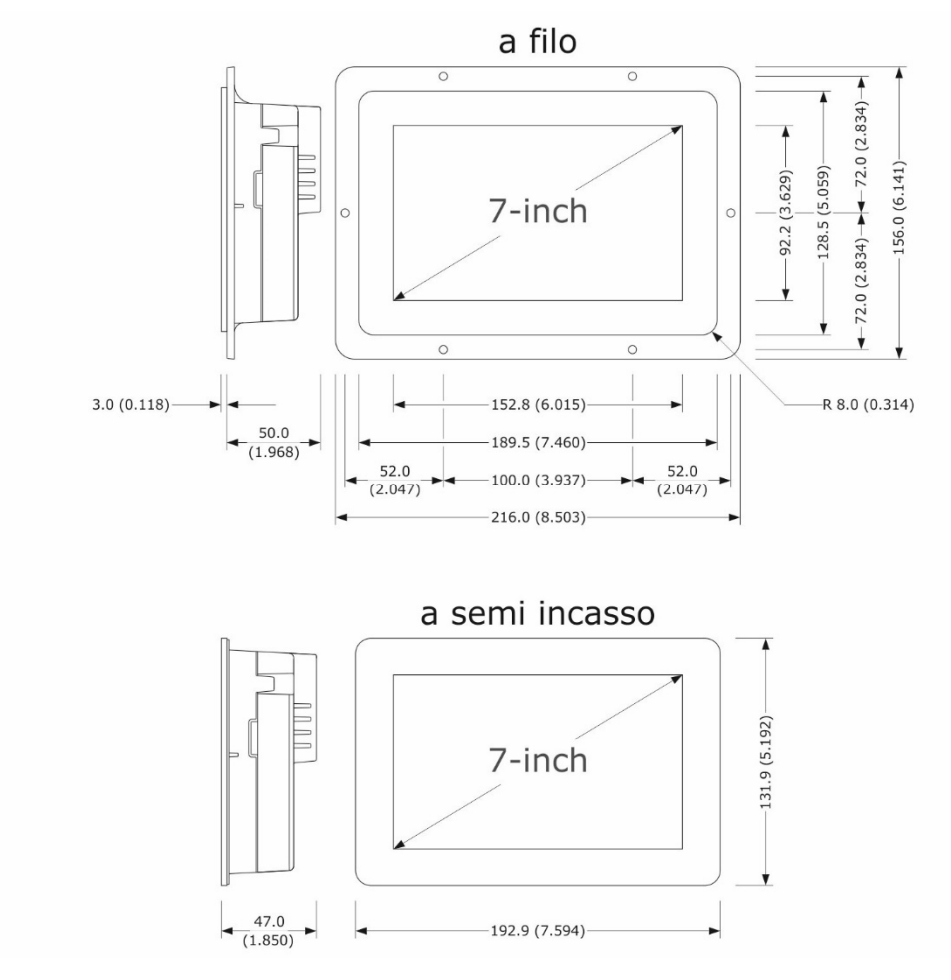

## **3.3 Dimensioni modulo di controllo**

Il seguente disegno illustra le dimensioni del modulo di controllo di *Vcolor 819*; le dimensioni sono espresse in mm (in).

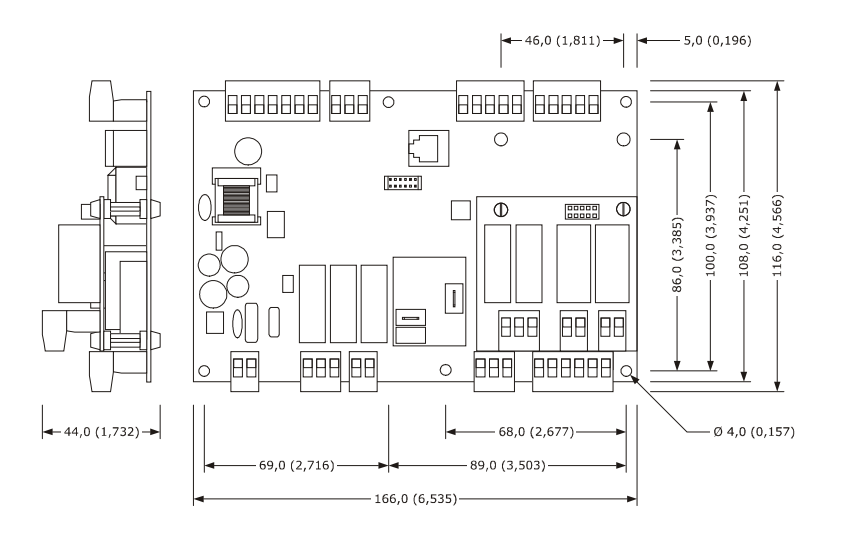

## **3.4 Dimensioni modulo multifunzionale**

Il seguente disegno illustra le dimensioni del modulo multifunzionale di *Vcolor 819*; le dimensioni sono espresse in mm (in).

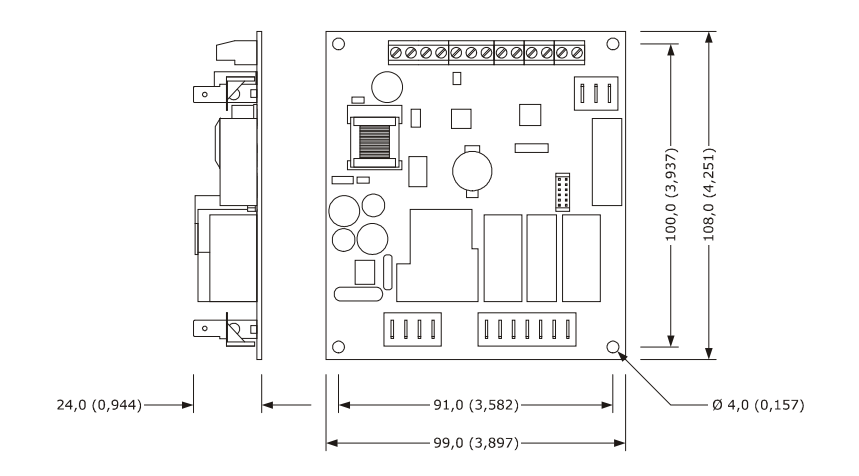

## **3.5 Installazione interfaccia utente**

Il seguente disegno illustra l'installazione dell'interfaccia utente.

In base al modello, l'installazione è prevista:

- dal retro del pannello con incasso a filo, previa saldatura di viti prigioniere (non in dotazione);
- dal frontale del pannello a semi-incasso, con aggancio tramite clip di fissaggio.

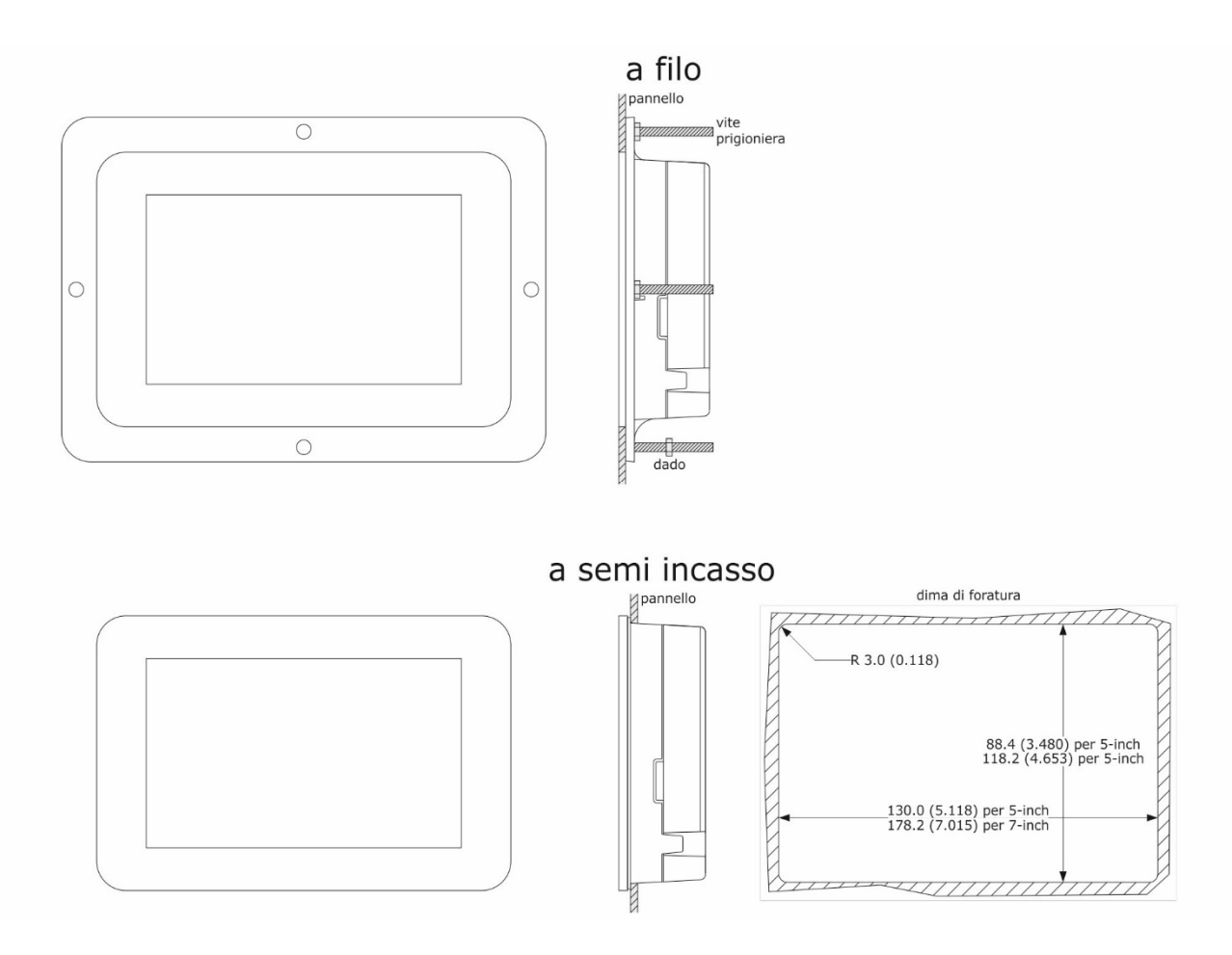

#### **3.6 Installazione modulo di controllo e multifunzionale**

Su superficie piana, con distanziali.

#### **3.7 Avvertenze per l'installazione**

- accertarsi che le condizioni di lavoro del dispositivo (temperatura di impiego, umidità di impiego, ecc.) rientrino nei limiti indicati; si veda il capitolo 16 "DATI TECNICI"
- non installare il dispositivo in prossimità di fonti di calore (resistenze, condotti dell'aria calda, ecc.), di apparecchi con forti magneti (grossi diffusori, ecc.), di luoghi soggetti alla luce solare diretta, pioggia, umidità, polvere eccessiva, vibrazioni meccaniche o scosse
- eventuali parti metalliche in prossimità del modulo di controllo devono essere a una distanza tale da non compromettere le distanze di sicurezza; eventuali cablaggi devono essere posizionati ad almeno 2 cm
- in conformità alle normative sulla sicurezza, la protezione contro eventuali contatti con le parti elettriche deve essere assicurata mediante una corretta installazione del dispositivo; tutte le parti che assicurano la protezione devono essere fissate in modo tale da non poter essere rimosse senza l'aiuto di un utensile.

# **4 COLLEGAMENTO ELETTRICO**

#### **ATTENZIONE:**

**A causa delle difficoltà di approvvigionamento del relè da 30 A fast-on, per un periodo di tempo non definito questi verrà sostituito da un relè di portata equivalente con l'aggiunta di una morsettiera a vite a due vie (corrente nominale 12 A).** 

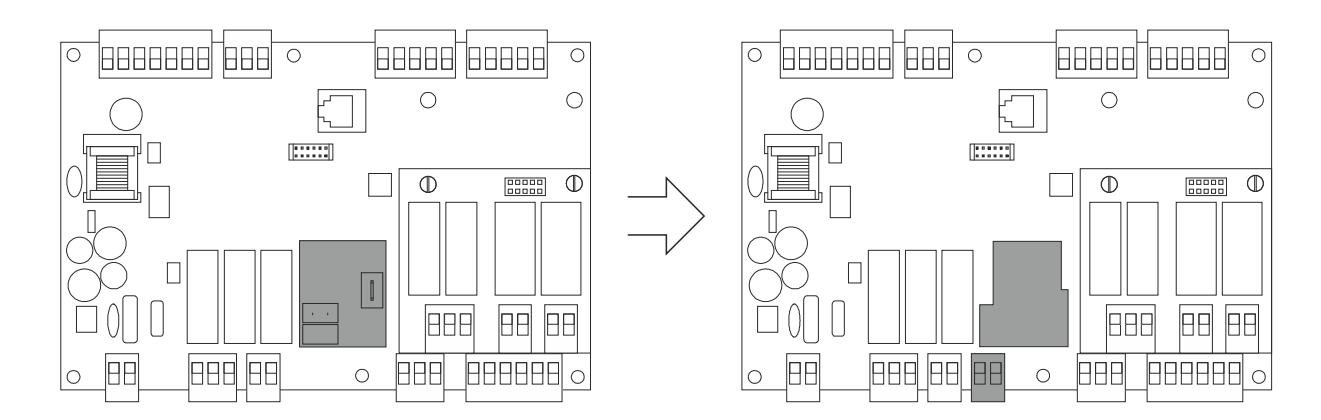

#### **4.1 Collegamento elettrico di Vcolor 819M**

Il seguente disegno illustra il collegamento elettrico del controllore con display 5 pollici.

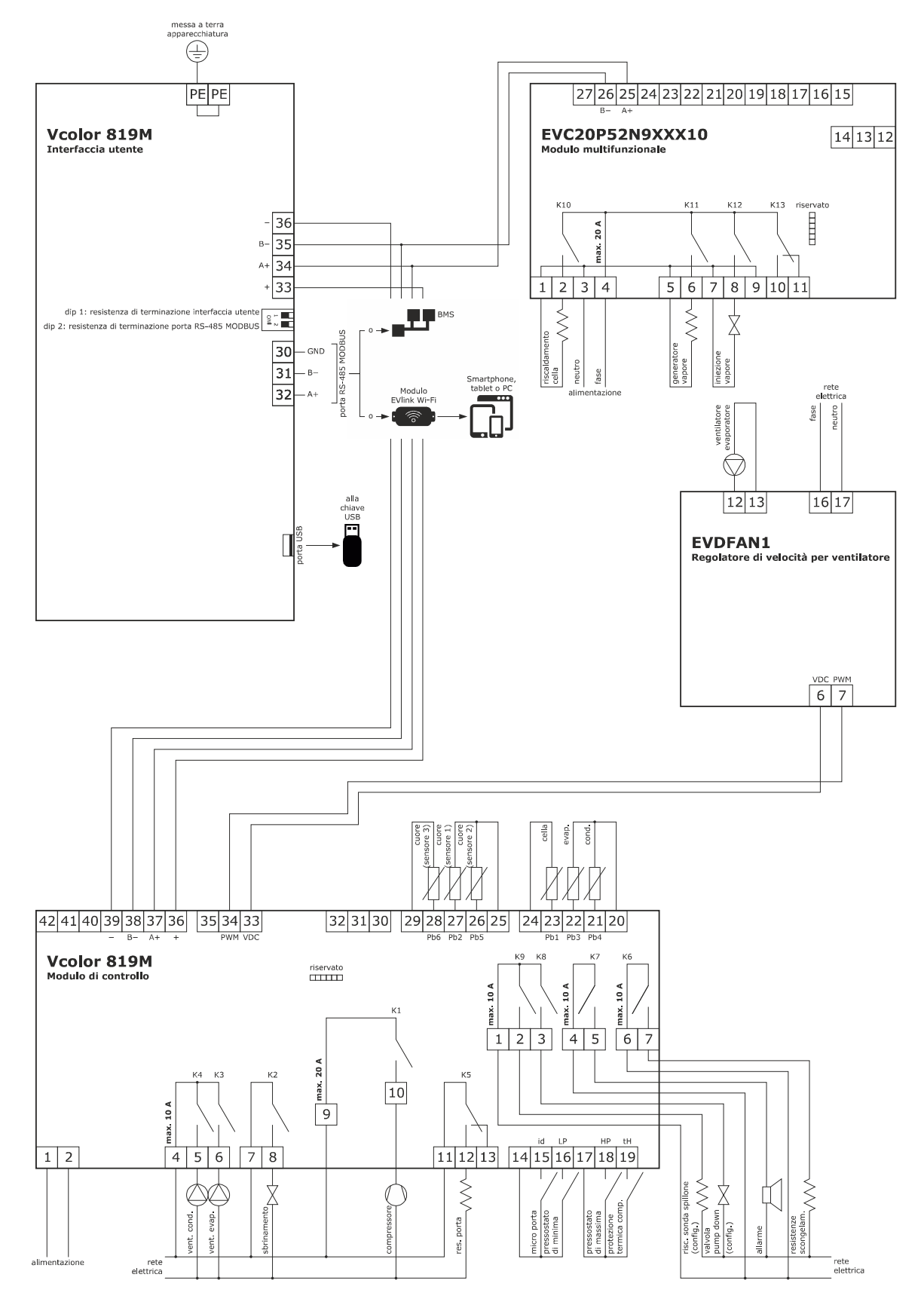

**Nota:** lo schema di collegamento dell'uscita PWM è valido solo per EVDFAN1, per dispositivi diversi contattare la rete vendita EVCO.

Dettaglio collegamento elettrico EVlinking Wi-Fi

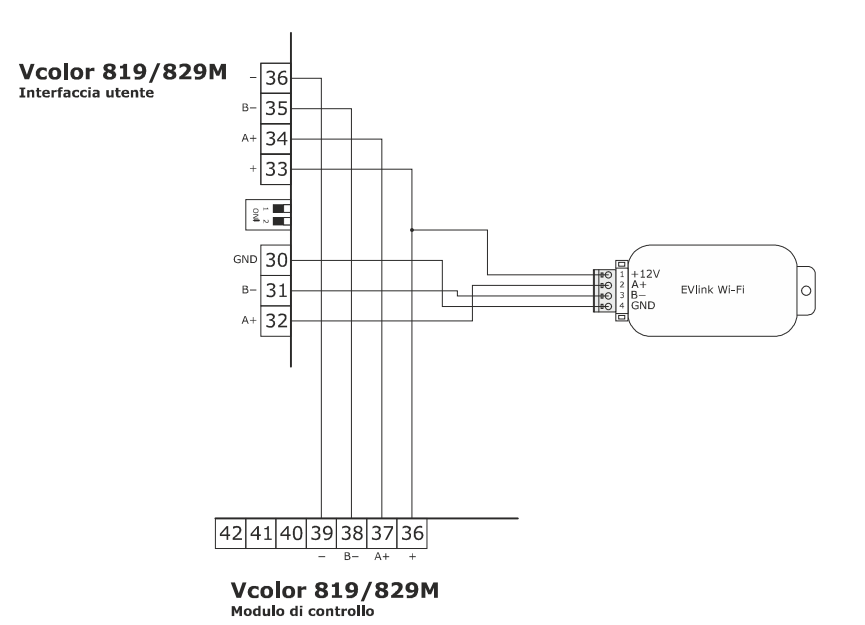

#### **4.2 Collegamento elettrico di Vcolor 819L**

Il seguente disegno illustra il collegamento elettrico del controllore con display 7 pollici.

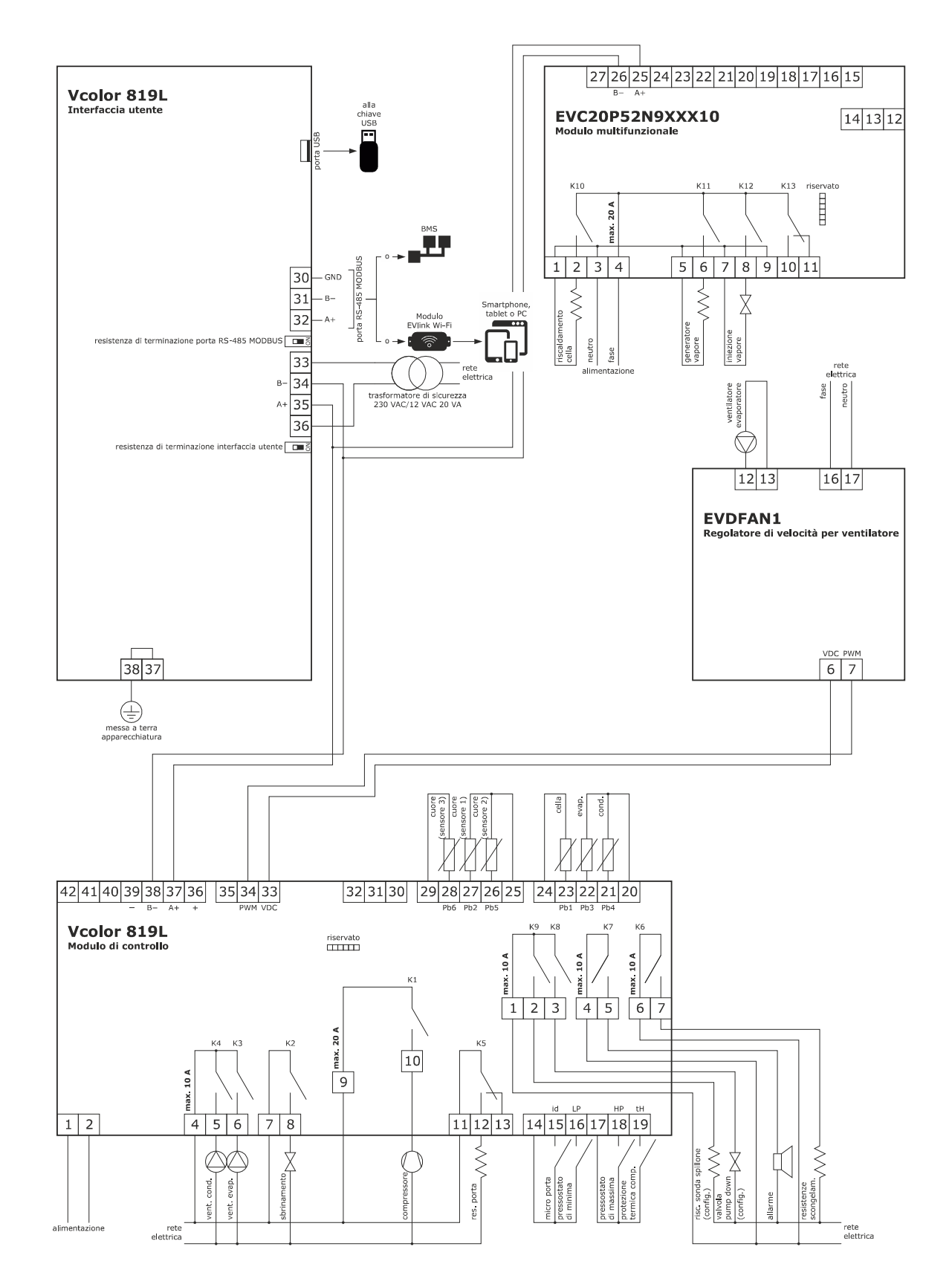

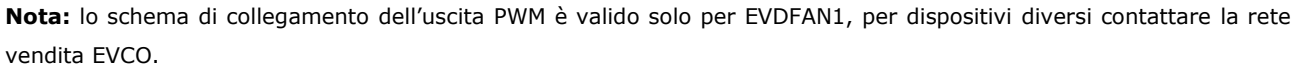

Dettaglio collegamento elettrico EVlinking Wi-Fi

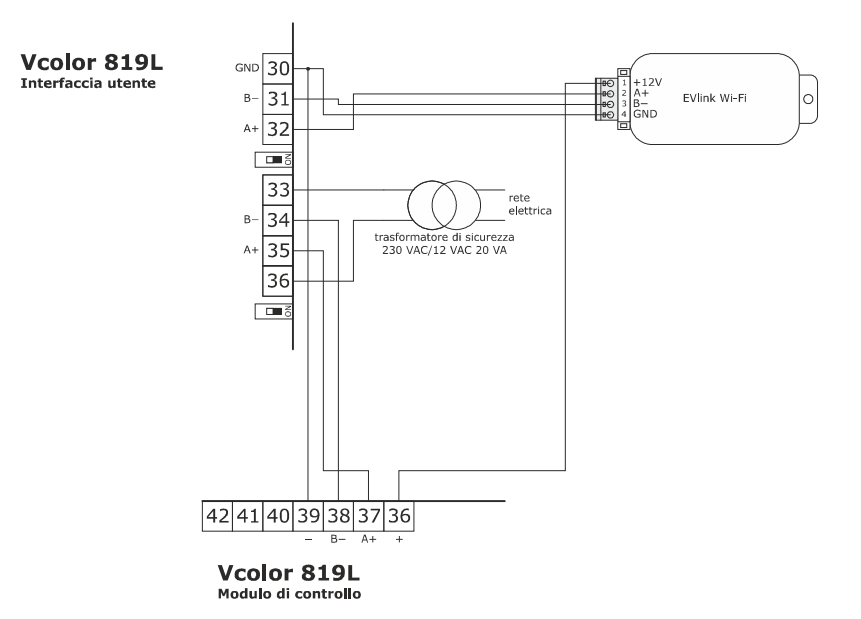

#### **4.3 Avvertenze per il collegamento elettrico**

- non operare sulle morsettiere del dispositivo utilizzando avvitatori elettrici o pneumatici
	- se il dispositivo è stato portato da un luogo freddo a uno caldo, l'umidità potrebbe condensare all'interno ; attendere circa un'ora prima di alimentarlo
- accertarsi che la tensione di alimentazione, la frequenza elettrica e la potenza elettrica del dispositivo corrispondano a quelle dell'alimentazione locale; si veda il capitolo 17 "DATI TECNICI"
- scollegare l'alimentazione del dispositivo prima di procedere con qualunque tipo di manutenzione
- non utilizzare il dispositivo come dispositivo di sicurezza
- per le riparazioni e per informazioni riguardanti il dispositivo rivolgersi alla rete vendita EVCO.

# **5 INTERFACCIA UTENTE**

## **5.1 Cenni preliminari**

Esistono i seguenti stati di funzionamento:

- lo stato "off" (il dispositivo non è alimentato);
- lo stato "stand-by" (il dispositivo è alimentato ed è spento);
- lo stato "on" (il dispositivo è alimentato, è acceso ed è in attesa dell'avvio di un ciclo di funzionamento);
	- lo stato "run" (il dispositivo è alimentato, è acceso ed è in corso un ciclo di funzionamento).

In seguito, con "accensione del dispositivo" si intende il passaggio dallo stato "stand-by" allo stato "on" e con "spegnimento del dispositivo" si intende il passaggio dallo stato "on" allo stato "stand-by".

Se si manifesta un'interruzione dell'alimentazione durante lo stato "stand-by" o durante lo stato "on", al ripristino dell'alimentazione il dispositivo riproporrà lo stato in essere prima dell'interruzione.

Se si manifesta un'interruzione dell'alimentazione durante lo stato "run", al ripristino della stessa il dispositivo funzionerà nel modo seguente:

- se era in corso un abbattimento o una surgelazione, il ciclo verrà ripreso tenendo in considerazione la durata della mancanza di tensione;
- se era in corso una conservazione, il ciclo proseguirà mantenendo le stesse impostazioni;
- se era in corso una lievitazione o una lenta cottura, il ciclo verrà ripreso da dove si è interrotto.

## **5.2 Prima accensione del dispositivo**

Collegare l'alimentazione del dispositivo: se il parametro E9 è impostato a 1, il dispositivo visualizzerà lo splash screen EVCO per 10 secondi; se il parametro è impostato a 0, verrà proposta una schermata neutra di loading del sistema:

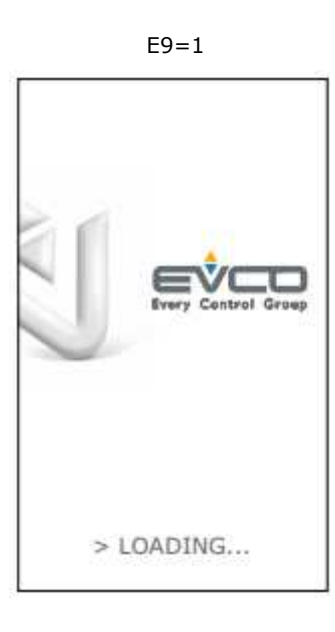

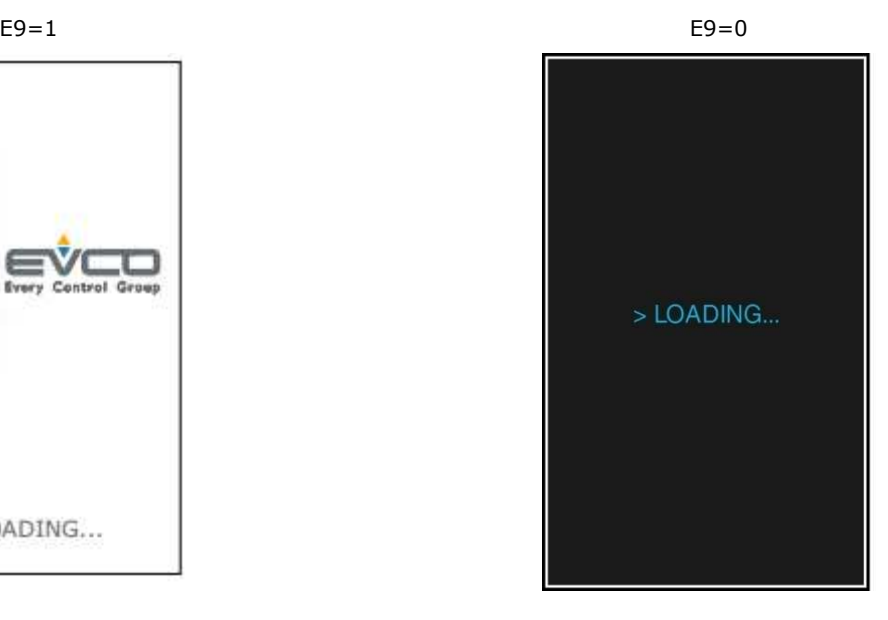

Completato il caricamento, il dispositivo si porterà nello stato in cui si trovava prima di essere disalimentato, ovvero:

**→**

- nella schermata On/stand-by, da cui premendo l'area centrale si passerà alla schermata Home; - direttamente nella schermata Home.

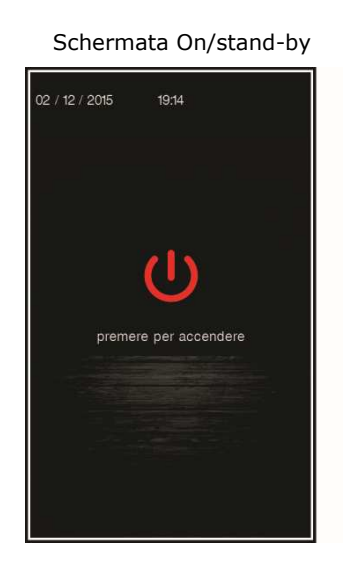

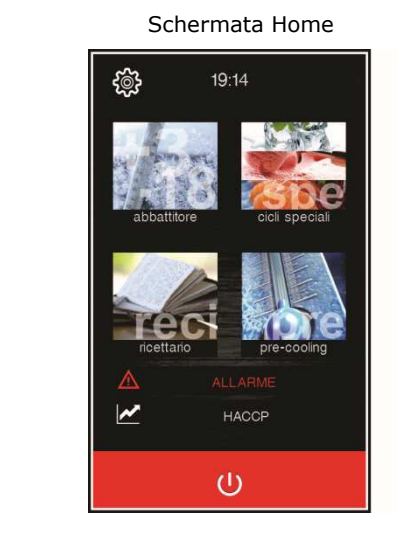

Se la durata dell'interruzione dell'alimentazione è stata tale da provocare l'errore orologio (codice "**RTC**"), sarà necessario impostare nuovamente il giorno e l'ora reale. L'impostazione della data e ora è presente nella schermata di impostazioni, sezione service (paragrafo 12.1).

## **5.3 Accensione/spegnimento del dispositivo**

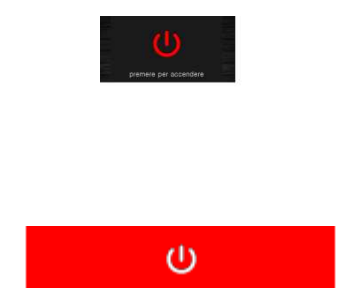

Per accendere il dispositivo, dalla schermata On/standby premere l'area centrale: apparirà la schermata Home.

Per spegnere il dispositivo, dalla schermata Home premere l'area rossa in basso.

#### **5.4 Blocco/sblocco della tastiera**

Il blocco della tastiera è abilitato ponendo a 1 il parametro E7: in questo caso la tastiera si blocca dopo il tempo di inattività definito dal parametro E8.

Se la tastiera è bloccata, quando si tocca appare un pop-up con l'indicazione del blocco della tastiera e la modalità di sblocco. Lo sblocco avviene strisciando il dito verso destra.

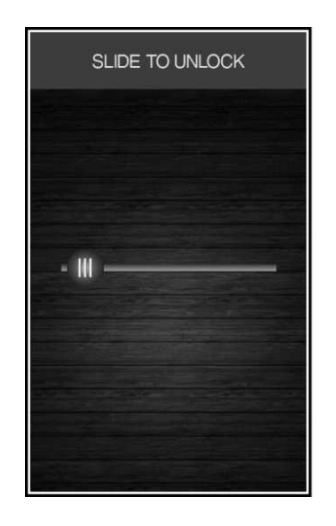

#### **5.5 Tacitazione del buzzer**

Premere un qualsiasi tasto mentre è in corso il suono del buzzer.

#### **5.6 Segnalazione porta aperta**

Al momento dell'apertura della porta sul display appare la segnalazione seguente:

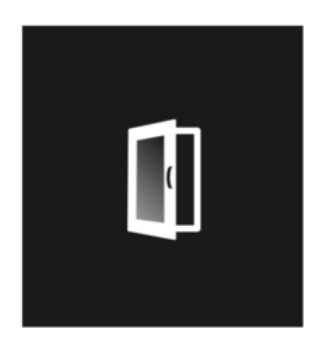

Premere una qualsiasi area del display per togliere la visualizzazione.

# **6 FUNZIONAMENTO**

## **6.1 Cenni preliminari sui cicli di funzionamento**

Il dispositivo è in grado di gestire i seguenti cicli di funzionamento:

- abbattimento a temperatura e conservazione
- abbattimento hard a temperatura e conservazione
- abbattimento a tempo e conservazione
- abbattimento hard a tempo e conservazione
- surgelazione a temperatura e conservazione
- surgelazione soft a temperatura e conservazione
- surgelazione a tempo e conservazione
- surgelazione soft a tempo e conservazione
- ciclo continuo multispillone
- ciclo continuo multitimer
- preraffreddamento
- lievitazione
- lenta cottura

È inoltre possibile disporre delle seguenti funzioni:

- sanificazione pesce
- scongelamento
- sbrinamento
- indurimento gelato
- sterilizzazione
- riscaldamento della sonda spillone
	- asciugatura

Per ulteriori informazioni si vedano i paragrafi successivi.

## **6.2 Cenni preliminari sulla sonda spillone**

Il dispositivo è in grado di gestire sonde spillone di tipo "multipoint" (fino a tre sensori) o multi spillone (fino a tre sonde).

Per definire il tipo di sonda da utilizzare, configurare il parametro P3:

- P3=0 nessuna sonda spillone;
- P3=1 una sola sonda spillone;
- P3=2 sonda spillone tipo multisonda (più sonde spillone indipendenti);
- P3=3 sonda spillone multipoint (più sensori presenti nella stessa sonda).

Una volta definita la tipologia, il parametro P9 permette di definire:

- numero di sonde presenti, nel caso in cui P3=2 (multisonda);
- numero di sensori presenti, nel caso in cui P3=3 (multipoint).

Se si utilizza una sonda multipoint, nella gestione di cicli di abbattimento, surgelazione e sanificazione (a temperatura) viene preso come riferimento il sensore più caldo; per i cicli di lenta cottura e per il riscaldamento sonda viene preso come riferimento il sensore più freddo.

## **6.3 Selezione modalità di funzionamento**

Dalla schermata Home è possibile accedere a tutte le modalità di funzionamento della macchina, selezionando l'area desiderata.

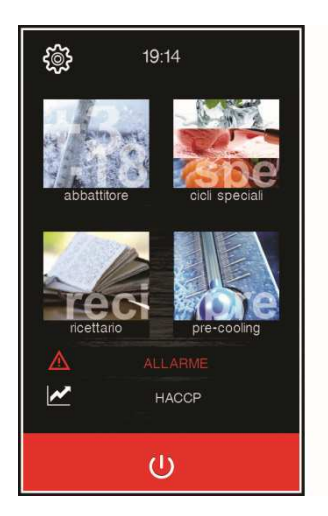

$$
\begin{array}{c}\n\hline\n\end{array}
$$

Permette di abilitare la modalità abbattitore, nella quale è contemplata la selezione/impostazione di un ciclo di abbattimento/surgelazione standard, un ciclo multispillone o un multitimer; vedere capitolo 7.

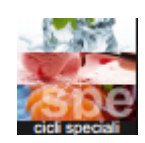

Permette di abilitare la modalità cicli speciali, nella quale è contemplata la selezione di uno tra i cicli speciali disponibili per la configurazione macchina; vedere capitolo 8.

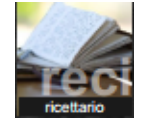

Permette di selezionare la modalità ricettario, in cui sono disponibili ricette prememorizzate; vedere capitolo 9.

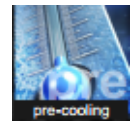

Permette di selezionare un ciclo di preraffreddamento cella; vedere capitolo 10.

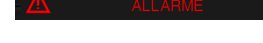

L'area si visualizza in caso di allarmi in corso.

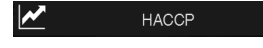

La pressione dell'area permette di visualizzare lo storico dati registrato durante il funzionamento; vedere paragrafo 7.6.2 e 12.1.

# **7 MODALITA' ABBATTITORE**

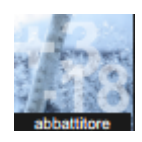

La pressione di quest'area apre la schermata riportata di seguito.

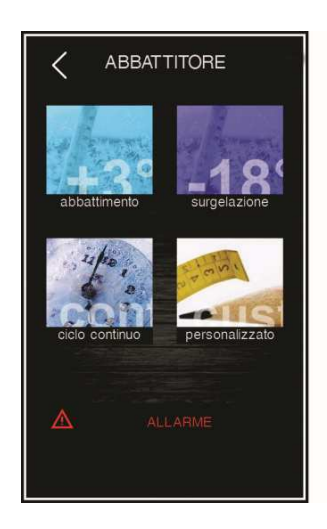

Si procede selezionando a scelta una delle aree presenti: abbattimento, surgelazione, ciclo continuo e ciclo personalizzato e. Di seguito il dettaglio.

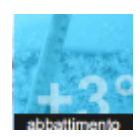

Permette di selezionare un ciclo standard di abbattimento, con il caricamento dei preset relativi. Sulla medesima schermata è possibile selezionare la modalità di esecuzione hard: in tal caso l'abbattimento è costituito da due fasi a setpoint diversi. Al termine dell'abbattimento viene eseguita la corrispondente fase di conservazione, con setpoint definiti dal tipo di abbattimento scelto. Vedere paragrafi 7.1 e 7.2.

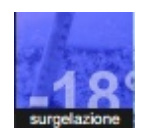

Permette di selezionare un ciclo standard di surgelazione, con il caricamento dei preset relativi. Sulla medesima schermata è possibile selezionare la modalità di esecuzione soft: in tal caso la surgelazione è costituita da due fasi a setpoint diversi. Al termine della surgelazione viene eseguita la corrispondente fase di conservazione, con setpoint definiti dal tipo di surgelazione scelta. Vedere paragrafi 7.1 e 7.2.

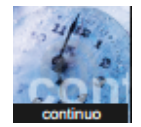

Permette di selezionare un ciclo infinito di abbattimento/surgelazione, con la possibilità di inserire più timer di funzionamento. Per il dettaglio vedere il paragrafo 7.3.

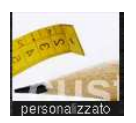

La pressione dell'area permette di avviare la procedura per l'impostazione di un ciclo personalizzato. In questo ciclo si possono creare fino a quattro fasi. Una volta impostate le fasi si può avviare l'esecuzione oppure salvare il programma impostato all'interno del ricettario. Vedere paragrafo 7.4

L'area si visualizza in caso di allarmi in corso.

#### **7.1 Abbattimento/surgelazione e conservazione**

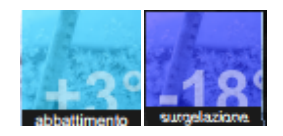

La pressione di queste aree porta rispettivamente ad un ciclo di abbattimento e ad un ciclo di surgelazione: si apre la schermata sequente e il tasto  $\sqrt{\frac{2}{\pi}}$ si illumina di blu. Qualora la sonda spillone sia presente e non sia in errore, di default il ciclo è sempre a temperatura. Per passare ad un ciclo a tempo, premere l'area **:** si spegnerà l'area sonda spillone e si illuminerà di blu l'area tempo.

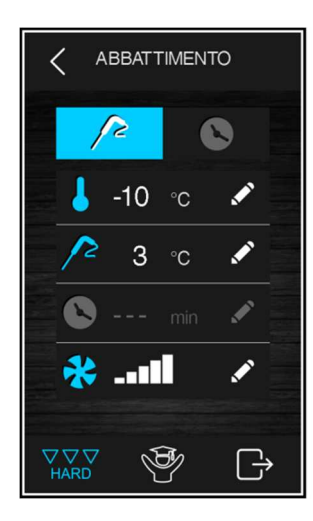

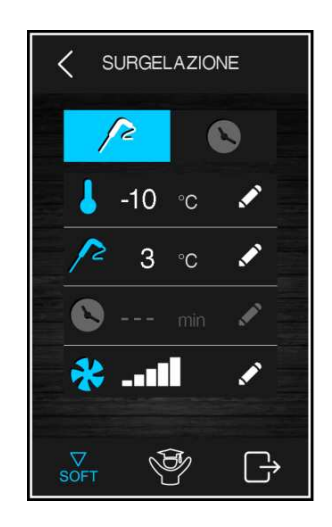

Il ciclo selezionato proporrà le impostazioni precaricate per quel ciclo, ma premendo l'area sarà possibile modificare, entro i range ammessi, le impostazioni principali visualizzate a display. Per modificare invece tutti i setpoint delle varie fasi previste per il ciclo selezionato, è possibile abilitare la modalità esperto premendo l'area  $\overline{\mathbb{S}}$ . Una volta completate le varie impostazioni, premere l'area  $\overline{\mathbb{G}}$  per terminare la fase: apparirà la schermata di riepilogo dei dati relativi al ciclo impostato, come illustrato di seguito.

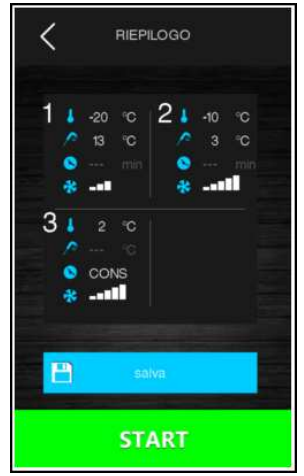

Premere l'area **Permere il per salvare il programma appena impostato**, oppure premere l'area **permete l'area** per avviare il ciclo.

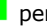

Se il ciclo è a temperatura, viene eseguito il test per verificare il corretto inserimento della sonda spillone nell'alimento da abbattere. Se il test non viene superato, il ciclo si commuta automaticamente sulla modalità a tempo: il buzzer emette un suono e sul display viene visualizzato il simbolo di allarme in corso. Per maggiori dettagli sulla modalità di esecuzione del test, vedere il paragrafo 7.6.1.

Durante l'esecuzione del ciclo, il display visualizzerà i principali setpoint e un grafico di andamento della temperatura. È possibile terminare il ciclo in ogni momento premendo il tasto **. Il strono** 

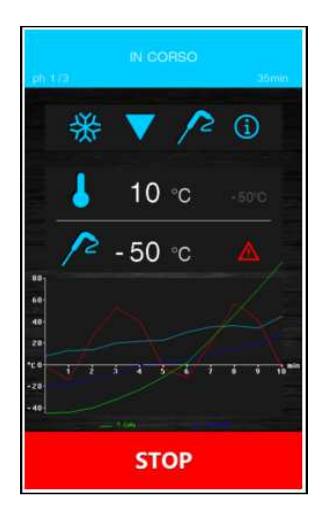

Una volta terminato il ciclo di abbattimento/surgelazione, per raggiunta temperatura della sonda spillone o per termine del tempo, il buzzer suona ed inizia la fase di conservazione. Il grafico dell'andamento della temperatura non sarà disponibile in caso di ripresa del ciclo dopo una mancanza di tensione.

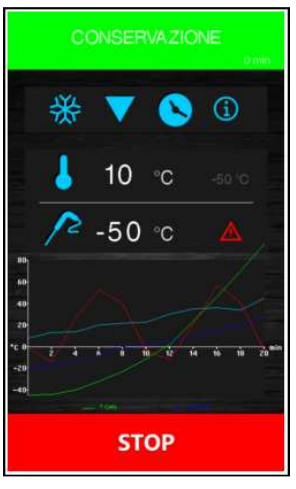

La fase di conservazione è infinita ed ha termine solo alla pressione del tasto ..............................

#### **7.2 Abbattimento hard/surgelazione soft e conservazione**

Nella schermata di impostazione di un abbattimento/surgelazione è possibile selezionare un ciclo di abbattimento hard/surgelazione soft premendo l'apposita area  $\frac{V}{HARD}$  o  $\frac{V}{RRT}$ . Prima di selezionare questa modalità, assicurarsi di aver impostato il tipo di ciclo desiderato (a tempo o temperatura).

Questo ciclo è costituito da due fasi di abbattimento a setpoint diversi e da una successiva fase di conservazione.

- una prima fase detta "hard" per l'abbattimento e "soft" per la surgelazione, con setpoint definiti dai parametri relativi e non modificabili;
- una seconda fase di abbattimento/surgelazione con setpoint modificabili;
- una terza fase di conservazione con setpoint modificabili.

Alla conclusione di una fase, il controllore passa automaticamente alla successiva. Il termine delle prime due fasi è segnalato dal suono del buzzer.

Anche per questo ciclo è possibile selezionare la modalità di esecuzione a tempo: in questo caso il passaggio alla fase successiva è dato dalla scadenza del tempo.

#### **7.3 Ciclo continuo**

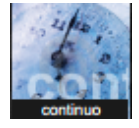

La pressione di quest'area permette di selezionare un ciclo continuo, che può essere avviato in modalità "multispillone", qualora si selezioni un ciclo a temperatura; in modalità "multitimer", qualora si selezioni un ciclo a tempo. Se si seleziona una sola sonda spillone verrà proposto solo il ciclo "multitimer".

Una volta selezionato il ciclo, si apre una schermata in cui si possono impostare i valori di temperatura cella e velocità delle ventole, oltre ai valori di temperatura prodotto (nel ciclo "multispillone").

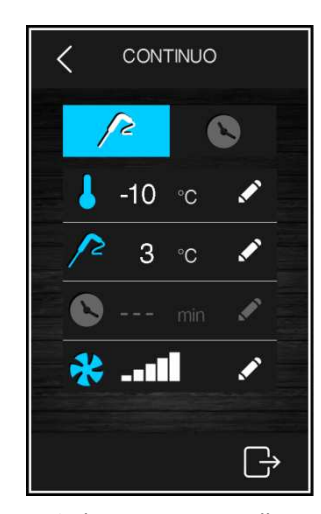

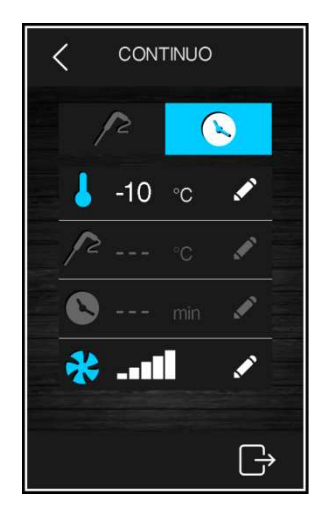

Ciclo continuo a spillone Ciclo continuo a tempo

Il ciclo si avvia alla pressione del tasto  $\Box$  e ha termine solo quando tutti gli spilloni hanno raggiunto la temperatura impostata o tutti i timer sono scaduti, dopodiché si passa automaticamente alla fase di conservazione.

#### **7.3.1 Multispillone**

Il ciclo continuo a più spilloni è attivabile a condizione che il parametro riferito al tipo di sonda spillone sia correttamente impostato (P3=2). Il controllore può gestire fino a 3 sonde spillone, impostabili tramite il parametro P9. Durante l'esecuzione del ciclo, ogni volta che si richiude la porta, viene eseguito il controllo sull'effettivo inserimento dei vari spilloni e il ciclo termina solo quando tutti gli spilloni inseriti raggiungono la temperatura voluta.

Al raggiungimento della temperatura impostata per ogni spillone, il buzzer suona, appare a display una notifica e il valore di temperatura del relativo spillone si visualizza in verde. Di seguito un esempio di schermata dove solo uno spillone è in temperatura.

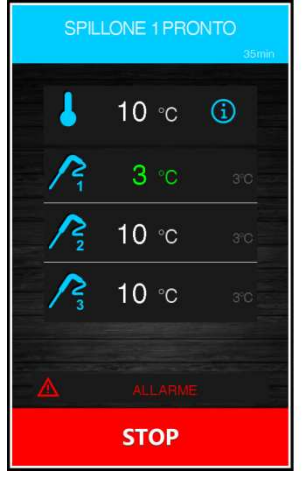

#### **7.3.2 Multitimer**

Il ciclo a tempo prevede la possibilità di impostare fino a quattro timer.

Il ciclo si avvia attivando solo il primo timer con i suoi preset, mentre gli altri timer con i relativi preset si abilitano premendo l'area matita e impostando un tempo mentre il ciclo è già in corso.

Al momento dell'impostazione del tempo, quando il timer è confermato, parte direttamente il suo conteggio. Ogni timer è indipendente e alla sua scadenza può essere reimpostato e fatto ripartire il conteggio.

Il ciclo termina solo quando tutti i timer impostati sono scaduti. Al termine del conteggio di un timer, il buzzer suona, appare a display una notifica e il valore "0 min" del relativo timer si visualizza in verde.

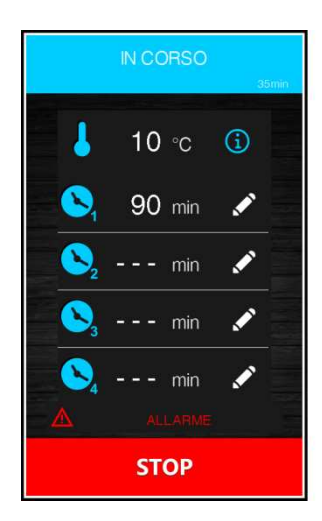

#### **7.4 Ciclo personalizzato**

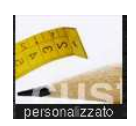

La funzione "personalizzato" permette di impostare un ciclo costituito da un massimo di 4 fasi (3 di abbattimento e 1 di conservazione) e può essere costituito da fasi a temperatura, a tempo o miste.

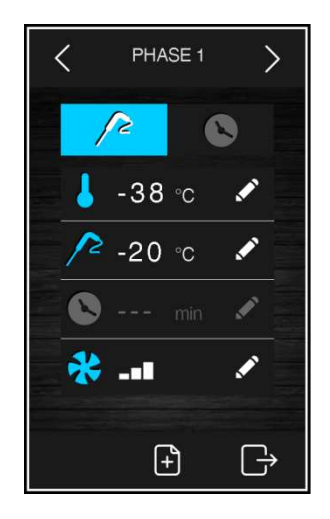

Il ciclo personalizzato si avvia attivando la prima fase, che di default è una fase a spillone. E' possibile commutare la fase da spillone a tempo ed impostare i setpoint relativi.

Per aggiungere altre eventuali fasi, premere l'area  $\Box$ , mentre per eliminare una fase presente nel programma, premere l'area  $\Box$ . Ci si sposta tra le varie fasi utilizzando le frecce visualizzate in alto.

Una volta inserite le fasi desiderate ed eseguite le varie impostazioni, premere l'area  $\Box$  per confermare che l'inserimento è stato completato: verrà visualizzata una schermata di riepilogo.

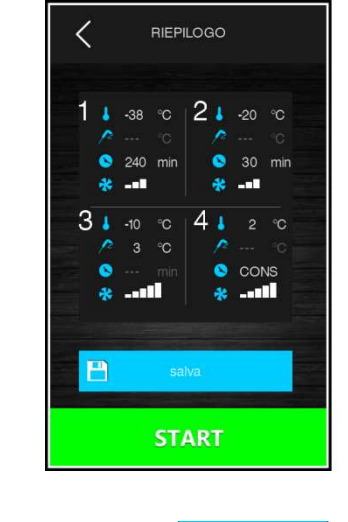

Premere l'area **per avviare il ciclo o l'area** per salvarlo all'interno del ricettario.

#### **7.5 Impostazione setpoint**

#### **7.5.1 Impostazione setpoint temperatura cella**

Quando si seleziona un ciclo di abbattimento, surgelazione, continuo o personalizzato, vengono caricati i preset di temperatura cella, temperatura prodotto, tempo e velocità ventole definiti in fase di impostazione parametri. Questi possono essere modificati dall'utilizzatore all'interno del range fissato per i parametri. Per abilitare la modifica, premere il tasto  $\blacksquare$ : apparirà la schermata riportata di seguito.

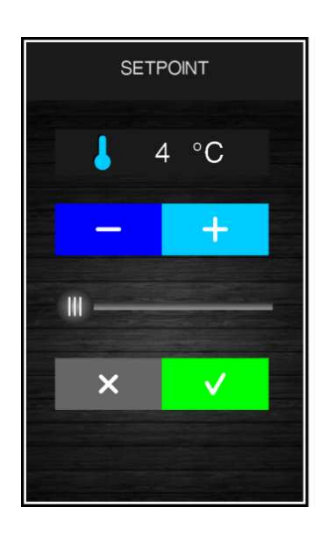

Impostare il valore desiderato utilizzando il tasto oppure il tasto . Una volta completata l'impostazione, premere il tasto  $\frac{1}{\sqrt{2}}$ per confermare il valore e tornare alla schermata precedente, oppure premere il tasto  $\mathbb{R}^{\times}$  per ricaricare i preset e tornare alla schermata precedente.

#### **7.5.2 Impostazione setpoint temperatura prodotto**

Procedere come illustrato per il setpoint cella, dopo aver premuto l'area relativa alla temperatura prodotto (ovvero la temperatura rilevata dalla sonda spillone).

#### **7.5.3 Impostazione durata ciclo**

Procedere come illustrato per il setpoint cella, dopo aver premuto l'area relativa alla durata del ciclo.

#### **7.5.4 Impostazione velocità ventole**

Per abilitare la modifica, premere l'area **relativa alla velocità ventole: apparirà la schermata riportata di seguito.** 

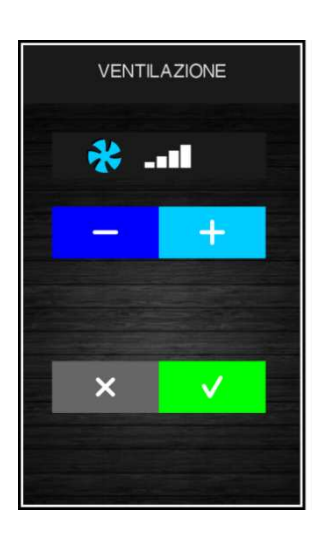

Impostare il valore desiderato utilizzando il tasto  $\begin{bmatrix} -1 \\ + \end{bmatrix}$ . Una volta completata l'impostazione, premere il tasto per confermare il valore e tornare alla schermata precedente, oppure premere il tasto  $\mathbb{R}^{\times}$  per ricaricare i preset e tornare alla schermata precedente.

La velocità minima delle ventole impostabile per tutti i cicli tranne lenta cottura è data dal parametro F53.

La velocità minima delle ventole impostabile per lenta cottura è data dal parametro F54.

#### **7.6 Esecuzione Ciclo**

La pressione del tasto **da alla stato di avvio al ciclo così come è stato impostato. Se il ciclo è a temperatura, le fasi** di abbattimento/surgelazione terminano quando la sonda spillone (o le sonde spillone) raggiungono la temperatura impostata. Se il ciclo è a tempo, le fasi di abbattimento/surgelazione terminano quando scade il tempo (o i tempi) impostati.

Durante l'esecuzione del ciclo, viene visualizzata la schermata seguente.

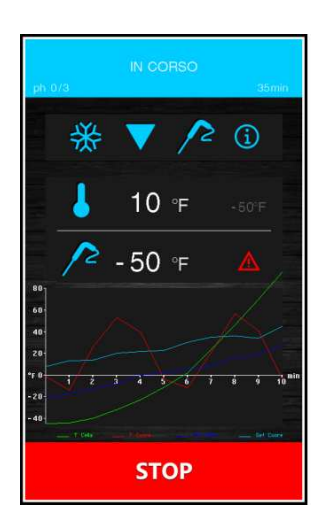

Nella schermata sono riportate in sintesi le caratteristiche del ciclo in corso ed un grafico con l'andamento dei valori chiamati in causa (temperatura cella e temperatura prodotto per i cicli a temperatura; temperatura cella e tempo per i cicli a tempo).

La pressione dell'area **in permette di visualizzare i valori delle sonde**, lo stato ingressi e uscite ed eventuali allarmi in corso.

La pressione dell'area  $\mathbb{A}$  attiva solo se è presente un allarme, permette di visualizzare il tipo di allarme in corso.

#### **7.6.1 Test per la verifica inserimento sonda spillone**

Se la sonda spillone è abilitata, ovvero se il parametro P3 è impostato a valori diversi da 0, i cicli a temperatura sono preceduti da un test su due fasi per la verifica del corretto inserimento della sonda spillone. Se invece la sonda spillone non è abilitata, ovvero se il parametro P3 è impostato a 0, i cicli saranno selezionabili solo a tempo.

Il test è costituito da due fasi, la seconda delle quali viene eseguita solo se la prima risulta non completata con successo. La prima fase è completata con successo se il divario tra "temperatura rilevata dalla sonda spillone" e "temperatura della cella" è maggiore del valore stabilito con il parametro r17 almeno in 3 controlli su 5 (i controlli vengono eseguiti a intervalli di 10 s). La seconda fase è completata con successo se il divario tra "temperatura rilevata dalla sonda spillone" e "temperatura della cella" è maggiore di 1°C/1°F, rispetto allo stesso controllo eseguito in precedenza, almeno in 6 controlli su 8 (i controlli vengono eseguiti a intervalli di tempo corrispondenti a 1/8 del tempo stabilito con il parametro r18;).

Nel caso di sonda multispillone, il test viene eseguito per ciascuna sonda presente.

Nel caso di sonda multipoint, alla conclusione del test, con esito positivo per almeno uno dei sensori, il dispositivo funzionerà nel modo indicato:

- il sensore che ha rilevato la temperatura più bassa viene in seguito utilizzato come quello di riferimento per il riscaldamento della sonda spillone;
- il sensore che ha rilevato la temperatura più alta viene in seguito utilizzato come quello di riferimento per il termine dei cicli a temperatura;
	- i sensori per i quali il test non viene completato con successo non vengono in seguito utilizzati.

Se il test non dà esito positivo, ovvero la sonda spillone non è inserita, il buzzer emette un suono ed il ciclo commuta automaticamente a tempo.

#### **7.6.2 Registrazioni dati storico**

Durante l'esecuzione di un ciclo, vengono registrati i valori di temperatura delle sonde abilitate, le attivazioni delle uscite, lo stato degli ingressi, l'esecuzione di cicli di sbrinamento e la presenza di eventuali allarmi.

La tipologia di dati da registrare è impostabile attraverso un menu accessibile dall'area service; vedere paragrafo 12.1. Questi dati sono disponibili per un successivo download su dispositivo USB; vedere paragrafo 13.4.

#### **7.6.3 Fine Ciclo**

Se il ciclo di abbattimento/surgelazione a temperatura si conclude correttamente, cioè si raggiunge la temperatura al cuore del prodotto all'interno del tempo consentito, si passa automaticamente alla fase di conservazione con visualizzazione della seguente schermata.

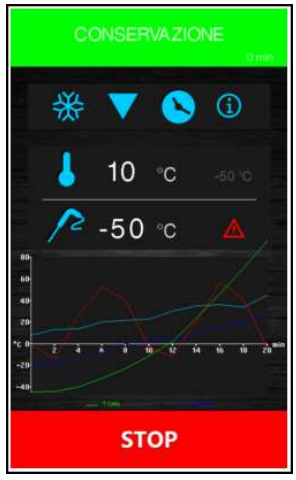

Se il ciclo a temperatura non termina nei tempi consentiti, l'anomalia verrà segnalata dalla presenza dell'icona di allarme, ma il ciclo di abbattimento proseguirà comunque.

Nei cicli a temperatura, alla pressione del tasto **del signe della province della contra**, verrà visualizzata la schermata che permette di utilizzare le funzioni di:

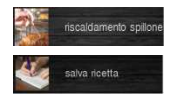

riscaldamento dello spillone per l'estrazione della sonda dal prodotto;

memorizzazione del ciclo appena eseguito.

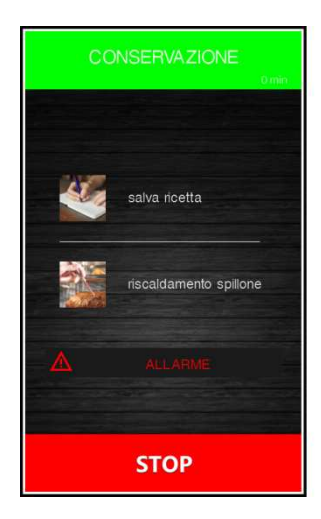

Al termine di un ciclo a tempo, invece, verrà visualizzata la schermata iniziale di modalità abbattimento/surgelazione.

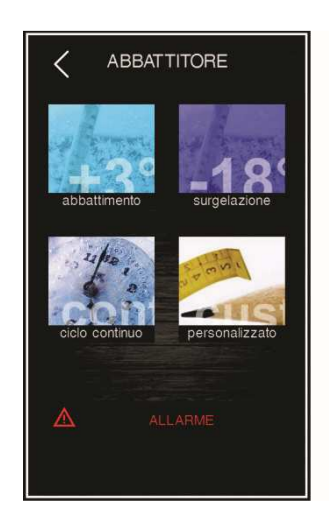
# **8 MODALITA' CICLI SPECIALI**

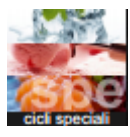

La pressione di quest'area , presente sulla pagina Home, aprirà la seguente schermata.

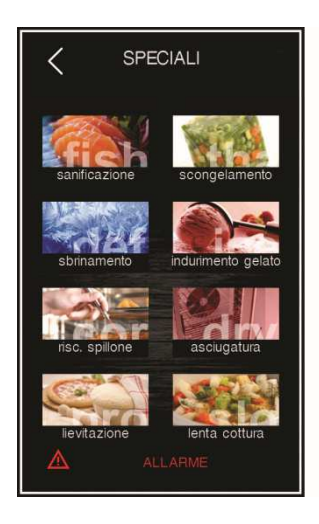

Da tale schermata saranno disponibili più funzioni, alcune sempre presenti, altre abilitabili da parametro. Qualora non presenti, l'area sensibile corrispondente che permette la loro selezione non sarà visualizzata.

**Attenzione:** se abilitati entrambi, i cicli di sterilizzazione e riscaldamento spillone saranno visualizzabili alternativamente sulla pagina dei cicli speciali in base alla temperatura rilevata dalla sonda spillone: se tale temperatura è inferiore a -1°C, viene visualizzata l'icona per la selezione del riscaldamento spillone, se è superiore a 0°C, viene visualizzata l'icona della sterilizzazione.

#### Di seguito il riepilogo delle funzioni disponibili:

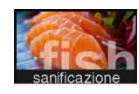

La pressione dell'area permette di selezionare un ciclo di sanificazione pesce (funzione sempre presente); vedere paragrafo 8.1.

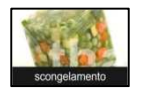

La pressione dell'area permette di selezionare un ciclo di scongelamento (funzione sempre presente); vedere paragrafo 8.2.

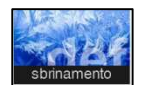

La pressione dell'area permette di selezionare un ciclo di sbrinamento manuale (funzione sempre presente); vedere paragrafo 8.3.

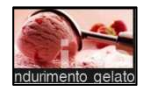

La pressione dell'area permette di selezionare un ciclo di indurimento gelato (funzione sempre presente); vedere paragrafo 8.4.

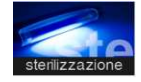

La pressione dell'area permette di selezionare un ciclo di sterilizzazione (funzione abilitabile da parametro); vedere paragrafo 8.5.

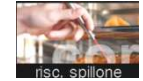

La pressione dell'area permette di selezionare un ciclo di riscaldamento sonda spillone (funzione abilitabile da parametro se presente almeno una sonda spillone); vedere paragrafo 8.6.

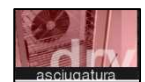

La pressione dell'area permette di selezionare un ciclo di asciugatura (funzione attivabile con porta chiusa); vedere paragrafo 8.7.

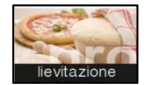

La pressione dell'area permette di selezionare un ciclo di lievitazione (funzione abilitabile da parametro); vedere paragrafo 8.8.

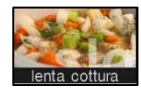

La pressione dell'area permette di selezionare un ciclo di lenta cottura (funzione abilitabile da parametro); vedere paragrafo 8.9.

Le ultime due funzioni (ciclo lievitazione e ciclo lenta cottura) sono abilitabili solo congiuntamente da parametro E12, per cui se presenti, lo saranno entrambe.

### **8.1 Sanificazione del pesce**

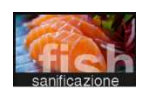

La pressione di quest'area permette di selezionare un ciclo di sanificazione del pesce.

Si tratta di un ciclo speciale costituito dalle seguenti fasi:

- abbattimento con setpoint cella definito dal parametro r19 e con setpoint temperatura prodotto definito dal parametro r20;
- mantenimento di durata pari al parametro r21 e setpoint cella dato da r20;
- conservazione con setpoint cella dato da r22.

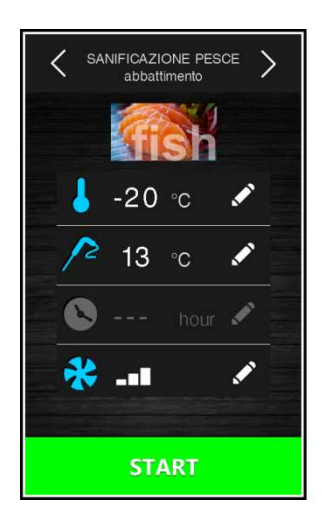

Le frecce presenti nella parte alta permettono di spostarsi nelle varie fasi della sanificazione per la visualizzazione/modifica dei setpoint.

Dopo la selezione della funzione, viene presentata la schermata con i preset, che possono essere modificati.

La pressione del tasto **permette l'avvio della sanificazione.** 

Durante l'esecuzione di una sanificazione, il dispositivo visualizzerà la temperatura di fine abbattimento, il setpoint di lavoro durante l'abbattimento e la durata del mantenimento.

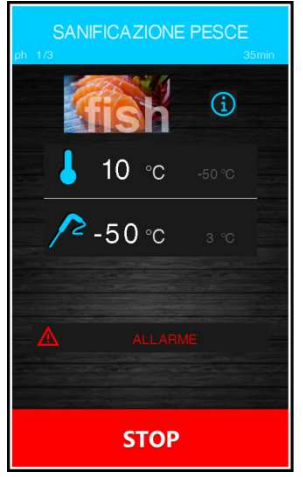

Il ciclo di sanificazione inizia con la fase di abbattimento. Quando la temperatura rilevata dalla sonda spillone raggiunge la temperatura di fine abbattimento, il dispositivo passerà automaticamente al mantenimento.

La temperatura di fine abbattimento (stabilita da r20) rappresenta anche il setpoint di lavoro durante il mantenimento.

Trascorso il tempo impostato per il mantenimento, il dispositivo passa automaticamente alla conservazione.

Il test di inserimento spillone viene sempre eseguito all'inizio del ciclo: se il test non viene completato, il buzzer suona ed il ciclo viene interrotto.

Durante l'abbattimento, il dispositivo visualizza la temperatura rilevata dalla sonda spillone, la temperatura della cella e il tempo trascorso dall'avvio dell'abbattimento.

Il ciclo può essere interrotto anticipatamente premendo il tasto

### **8.2 Scongelamento**

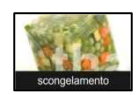

La pressione di quest'area permette di selezionare un ciclo di scongelamento, che verrà gestito in base alla quantità di carico di prodotto da scongelare inserito in macchina rispetto alla quantità massima dichiarata dal costruttore.

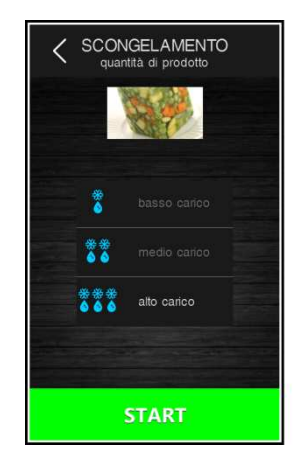

Per semplicità, le quantità di carico selezionabili sono suddivise in tre fasce, per ciascuna delle quali il controllore caricherà tre diversi set di parametri predefiniti, secondo il seguente schema:

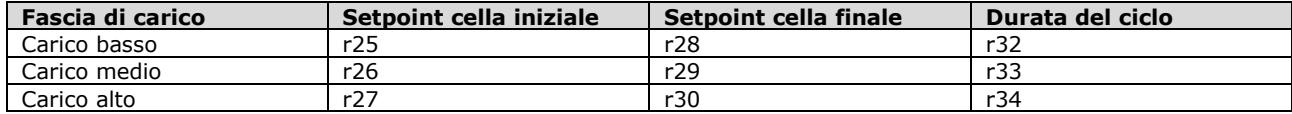

Questi tre parametri andranno a caratterizzare i setpoint di lavoro in cella e la durata del ciclo di scongelamento, la quale verrà suddivisa equamente in cinque fasi a cascata secondo le seguenti relazioni:

- setpoint di lavoro fase 1 = setpoint iniziale

- setpoint di lavoro fase 2 = setpoint fase 1 [(setpoint iniziale setpoint finale) / 4]
- setpoint di lavoro fase 3 = setpoint fase 2 [(setpoint iniziale setpoint finale) / 4]
- setpoint di lavoro fase  $4 =$  setpoint fase  $3 -$  [(setpoint iniziale setpoint finale) / 4]
- setpoint di lavoro fase  $5 =$  setpoint finale

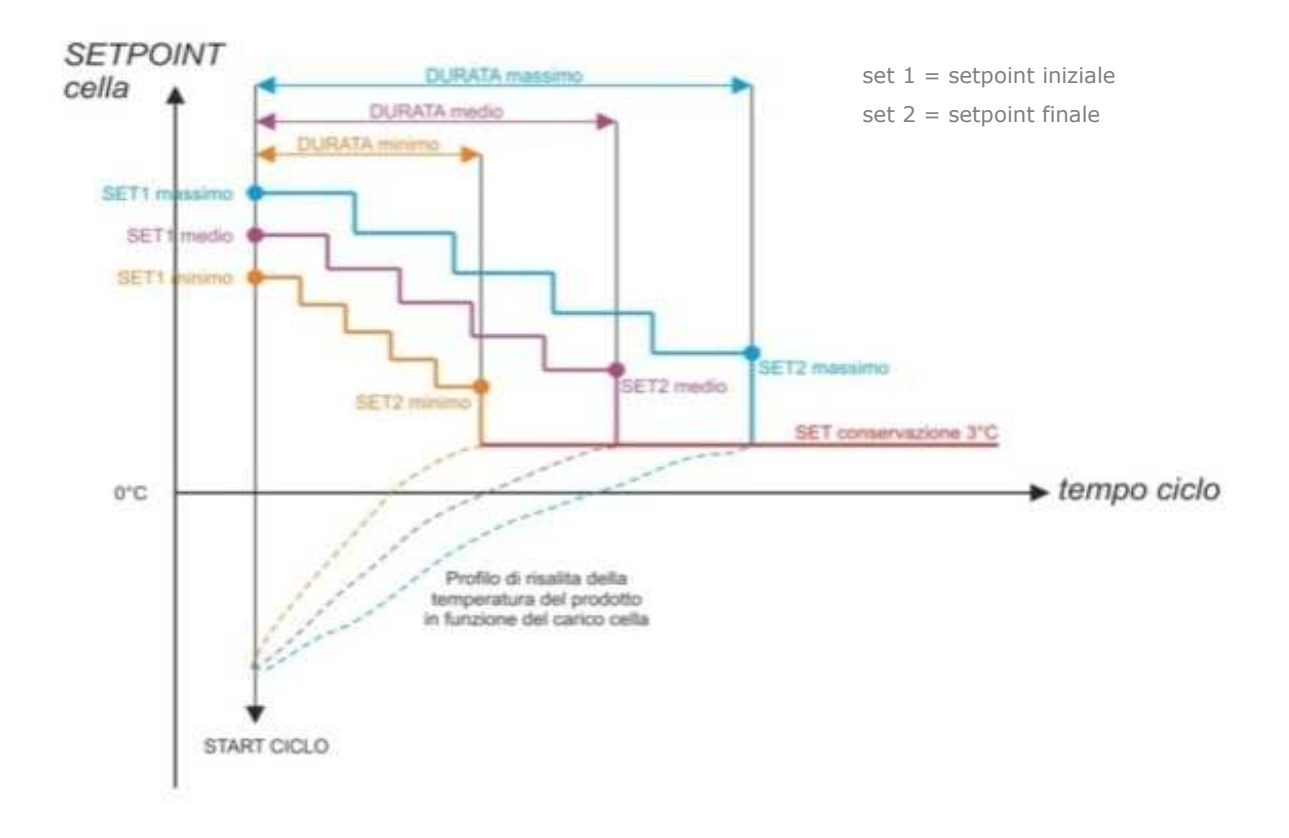

Per la gestione della ventilazione sono presenti cinque parametri (uno per ogni fase), che definiscono la velocità delle ventole in maniera indipendente dal carico presente. I parametri sono: F29, F30, F31, F32, F33.

Al termine del ciclo di scongelamento, il buzzer suona, dopodiché la macchina si porta in una fase di conservazione a setpoint definito dal parametro r31 con durata infinita. La ventilazione lavorerà alla velocità definita dal parametro F34. L'esecuzione dei cicli di sbrinamento è inibita durante uno scongelamento, mentre durante una conservazione è possibile eseguire uno sbrinamento automatico (a intervalli definiti da parametro).

Nel caso di apertura porta, la macchina viene bloccata a prescindere dal valore del parametro. Di seguito la schermata che si visualizza con uno scongelamento in corso.

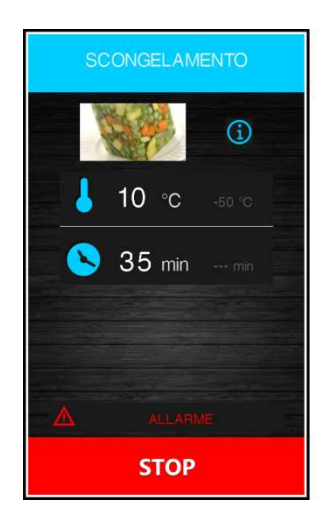

### **8.3 Sbrinamento**

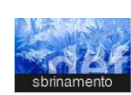

La pressione di quest'area permette di selezionare un ciclo di sbrinamento manuale, che si avvia premendo l'area . Quando il ciclo è avviato, si visualizza la seguente pagina.

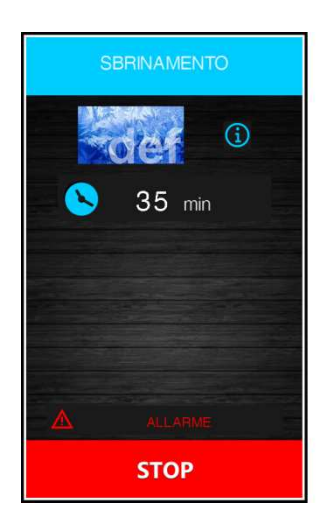

Lo sbrinamento viene eseguito anche in modo automatico ad intervalli di tempo definiti dal parametro d0, a condizione che il valore non sia impostato a 0.

A prescindere da come sono stati avviati, i cicli di sbrinamento vengono gestiti dai seguenti parametri:

- d0 intervallo tra due sbrinamenti consecutivi
- d1 tipo di sbrinamento
- d2 temperatura evaporatore per fine sbrinamento (impostabile se P4 è posto a 1)
- d3 durata sbrinamento

d4 avvio di uno sbrinamento a inizio ciclo di abbattimento/surgelazione

- d5 ritardo avvio sbrinamento da inizio conservazione dopo abbattimento/surgelazione
- d7 durata gocciolamento

d15 durata minima accensione compressore per poter avviare uno sbrinamento a gas caldo

d16 durata del pregocciolamento (impostabile se lo sbrinamento è a gas caldo)

Il tipo di sbrinamento è selezionabile da parametro d1. Sono previste quattro modalità di esecuzione di uno sbrinamento:

d1=0 sbrinamento elettrico

- d1=1 sbrinamento a gas caldo
- d1=2 sbrinamento ad aria
- d1=3 sbrinamento ad aria con porta aperta

Uno sbrinamento automatico si attiva ad inizio ciclo di abbattimento/surgelazione se d4=1. A prescindere dal valore del parametro d4, lo sbrinamento automatico si attiva con un ritardo rispetto all'inizio della conservazione dato dal parametro d5.

Se è presente la sonda evaporatore nei momenti in cui si dovrebbe attivare uno sbrinamento, questo parte solo se la temperatura rilevata dalla sonda evaporatore è inferiore al valore del parametro d2.

Lo sbrinamento termina quando la temperatura dell'evaporatore è superiore al valore del parametro d2 oppure se la temperatura non viene raggiunta entro il tempo definito dal parametro d3.

### **8.4 Indurimento gelato**

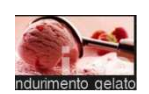

La pressione di quest'area permette di selezionare un ciclo di indurimento gelato.

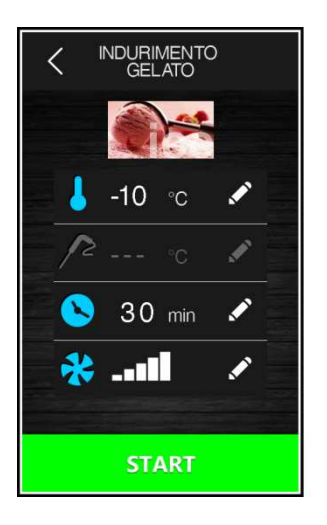

Si tratta di un ciclo di surgelazione a tempo con un setpoint dato da parametro r8 e durata data da parametro r24. Al termine del tempo r24, non si passa ad una conservazione, ma il ciclo di indurimento prosegue fino alla pressione del tasto stop

L'apertura della porta blocca il conteggio del tempo, che riprende alla chiusura della stessa.

### **8.5 Sterilizzazione cella**

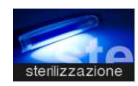

La pressione di quest'area permette di selezionare un ciclo di sterilizzazione.

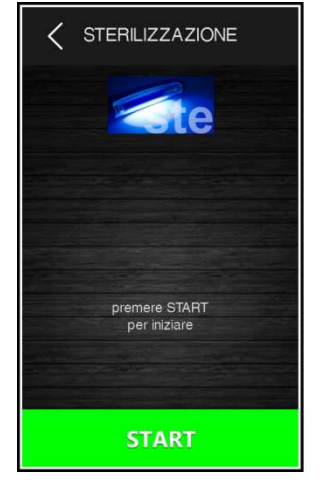

La funzione è abilitabile da parametro ed è presente solo se u1=1. Nel caso in cui anche la funzione di riscaldamento spillone sia abilitata, l'icona relativa alla sterilizzazione viene visualizzata se la temperatura rilevata dalla sonda spillone è superiore a 0°C .

La porta della cella deve essere chiusa per poter avviare un ciclo di sterilizzazione.

La pressione del tasto **permette di avviare il ciclo di sterilizzazione.** La sterilizzazione termina allo scadere del tempo dato da parametro u6, a seguito della pressione del tasto **o sulla sulla para della porta** o dell'apertura della porta Durante la sterilizzazione è attivo il relè sterilizzazione cella. Se il parametro u11 è posto a 1, sono attive anche le ventole evaporatore. Se le ventole sono gestite a velocità variabile, la ventilazione durante la sterilizzazione sarà al 100%.

A display viene visualizzato il count-down del tempo mancante; al termine del ciclo il buzzer suona e la scheda torna alla schermata Home.

### **8.6 Riscaldamento della sonda spillone**

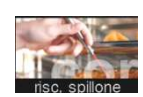

La pressione di quest'area permette di selezionare un ciclo di riscaldamento sonda spillone (o sonde spillone).

Il ciclo viene proposto anche in automatico alla pressione del tasto **durante durante la conservazione**, dopo un ciclo di abbattimento/surgelazione.

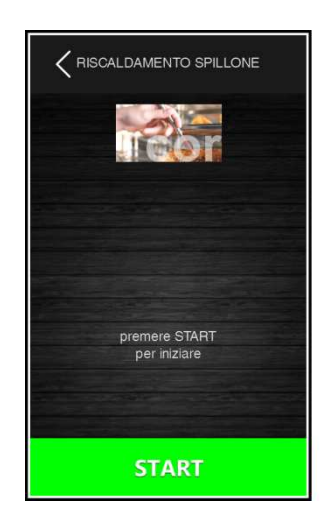

La funzione è abilitabile da parametro ed è presente solo se u1=2 o u3=1. Nel caso in cui anche la funzione di sterilizzazione cella sia abilitata, l'icona relativa al riscaldamento della sonda spillone viene visualizzata se la temperatura rilevata dalla sonda spillone è superiore a 0°C .

L'uscita riscaldamento sonda spillone viene attivata al massimo per il tempo stabilito con il parametro u8 o fino a quando la temperatura rilevata dalla sonda spillone raggiunge quella stabilita con il parametro u7.

Alla conclusione del riscaldamento, il buzzer viene attivato. Il riscaldamento può essere bloccato con la pressione del tasto

### **8.7 Asciugatura**

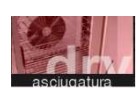

La pressione di quest'area permette di selezionare un ciclo di asciugatura.

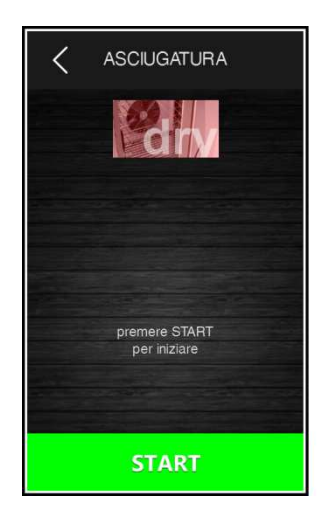

Si tratta di un ciclo di ventilazione forzata attivabile con porta chiusa e di durata data dal parametro u13. L'apertura

della porta durante l'asciugatura non influenza l'esecuzione del ciclo.

Il ciclo si interrompe alla scadenza del tempo o per pressione del tasto **. Il strono** 

### **8.8 Lievitazione**

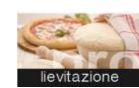

La pressione di quest'area permette di selezionare un ciclo di lievitazione. La funzione è abilitabile solo in presenza di un'espansione (parametro E12=1).

### **8.8.1 Descrizione lievitazione**

Il controllore fornisce un controllo completo per armadi o celle di fermo lievitazione per pasticceria e panificazione attraverso la gestione automatica del ciclo completo di fermo lievitazione dell'impasto.

Un ciclo di lievitazione è composto da quattro diverse fasi con temperature, umidità relative e tempistiche differenti, connesse in cascata una all'altra come nella sequenza illustrata di seguito:

#### 1 **Fase di abbattimento**

Serve per "bloccare" i lieviti contenuti nell'impasto appena preparato e inserito nella macchina, in modo da ritardarne la lievitazione.

#### 2 **Fase di risveglio**

Serve per risvegliare i lieviti dell'impasto attraverso un innalzamento della temperatura in cella, ottenendo quindi una pre-lievitazione.

#### 3 **Fase di lievitazione**

Serve per completare la lievitazione dell'impasto in modo tale da renderlo pronto per essere infornato.

#### 4 **Fase di conservazione**

Serve per mantenere l'impasto lievitato in attesa che venga prelevato e messo in forno per la cottura. Ha durata infinita e termina alla pressione del tasto **...........** stop

### **8.8.2 Impostazione di una lievitazione**

Selezionato il ciclo di lievitazione, impostare nella schermata seguente le grandezze desiderate all'interno dei range ammessi.

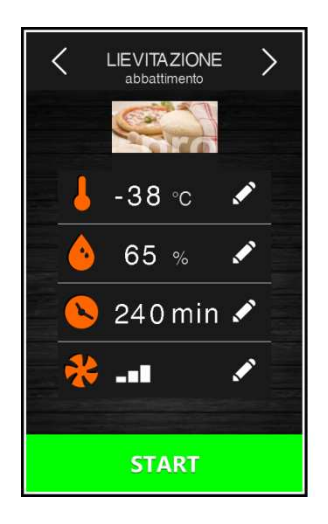

Di default il controllore carica sempre i valori preimpostati per le varie fasi come da tabella seguente (personalizzabili tramite gli appositi parametri costruttore). I set del ciclo possono essere modificati prima dell'esecuzione tramite i menu dedicati e una volta premuto il tasto **della START dividendo di lievitazione** è avviato; durante l'esecuzione del ciclo non è possibile modificare i setpoint.

Se una fase viene impostata a 0, non verrà eseguita.

Nella fase di abbattimento si può escludere il controllo dell'umidificazione in cella attraverso il parametro rU4; nelle altre fasi invece è sempre presente.

La fase di conservazione si può escludere mettendo il tempo a "---".

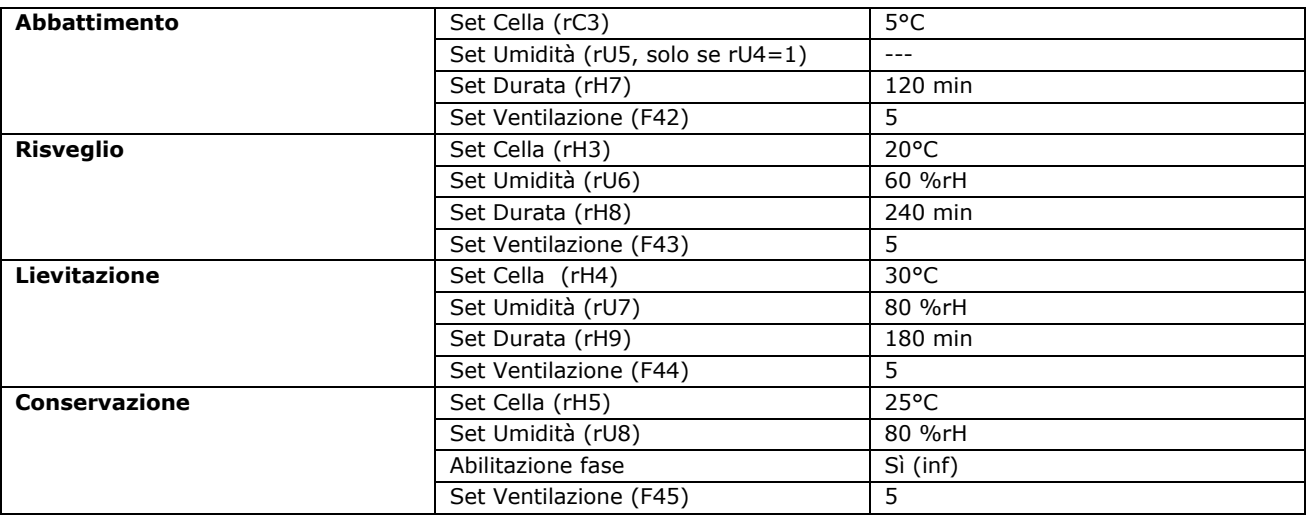

### **8.9 Lenta Cottura**

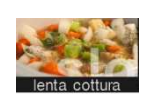

La pressione di quest'area permette di selezionare una lenta cottura. La funzione è abilitabile solo in presenza di un'espansione (parametro E12 = 1).

Dopo la selezione della funzione "Lenta Cottura", appare una schermata in cui è possibile visualizzare e modificare i setpoint relativi e decidere se effettuare l'impostazione a temperatura o a tempo; durante l'esecuzione del ciclo, non è possibile modificare i setpoint.

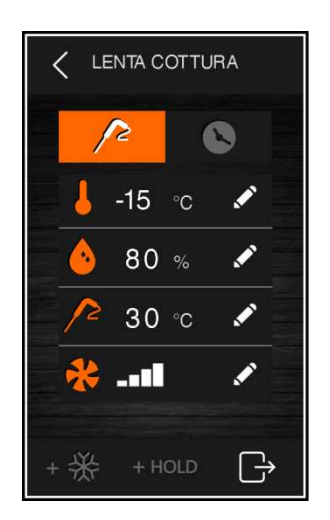

I preset della lenta cottura sono dati dai parametri:

- rH10 setpoint camera
- rH11 setpoint temperatura prodotto
- rH12 durata ciclo
- rU9 % umidificazione
- F40 velocità ventole

Nella parte bassa della schermata, due apposite aree permettono di aggiungere una eventuale fase di abbattimento/surgelazione  $\frac{+\frac{11}{11}}{+\frac{11}{11}}$ e una di mantenimento/conservazione del prodotto  $\frac{+HOLD}{+}$ 

Per l'abbattimento o la surgelazione, i preset sono quelli relativi al ciclo, mentre per il mantenimento o la conservazione vengono chiamati in causa i seguenti parametri:

rH13 setpoint cella per eventuale mantenimento

rU10 % umidificazione in mantenimento

F41 velocità ventole

Se al termine del ciclo di lenta cottura viene abilitato il mantenimento, questo verrà attivato alle temperature e umidità impostate e avrà durata infinita; se invece vengono abilitati l'abbattimento o la surgelazione, questi verranno eseguiti secondo le modalità relative ai suddetti cicli (abbattimento/surgelazione e passaggio automatico alla conservazione).

# **9 MODALITA' RICETTARIO**

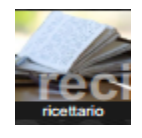

La pressione di quest'area, presente sulla pagina Home, aprirà la seguente schermata.

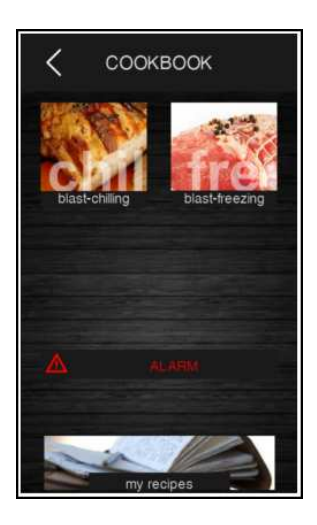

Da questa schermata si accede ad un ricettario suddiviso in due categorie: abbattimento e surgelazione.

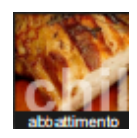

La pressione dell'area permette di aprire la schermata con le ricette di abbattimento.

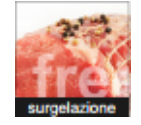

La pressione dell'area permette di aprire la schermata con le ricette di surgelazione.

Di seguito una schermata esemplificativa del ricettario abbattimento, in cui appaiono le icone relative alle 6 ricette predefinite dal fabbricante. La pressione dell'area permette di selezionare un ulteriore elenco di ricette personalizzate, memorizzate dall'utente.

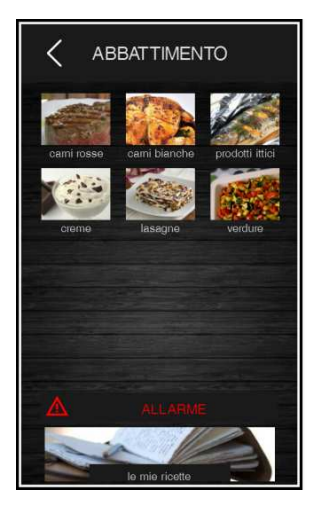

La pressione dell'area relativa alla ricetta apre una schermata di riepilogo che visualizza i dati impostati per le varie fasi presenti nella ricetta

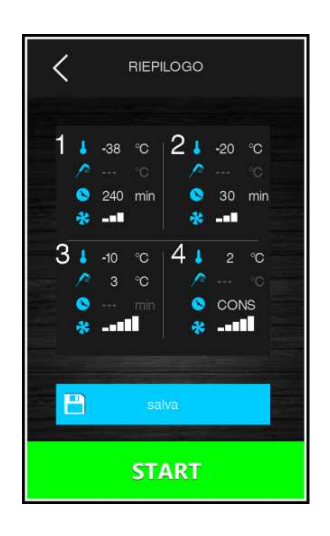

Da questa schermata è possibile avviare l'esecuzione della ricetta, oppure modificare i setpoint del programma premendo l'area relativa alla fase. Dopo aver modificato i dati, si può optare per quanto segue:

- avviare il ciclo senza salvare la modifica;
- salvare la modifica eseguita sovrascrivendo il programma;
- salvare la modifica eseguita con un altro nome.

# **9.1 Ricette abbattimento preinserite**

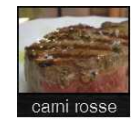

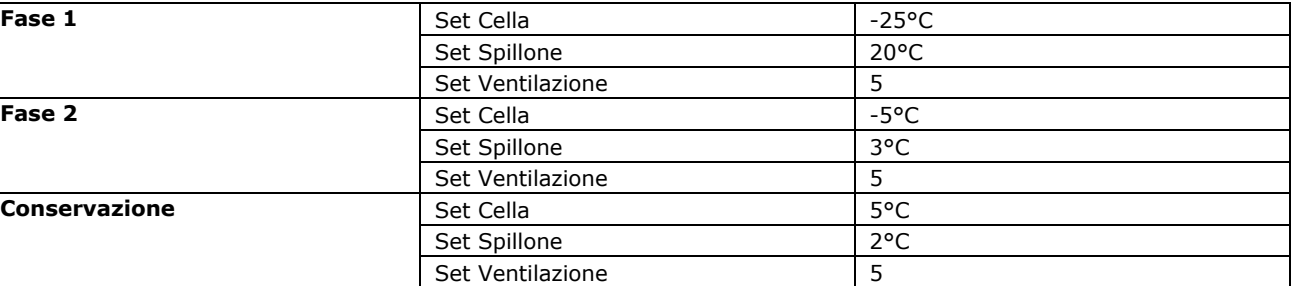

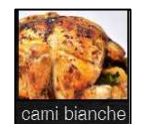

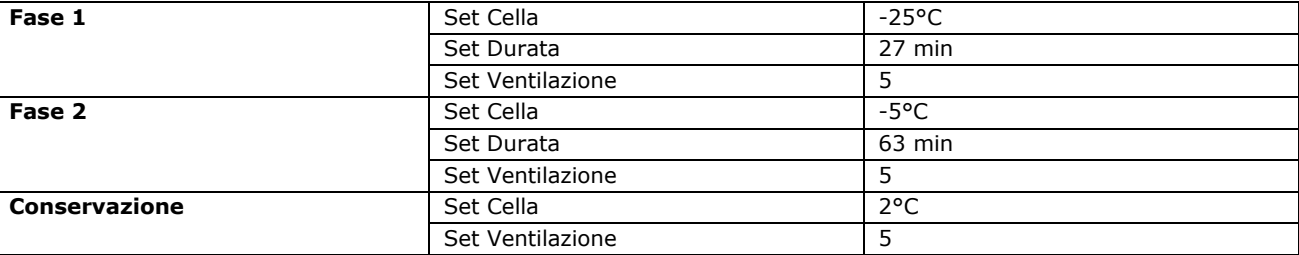

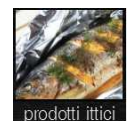

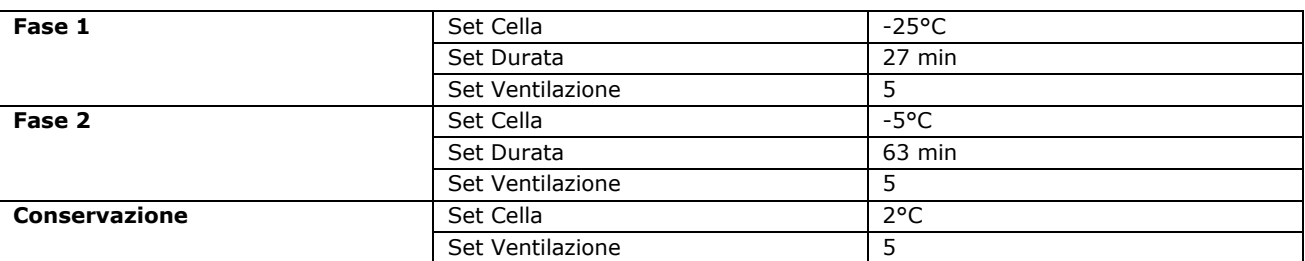

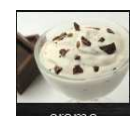

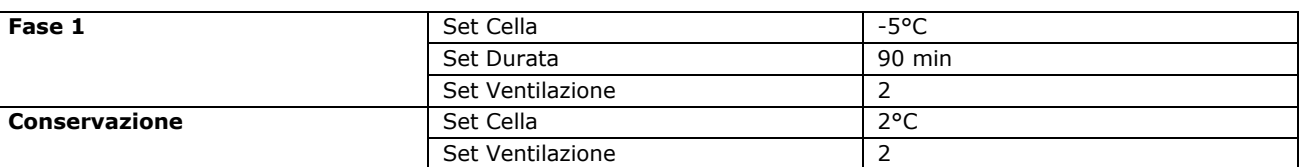

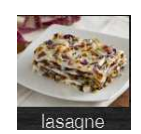

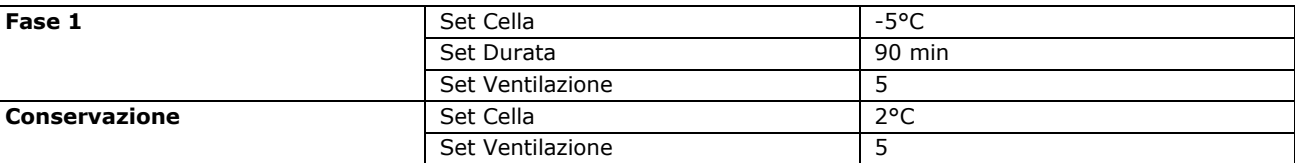

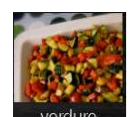

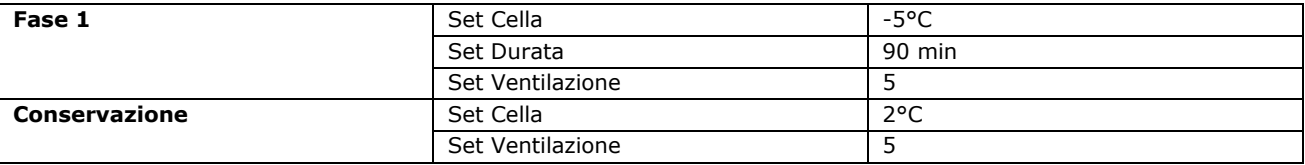

## **9.2 Ricette surgelazione preinserite**

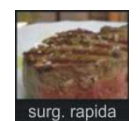

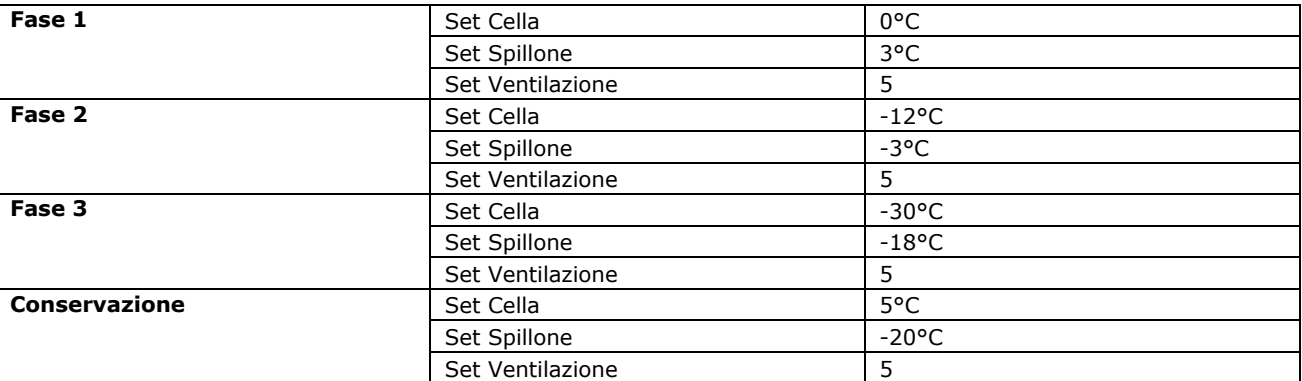

### **9.3 Memorizzazione di una ricetta**

È possibile memorizzare cicli sia a tempo sia a temperatura: in quest'ultimo caso, ciò che viene memorizzato è il tempo impiegato a raggiungere al cuore la temperatura desiderata.

Sono disponibili le seguenti modalità di memorizzazione di una ricetta:

- durante la conservazione dopo un ciclo di abbattimento/surgelazione personalizzato, alla pressione del tasto **il dispositivo proporrà di memorizzare la ricetta eseguita;**
- salvare una ricetta partendo dall'impostazione di un ciclo personalizzato;
- selezionare una ricetta già presente, modificarla e salvarla.

Durante la procedura di memorizzazione viene visualizzata la schermata che richiede la categoria della ricetta, poi la schermata con le posizioni libere e quelle occupate. Se si sceglie una posizione occupata, viene richiesta la conferma della sovrascrittura, altrimenti viene visualizzata la seguente schermata, con l'editor per inserire il nome della ricetta.

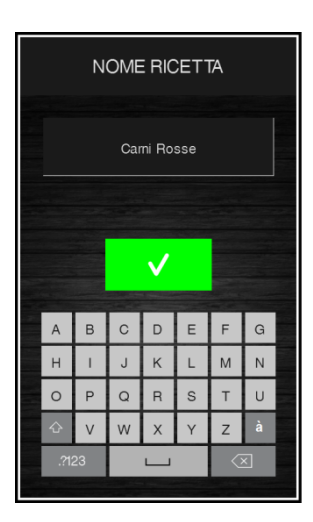

### **9.4 Sovrascrittura ricetta**

È possibile sovrascrivere una ricetta, ma non cancellarla. Quando si effettua una sovrascrittura, viene visualizzata la schermata seguente che richiede la conferma della scelta.

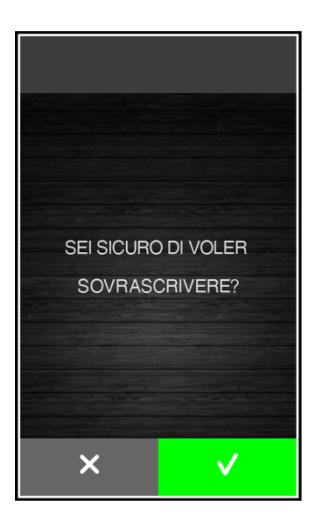

### **10 MODALITA' PRERAFFREDDAMENTO**

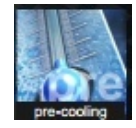

La pressione di quest'area, presente sulla pagina Home, permette di selezionare un ciclo di preraffreddamento. Si tratta di un ciclo simile ad un normale abbattimento, che può precedere tutti i cicli di funzionamento.

Alla pressione dell'area sensibile si apre la seguente schermata.

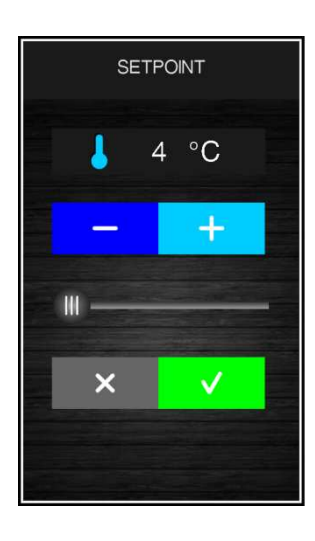

Impostare il valore desiderato per il setpoint e premere l'area **per avviare il pretaffreddamento della cella**. Si visualizzerà la seguente schermata in cui viene evidenziata l'esecuzione del preraffreddamento.

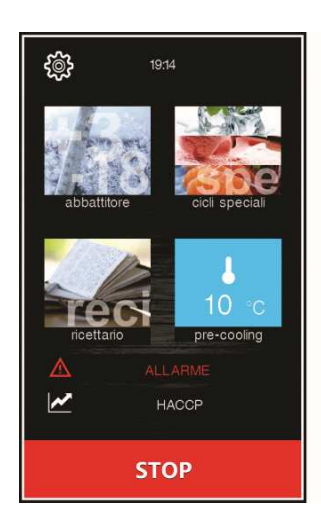

La velocità delle ventole è fissa ed è data dal parametro F28.

Da questa schermata si possono selezionare ulteriori cicli o premere il tasto **per store si per bloccare** il preraffreddamento.

Una volta raggiunto il setpoint cella desiderato, il buzzer suona, il ciclo continua mantenendo la temperatura cella raggiunta fino alla pressione del tasto **con un fino con la contra di** o fino all'avvio di un ciclo di abbattimento/surgelazione. Se il preraffreddamento è in corso, verrà bloccato automaticamente alla selezione e avvio di un ciclo.

## **11 REGOLAZIONI**

## **11.1 Uscita riscaldamento cornice porta**

Questa funzione si attiva automaticamente quando la scheda è in "on" o "run" e la temperatura in cella scende sotto al valore dato dal parametro u5 meno l'isteresi fissa di 2°C (4°F). L'uscita viene disattivata quando la temperatura sale al di sopra di u5.

Se è in corso un errore sonda cella, le resistenze non vengono attivate o vengono disattivate nel caso siano attive.

### **11.2 Gestione compressore**

La gestione del compressore si differenzia in base al ciclo attivato, come specificato di seguito.

#### **Abbattimento, surgelazione, preraffreddamento, indurimento gelato, sanificazione**

Il compressore si attiva se la temperatura in cella è superiore al setpoint impostato per il tipo di ciclo in corso + l'isteresi data dal parametro r0; si disattiva quando la temperatura scende sotto al valore di setpoint impostato per la fase in corso.

Le accensioni e spegnimenti del compressore devono rispettare i tempi di sicurezza definiti dai parametri C0, C1, C2 e C3. Inoltre devono essere rispettati i tempi di gocciolamento in caso di attivazione dopo uno sbrinamento.

Alla richiesta di spegnimento del compressore, si disattiva prima l'elettrovalvola di pump down e, trascorso il ritardo dato dal parametro u12, si spegne anche il compressore.

Se si presenta un guasto alla sonda cella durante un ciclo di conservazione, il compressore viene attivato ciclicamente in base al valore dei parametri C4 e C5 se si tratta di una conservazione dopo un abbattimento; in base al valore dei parametri C4 e C9 se si tratta di una conservazione dopo una surgelazione.

#### **Sbrinamento**

Durante uno sbrinamento lo stato del compressore dipende dal valore del parametro d1. Se d1 è uguale a 0, 2 o 3, allora il compressore sarà spento.

Se d1 è uguale a 1, il compressore resterà acceso per tutta la durata dello sbrinamento e qualora fosse spento alla richiesta di sbrinamento, verrà acceso per il tempo dato dal parametro d15 prima dell'avvio dello sbrinamento. Al termine dello sbrinamento il compressore deve rimanere spento per il tempo dato dal parametro d7.

Se il parametro d16 è diverso da 0, all'avvio di uno sbrinamento a gas caldo il compressore verrà spento per il tempo di pregocciolamento dato dal parametro d16.

#### **Lievitazione**

Il compressore viene gestito in regolazione a zona neutra assieme alla resistenze di riscaldamento.

Viene attivato quando la temperatura si porta al di sopra della soglia relativa per il freddo in zona neutra. Rimane attivo fino a quando la temperatura ritornerà all'interno del valore di zona neutra.

#### **Lenta Cottura**

Il compressore è sempre spento.

### **11.3 Gestione elettrovalvola pump down**

L'elettrovalvola di pump down si attiva in parallelo al compressore.

Al momento della richiesta di spegnimento del compressore, viene disattivata prima l'elettrovalvola di pump down e poi, trascorsi i secondi indicati dal parametro u12, viene disattivato il compressore. La funzione è presente solo se il parametro u2=0.

### **11.4 Gestione ventole evaporatore**

La gestione delle ventole evaporatore si differenzia in base al ciclo attivato, come specificato di seguito. Inoltre la modalità di gestione cambia in funzione della presenza della sonda evaporatore, che si abilita ponendo a 1 il parametro P4.

#### **Abbattimento, surgelazione, indurimento gelato, cicli personalizzati e continui, preraffreddamento**

Le ventole sono sempre accese e vengono spente solo se la temperatura della cella è superiore al parametro F17 e/o se la temperatura della sonda evaporatore è superiore al parametro F1. Vengono riaccese se la temperatura della cella scende sotto a F17-F8 e se la temperatura della sonda evaporatore scende sotto a F1-F8.

#### **Conservazione**

Il funzionamento delle ventole in conservazione dipende dal parametro F49: se impostato a 0 (default), lavoreranno in parallelo al compressore, se impostato a 1 saranno sempre attive.

#### **Sanificazione (abbattimento e mantenimento)**

Le ventole sono sempre accese e vengono spente solo se la temperatura della cella è superiore al parametro F17 e/o se la temperatura della sonda evaporatore è superiore al parametro F1. Vengono riaccese se la temperatura della cella scende sotto a F17-F8 e se la temperatura della sonda evaporatore scende sotto a F1-F8.

#### **Sanificazione (conservazione)**

Le ventole sono sempre gestite in parallelo al compressore.

#### **Scongelamento**

Le ventole sono sempre attive.

#### **Sbrinamento**

Durante uno sbrinamento le ventole evaporatore sono spente se il parametro d1 è uguale a 0 o 1, mentre sono accese se d1 è uguale a 2 o nel caso in cui la porta sia aperta con d1 uguale a 3.

Al termine di un ciclo di sbrinamento, le ventole rimangono inattive per il tempo dato dal parametro F3, scaduto il termine del tempo di gocciolamento (d16).

#### **Lievitazione (abbattimento)**

Le ventole sono sempre accese e vengono spente solo se la temperatura della cella è superiore al parametro F17 e/o se la temperatura della sonda evaporatore è superiore al parametro F1. Vengono riaccese se la temperatura della cella scende sotto a F17-F8 e se la temperatura della sonda evaporatore scende sotto a F1-F8.

#### **Lievitazione (risveglio, lievitazione, conservazione)**

Le ventole sono sempre attive.

#### **Lenta cottura e mantenimento**

Il funzionamento delle ventole in lenta cottura dipende dal parametro F50: se impostato a 0 (default), saranno sempre accese; se impostato a 1, saranno accese se le resistenze sono accese e saranno accese con cicli di ON-OFF(parametri F51 e F52) se le resistenze sono spente.

### **11.5 Gestione ventole condensatore**

La modalità di gestione delle ventole condensatore cambia in funzione della presenza della sonda condensatore, che si abilita ponendo a 1 il parametro P5. La gestione delle ventole condensatore si differenzia in base ai casi specificati di seguito.

#### **Sonda condensatore abilitata (P5=1)**

Le ventole sono sempre attive se il compressore è acceso, mentre se il compressore è spento si attivano se il valore della sonda condensatore è superiore al parametro F46 + il differenziale di 2°C/4°F; si disattivano se la temperatura è inferiore a F46.

#### **Sonda condensatore non abilitata (P5=0)**

Le ventole condensatore sono attive se il compressore è attivo; si disattivano, con un ritardo dato da F47, quando si disattiva il compressore.

#### **Sonda condensatore abilitata ma guasta**

Le ventole si attivano se è attivo il compressore e si disattivano dopo un ritardo dato dal parametro F47.

#### **Sbrinamento**

Le ventole sono gestite in base a quanto impostato con il parametro F48 (accese o spente).

### **11.6 Gestione uscita allarme**

Si attiva alla comparsa di un allarme e si disattiva quando l'allarme rientra. L'uscita è presente se il parametro u1=3 o se u2=1 o u3=0.

### **11.7 Gestione riscaldamento sonda spillone**

Questa uscita viene attivata dall'utente quando si necessita di estrarre la sonda spillone dal prodotto abbattuto. L'uscita rimane attiva finché la temperatura rilevata dalla sonda spillone non raggiunge il valore definito dal parametro u7. Se nel tempo definito dal parametro u8 tale temperatura non viene raggiunta, il riscaldamento sonda spillone viene disabilitato. Durante il riscaldamento sonda spillone, la porta deve essere aperta. L'uscita è presente se il parametro u1=2 o se u3=1.

La funzione di riscaldamento sonda spillone si disabilita ponendo a 0 il parametro u8.

### **11.8 Gestione sterilizzazione cella**

Questa funzione è presente se il parametro E12 è posto a 1.

Durante un ciclo di sterilizzazione la porta deve essere chiusa e l'uscita si attiva per il tempo definito dal parametro u6.

E' possibile abilitare anche la ventilazione ponendo a 1 il parametro u11.

L'uscita è presente se il parametro u1=1.

### **11.9 Gestione uscita sbrinamento**

Durante lo sbrinamento la gestione delle uscite è legata al tipo di sbrinamento definito dal parametro d1.

L'uscita sbrinamento verrà attivata a prescindere dal valore del parametro d1 per tutta la durata dello sbrinamento.

### **11.10 Gestione resistenze scongelamento**

Si attivano durante lo scongelamento per portare la temperatura in cella al valore di setpoint. La regolazione è a zona neutra.

### **11.11 Gestione resistenza lievitazione e lenta cottura**

#### **Lievitazione**

Quando la temperatura si porta al di sotto della soglia relativa per il caldo in zona neutra, allora le utenze preposte al riscaldamento verranno attivate fino a quando la temperatura ritornerà all'interno del valore di zona neutra. L'attivazione delle resistenze è a cicli di ON e OFF dati dai parametri rH14 e rH15.

#### **Lenta cottura**

Le resistenze si attivano per portare la temperatura al valore di setpoint impostato.

### **11.12 Gestione umidificatore**

La funzione si attiva in base alla percentuale di umidificazione impostata. Ad esempio, se posta al 60%, l'uscita si attiva per il 60% del tempo dato dal parametro rU3 e si disattiva per il tempo dato da rU2 – rU3. Il ciclo di ON e OFF dell'umidificazione continua a ripetersi fino al termine della fase.

# **11.13 Gestione resistenza umidificazione/generatore di vapore**

La funzione si attiva all'inizio di un ciclo in cui è richiesta l'umidificazione e rimane attiva per tutta la durata del ciclo.

### **11.14 Gestione luce cella**

Se presente, la luce si attiva con l'apertura della porta e si disattiva alla chiusura della porta. L'uscita è presente se il parametro u1=0.

# **12 IMPOSTAZIONI**

Si accede all'area IMPOSTAZIONI premendo l'area dalla schermata Home. La pagina visualizza i seguenti menu:

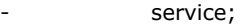

- setup;
- selezione lingua;

### **12.1 Service**

All'interno dell'area SERVICE viene visualizzato l'elenco

delle funzionalità disponibili, come segue:

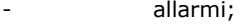

- stato ingressi e uscite;
- ore funzionamento compressore;
- impostazione data/ora;
- selezione dati HACCP;
- reset ore funzionamento compressore;
- reset allarmi HACCP.

Per l'accesso a "reset ore funzionamento compressore" e "reset allarmi HACCP" è necessario inserire la password 149.

### **12.2 Setup**

L'accesso all'area SETUP è consentito solo dopo l'inserimento della password -19. Da quest'area si accede alle funzioni di:

- configurazione parametri;
	- ripristino dei valori di default (come da tabella parametri al capitolo 14).

## **12.3 Selezione lingua**

Da quest'area è possibile impostare le seguenti lingue: Italiano, Inglese, Francese, Tedesco, Spagnolo, Portoghese, Cinese (Semplificato), Cinese (Tradizionale).

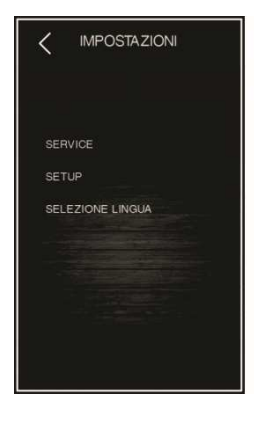

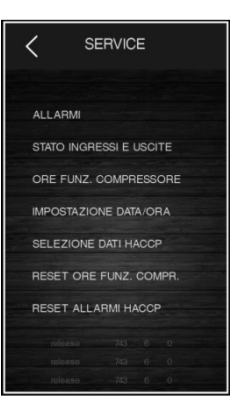

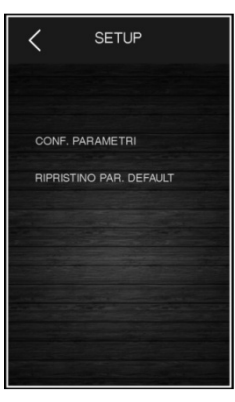

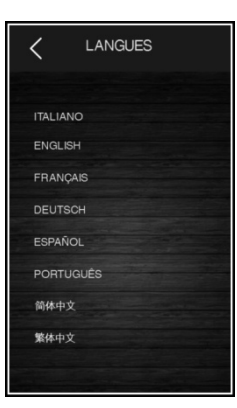

# **13 USO DELLA PORTA USB**

### **13.1 Cenni preliminari**

Attraverso la porta USB è possibile eseguire le operazioni elencate di seguito:

- download e upload di ricette;
- download e upload dei parametri di configurazione;
- download delle informazioni relative allo storico HACCP.

Le operazioni di upload sono consentite a condizione che il firmware del dispositivo di origine e quello del dispositivo (o dei dispositivi) di destinazione siano coincidenti.

Le operazioni sono garantite con l'utilizzo della periferica USB EVCO EVUSB4096M.

Per accedere a queste funzioni, mettere la scheda in "off" e collegare un dispositivo USB alla porta. Verrà visualizzata la seguente schermata.

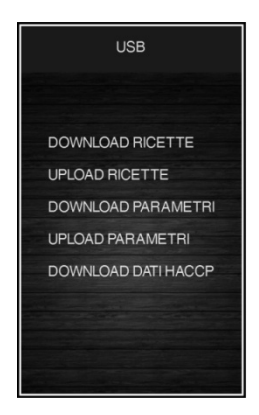

# **13.2 Download/upload ricette**

Dopo aver collegato il dispositivo USB e selezionato la voce "download ricette" o "upload ricette", verrà avviata automaticamente la scrittura o lettura dei programmi in un documento di testo di nome "program.bin"; l'operazione di scrittura/lettura può richiedere alcuni minuti.

Al termine delle operazioni rimuovere la periferica USB dalla porta seriale USB.

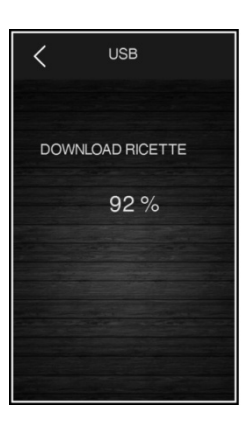

# **13.3 Download/upload parametri**

Dopo aver collegato il dispositivo USB e selezionato la voce "download parametri" o "upload parametri", verrà avviata automaticamente la scrittura o lettura dei parametri di configurazione in un documento di testo di nome "param.bin"; l'operazione di scrittura/lettura può richiedere alcuni secondi.

Alla conclusione dell'operazione, rimuovere la periferica USB dalla porta seriale USB.

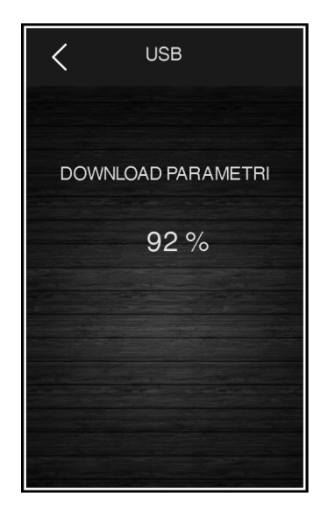

# **13.4 Download dati HACCP**

Dopo aver collegato il dispositivo USB e selezionato la voce "Download dati HACCP", si presenterà una schermata nella quale sarà possibile selezionare data e ora di inizio della registrazione dello storico (basterà toccare su giorno/mese/anno/ora che diventerà verde e sarà dunque editabile attraverso i tasti + e – per ottenere il valore desiderato). Una volta conermato, verrà avviata automaticamente la scrittura nella periferica di un documento CSV (Comma Separated Values). Prendendo ad esempio il nome file "storico.csv".

L'operazione di scrittura può richiedere alcuni secondi; alla conclusione dell'operazione, rimuovere la periferica USB dalla porta seriale USB.

In caso di lingua cinese i dati nel file storico.csv sono memorizzati in Inglese.

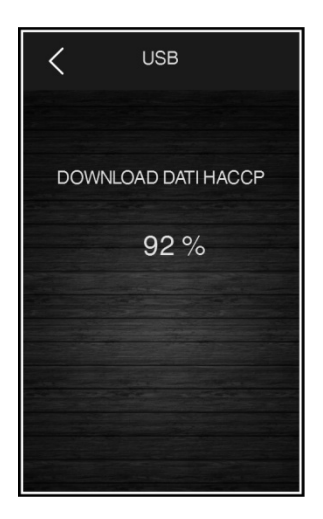

## **14 PIATTAFORMA CLOUD EPOCA**

EPoCA è un sistema di gestione e monitoraggio remoti basato su piattaforma Cloud che incontra le necessità di gestione nel settore della conservazione e cottura degli alimenti, dalle unità refrigerate al food equipment. E' sufficiente la presenza di una semplice connessione Internet wireless in campo affinché il controllore, tramite modulo EVlinking Wi-Fi, possa connettersi al sistema cloud, consentendo la gestione remota delle macchine da PC, tablet o smartphone.

Dal design responsivo e interfacce grafiche concepite per una piacevole user experience, EPoCA si propone come una soluzione "pronta all'uso" che rende le operazioni di monitoraggio facilmente accessibili anche ad utenti entry-level, pur offrendo tutte le funzionalità tipiche delle piattaforme professionali.

Con le opportune misure di protezione relative ad accessi e dati, il sistema fornisce la possibilità ad uno o più utenti abilitati di operare da remoto sull'unità per configurare parametri, visualizzare dati HACCP (anche sotto forma di grafico) e scaricare le registrazioni nei formati più diffusi come XLSX, CSV e PDF. Tra le funzionalità che rivestono un ruolo chiave, vi sono le notifiche di allarme, che il sistema invia automaticamente ad indirizzi e-mail selezionati.

Schema di principio:

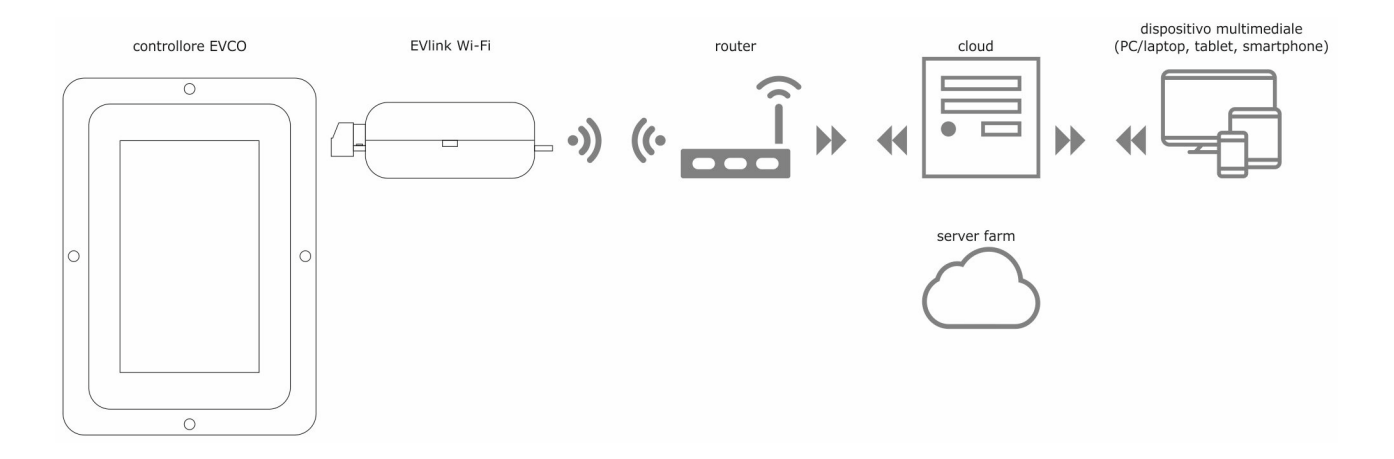

Per maggiori dettagli sul modulo EVlinking Wi-Fi e sulla piattaforma cloud EPoCA, consultate il nostro sito alla sezione "Prodotti/Sistemi di gestione e monitoraggio remoti".

# **15 ELENCO DEI PARAMETRI DI CONFIGURAZIONE**

La seguente tabella illustra il significato dei parametri di configurazione.

**Attenzione:** la gestione di alcune funzioni è subordinata al valore impostato con alcuni parametri; assicurarsi di impostarli in maniera opportuna e coerente.

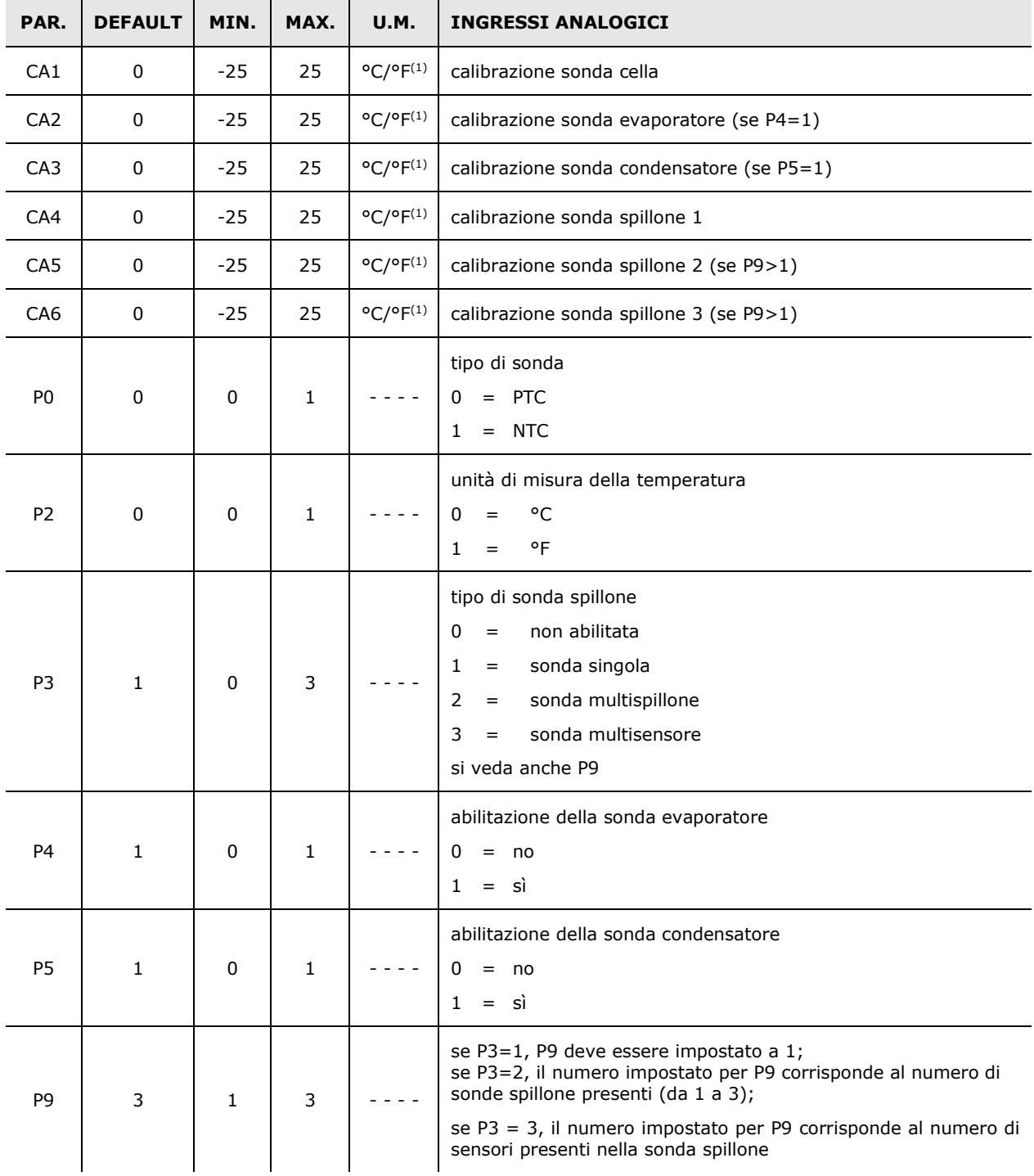

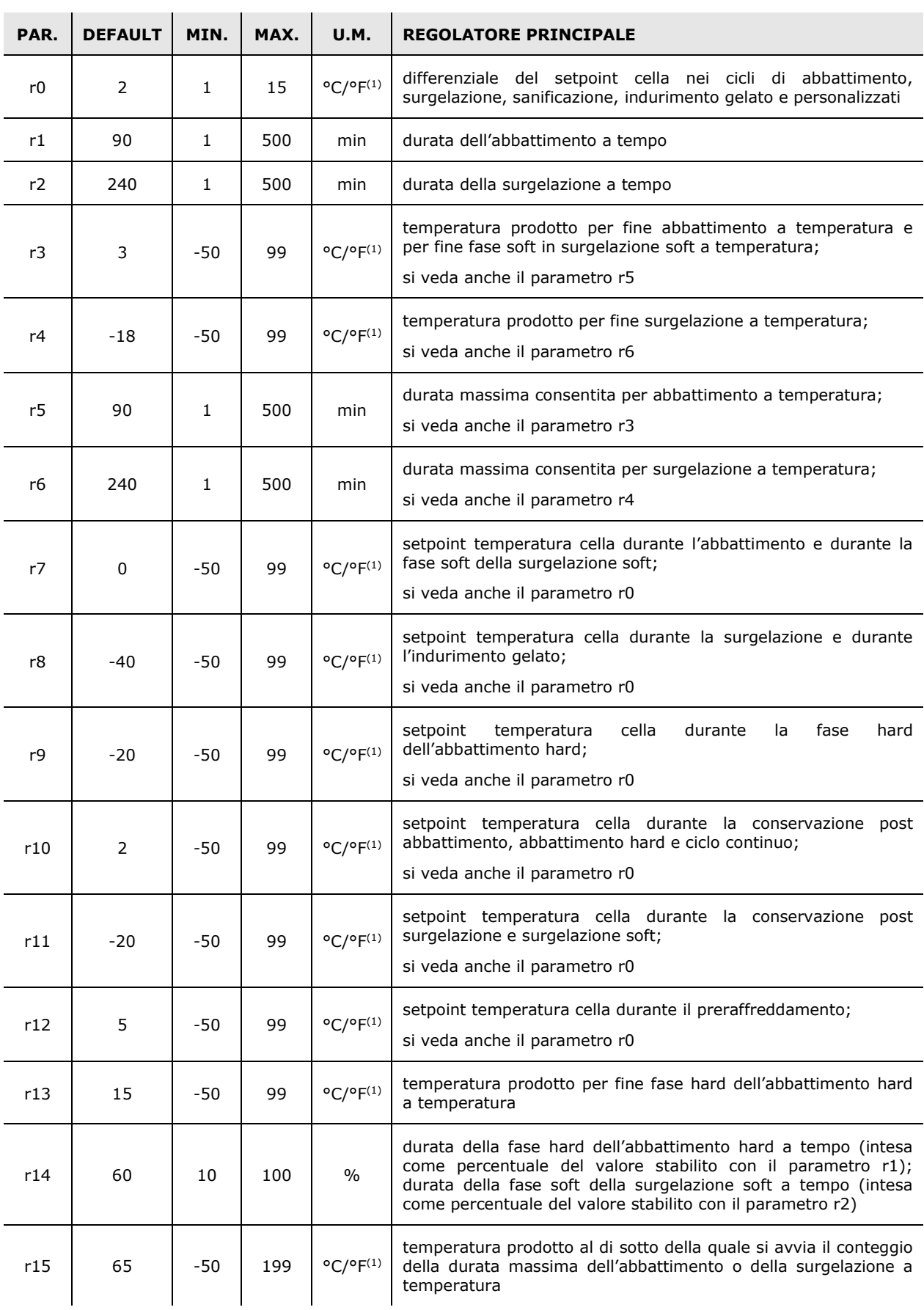

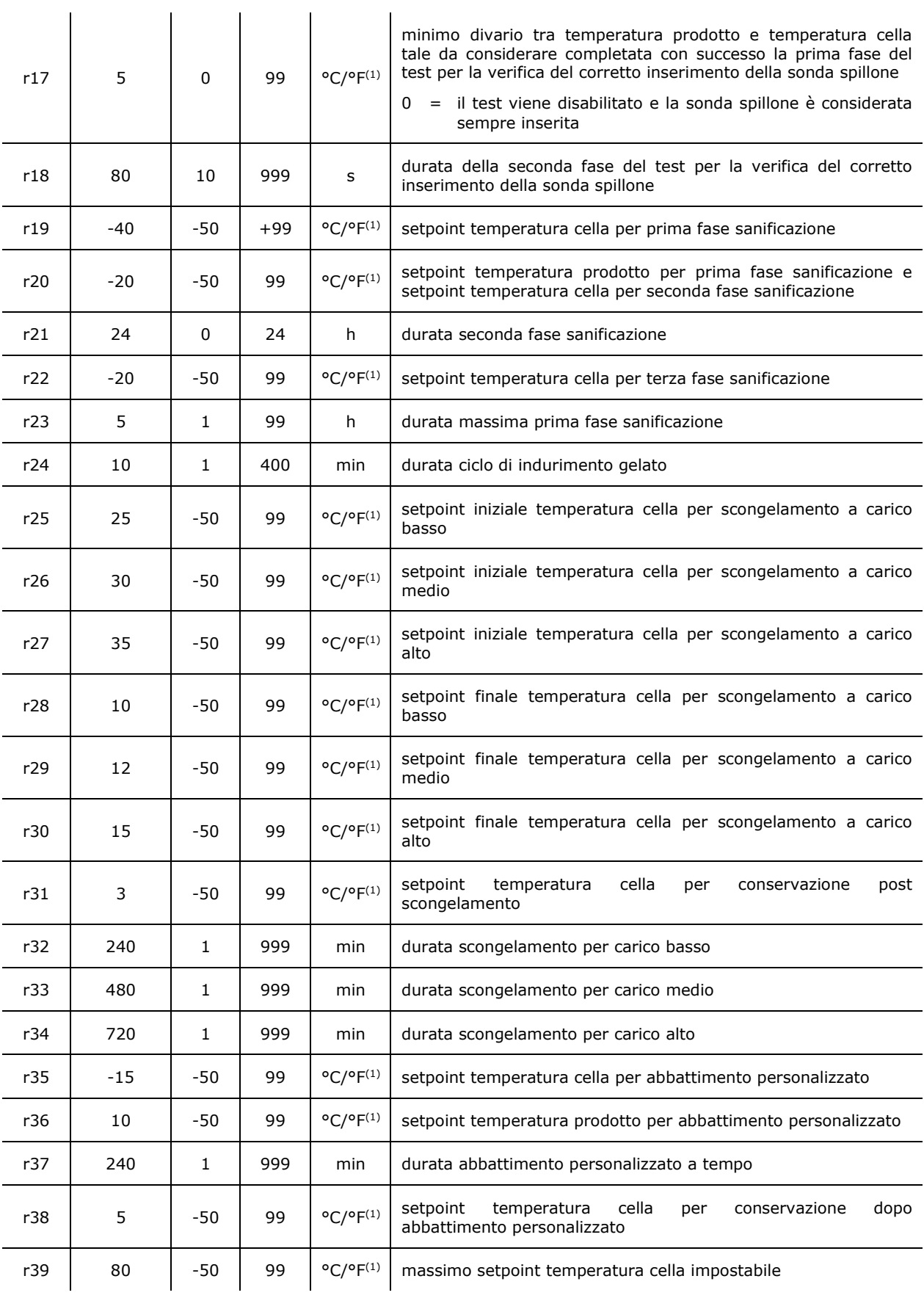

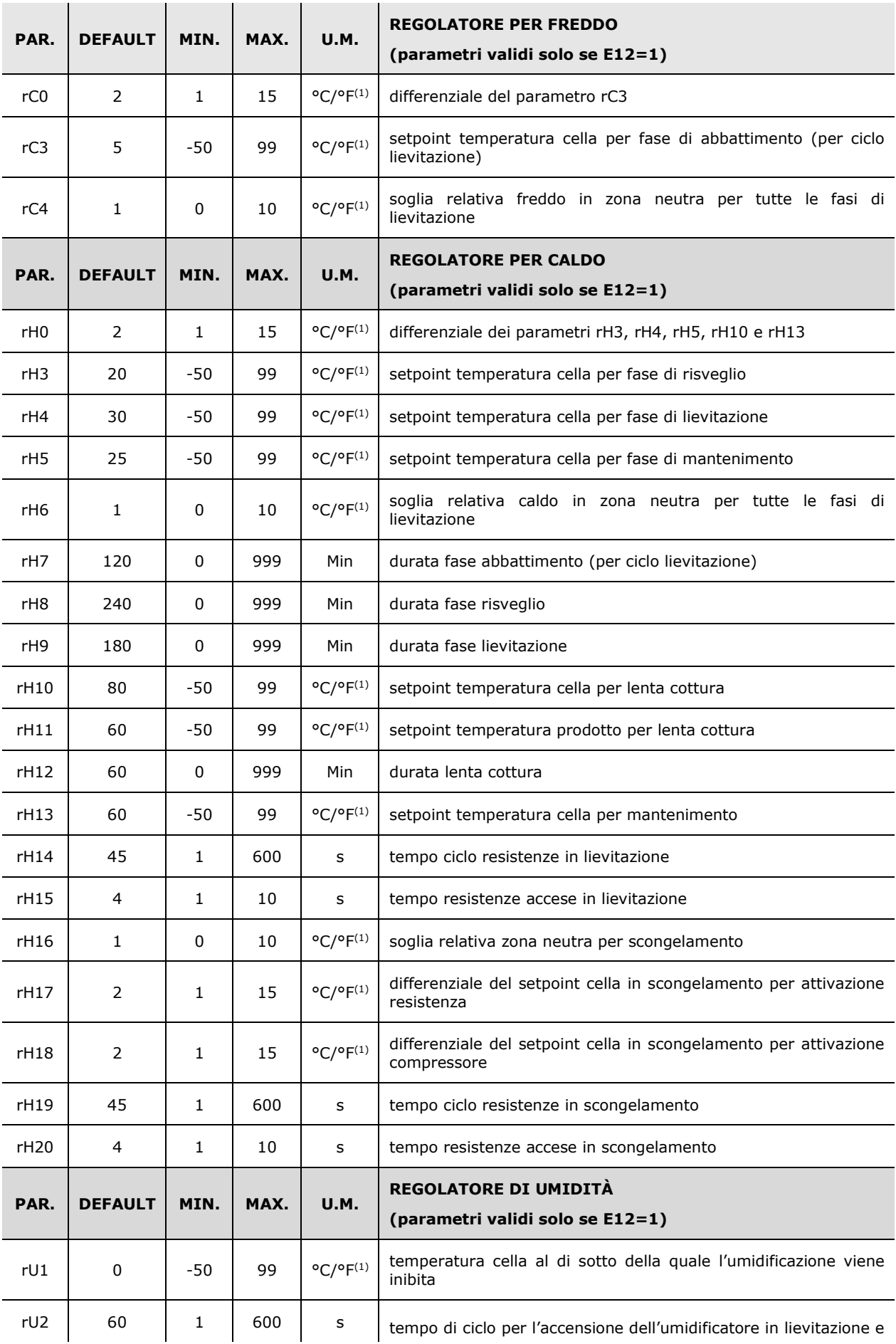

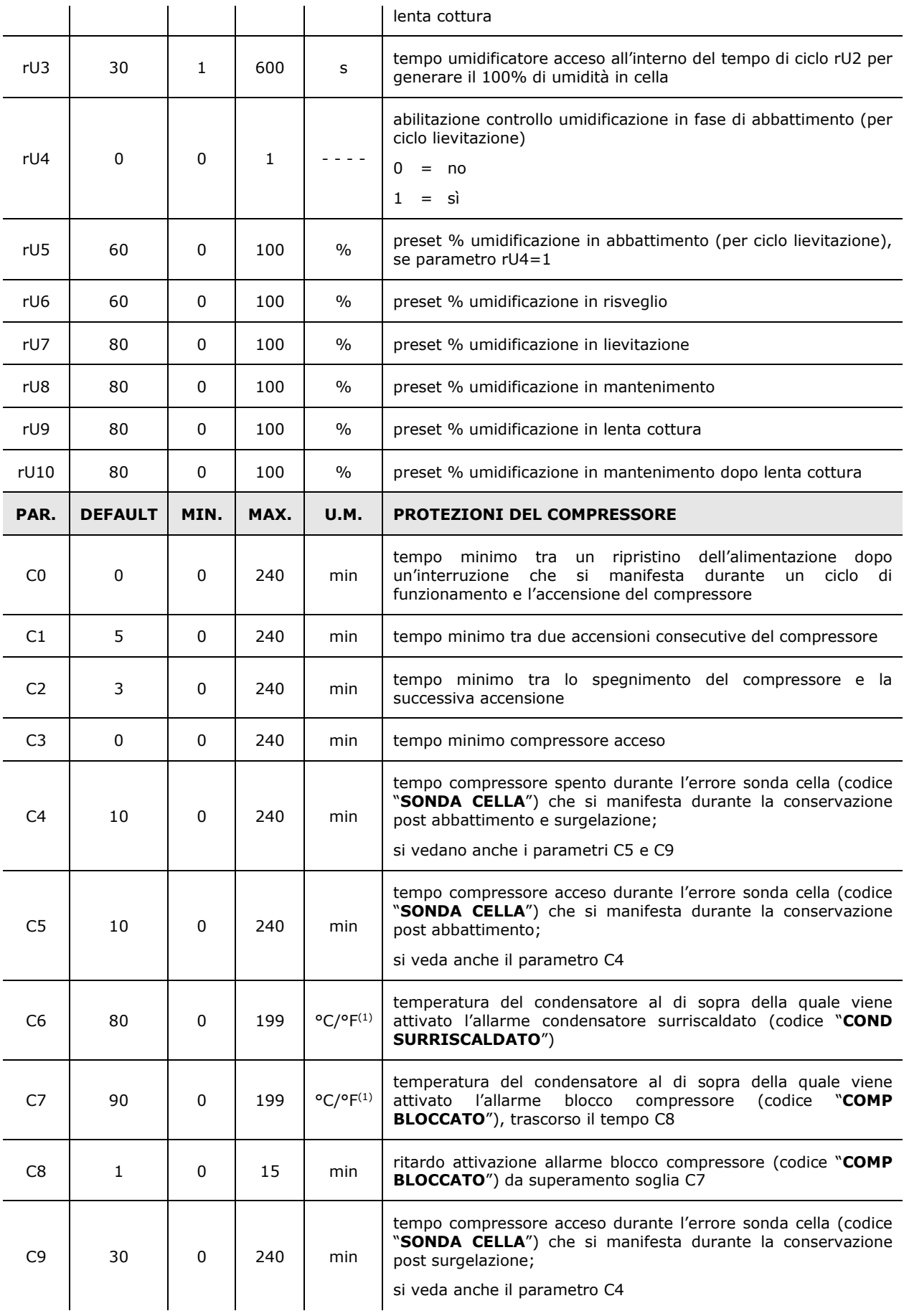

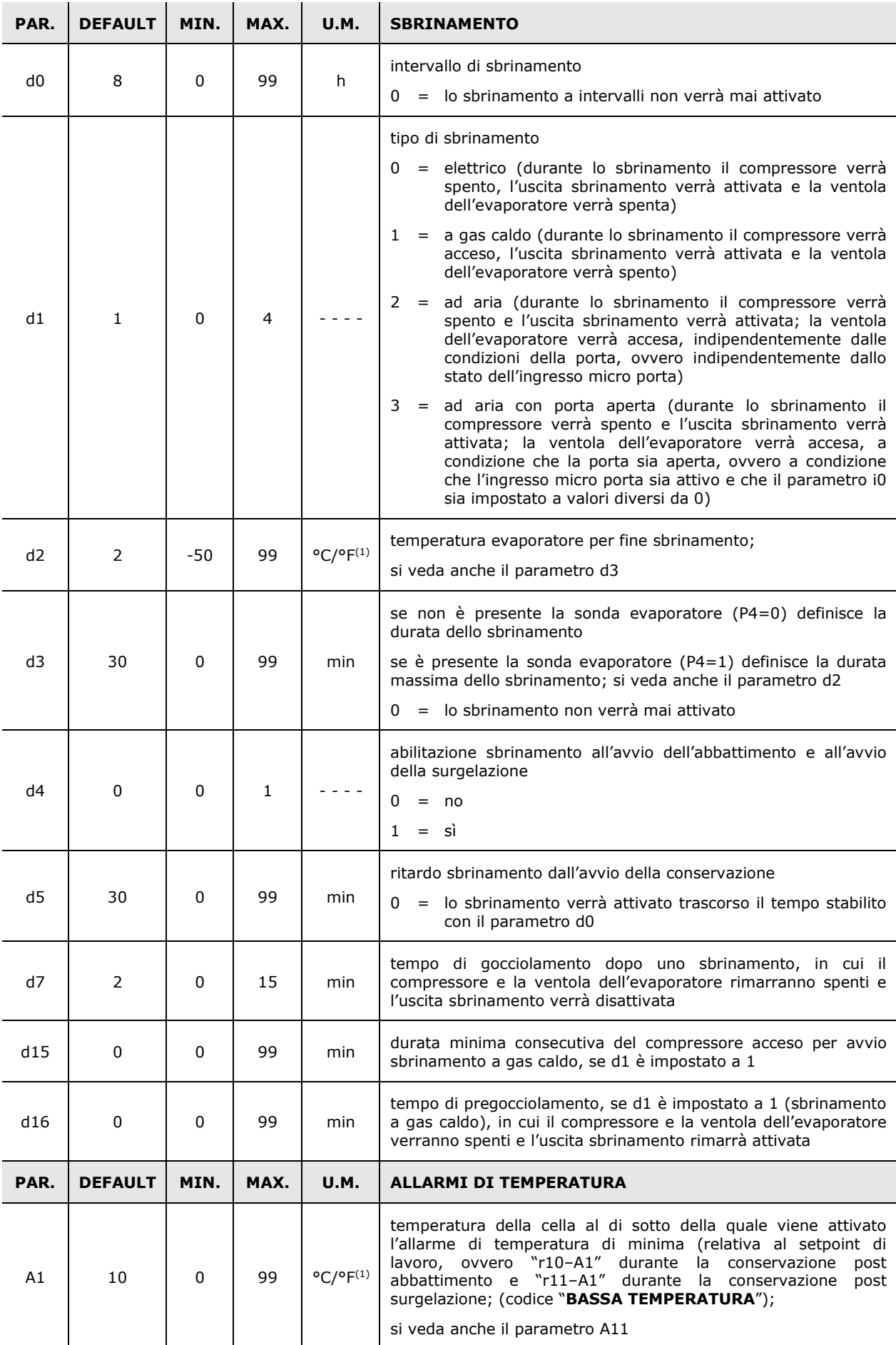

pagina 68 di 88

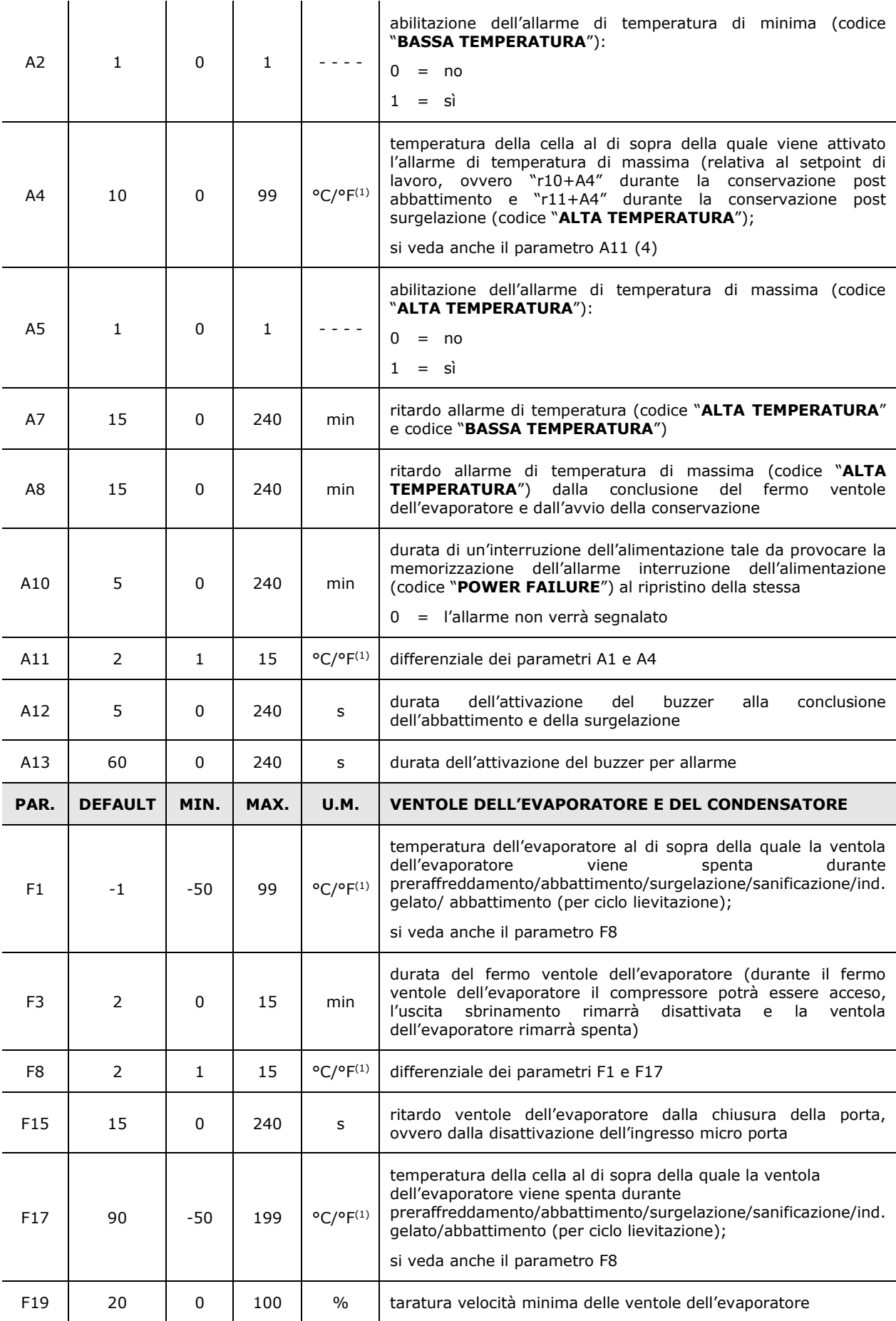

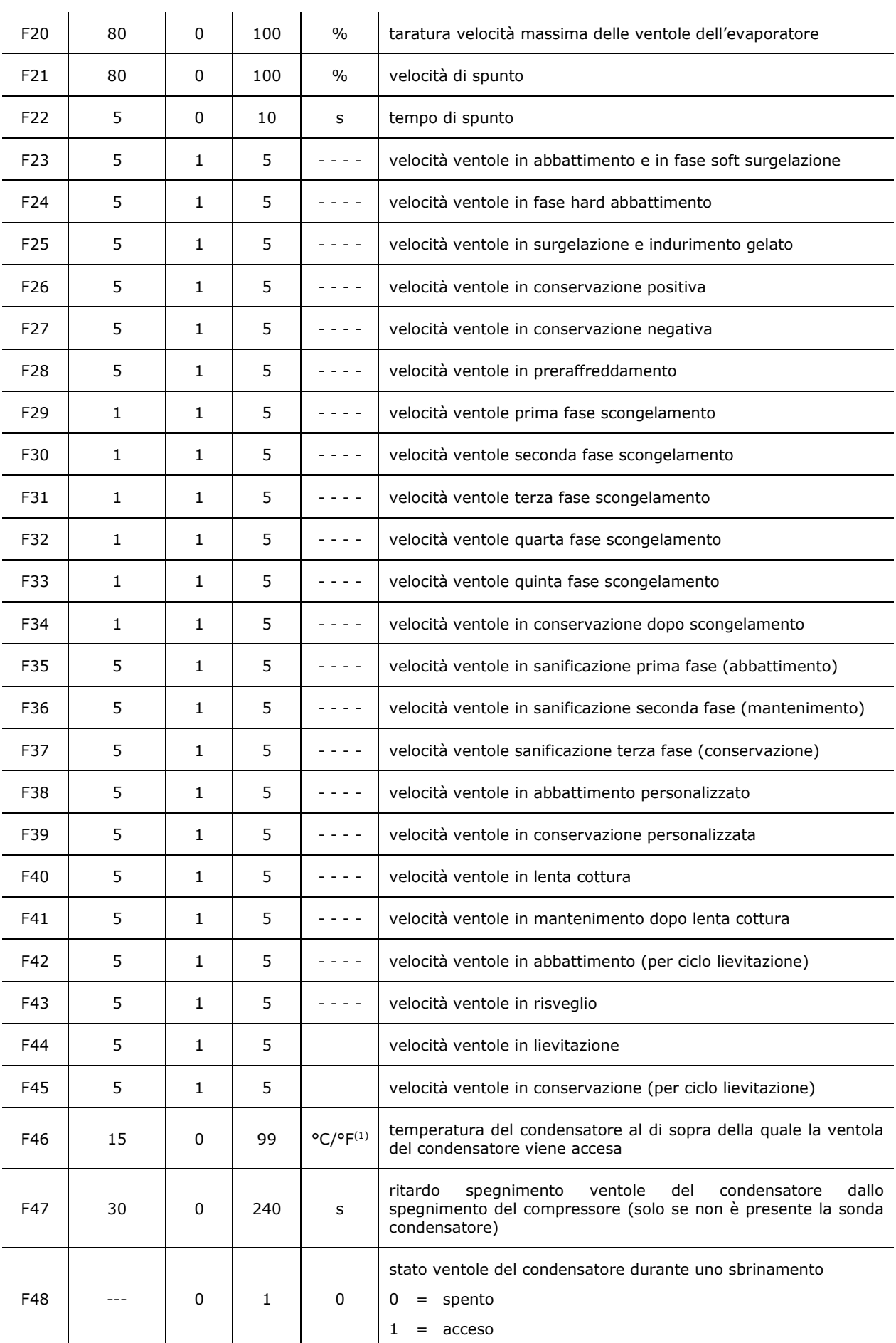

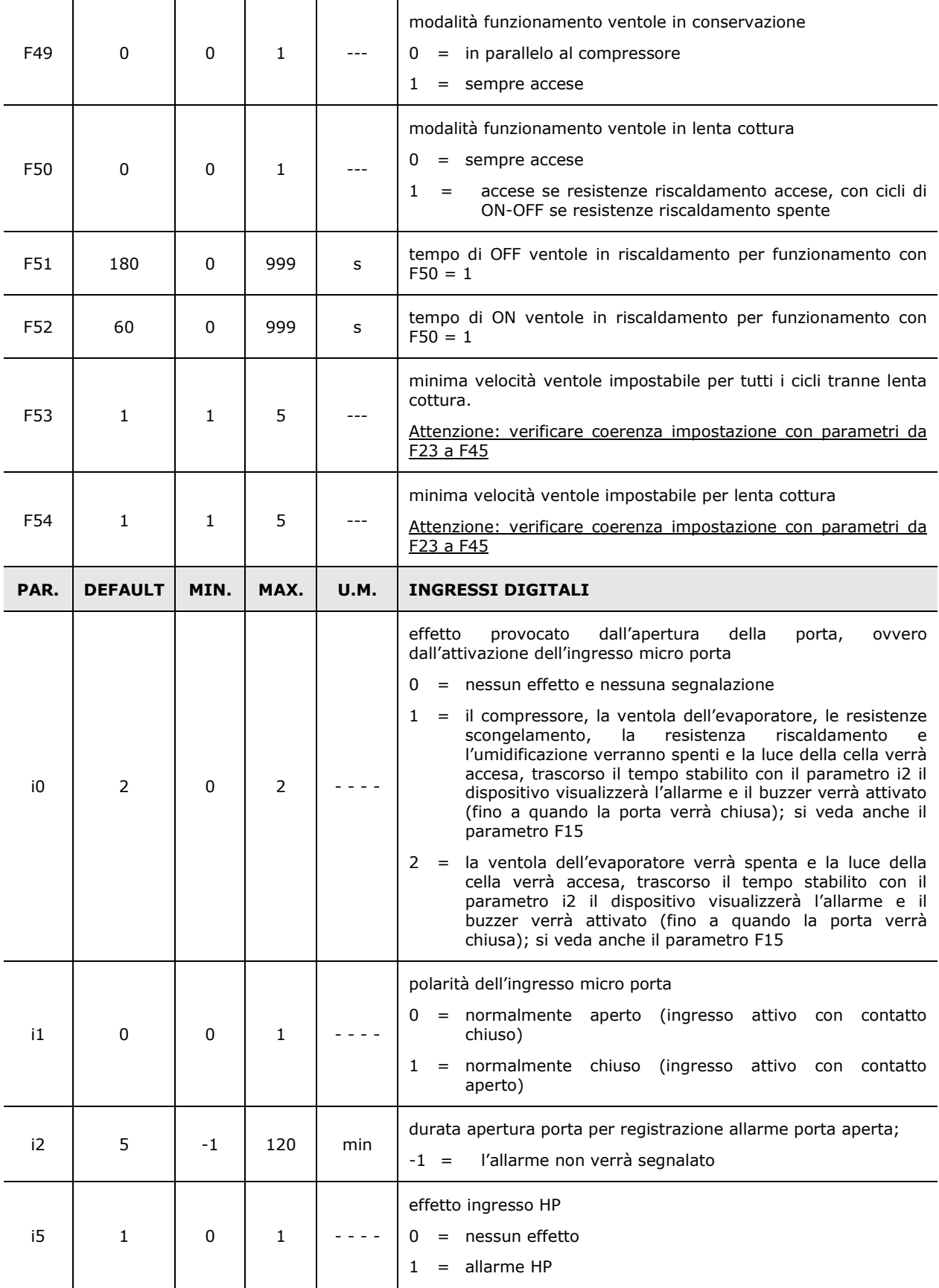

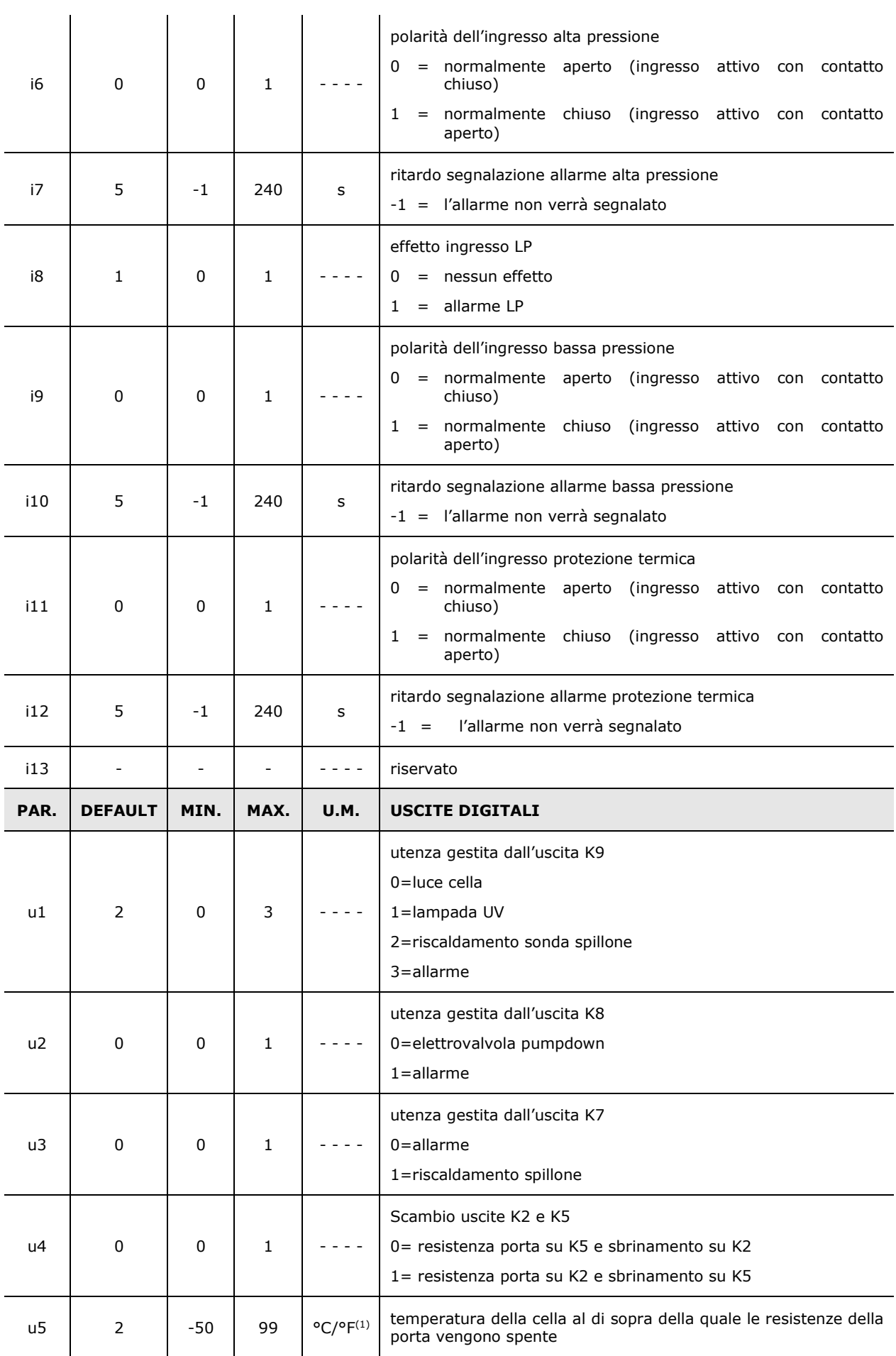

pagina 72 di 88
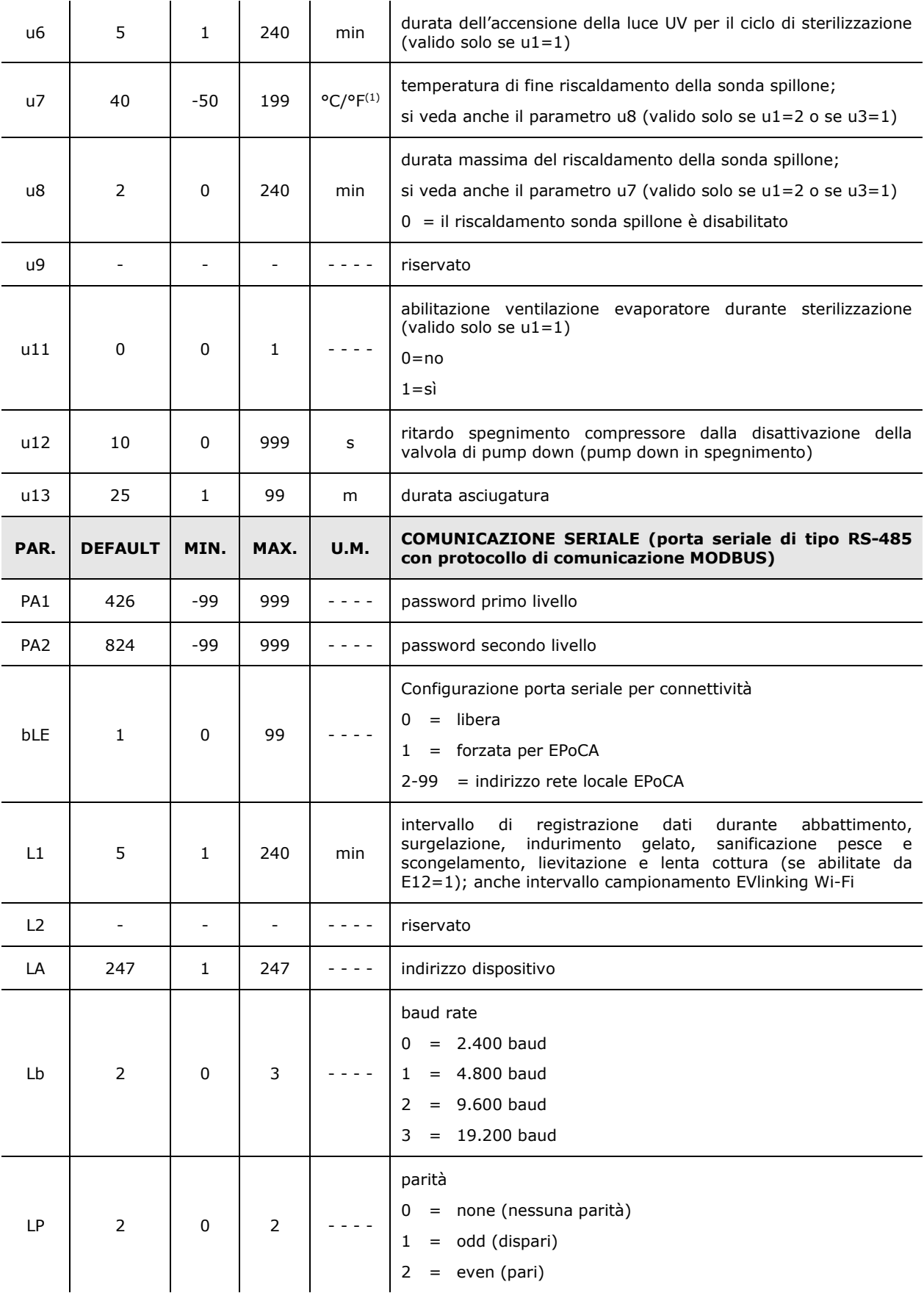

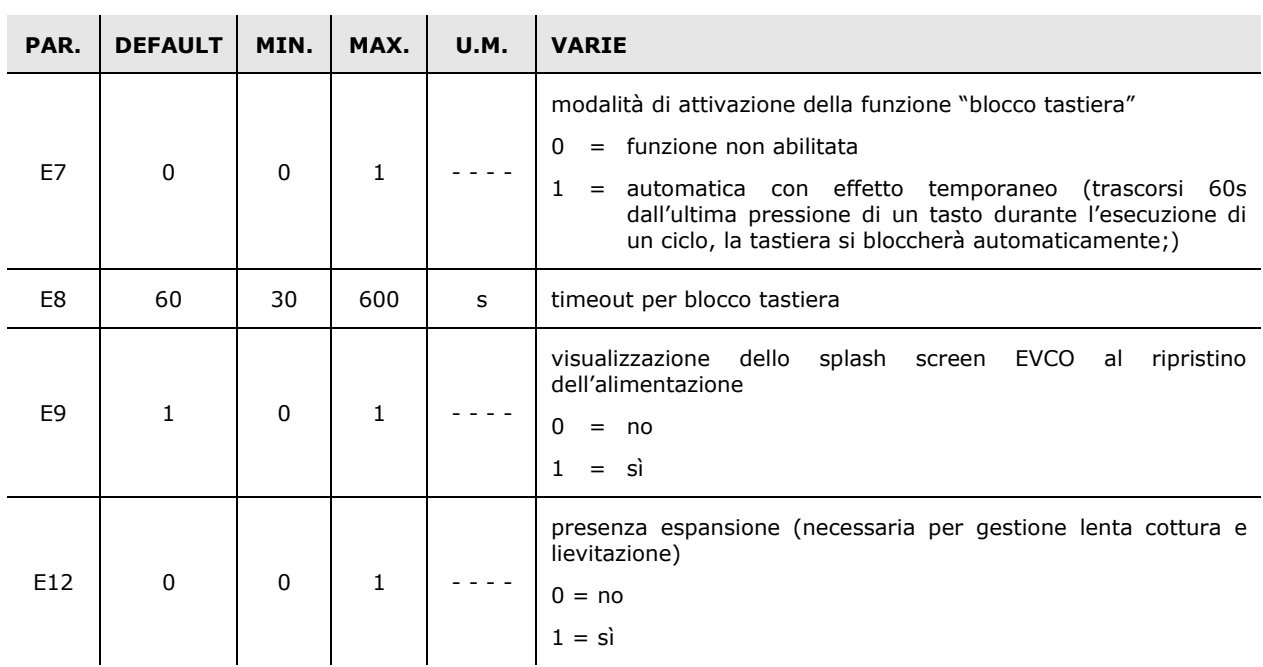

**Note:** 

(1) l'unità di misura dipende dal parametro P2

## **16 ALLARMI**

### **16.1 Allarmi**

La seguente tabella illustra la lista allarmi.

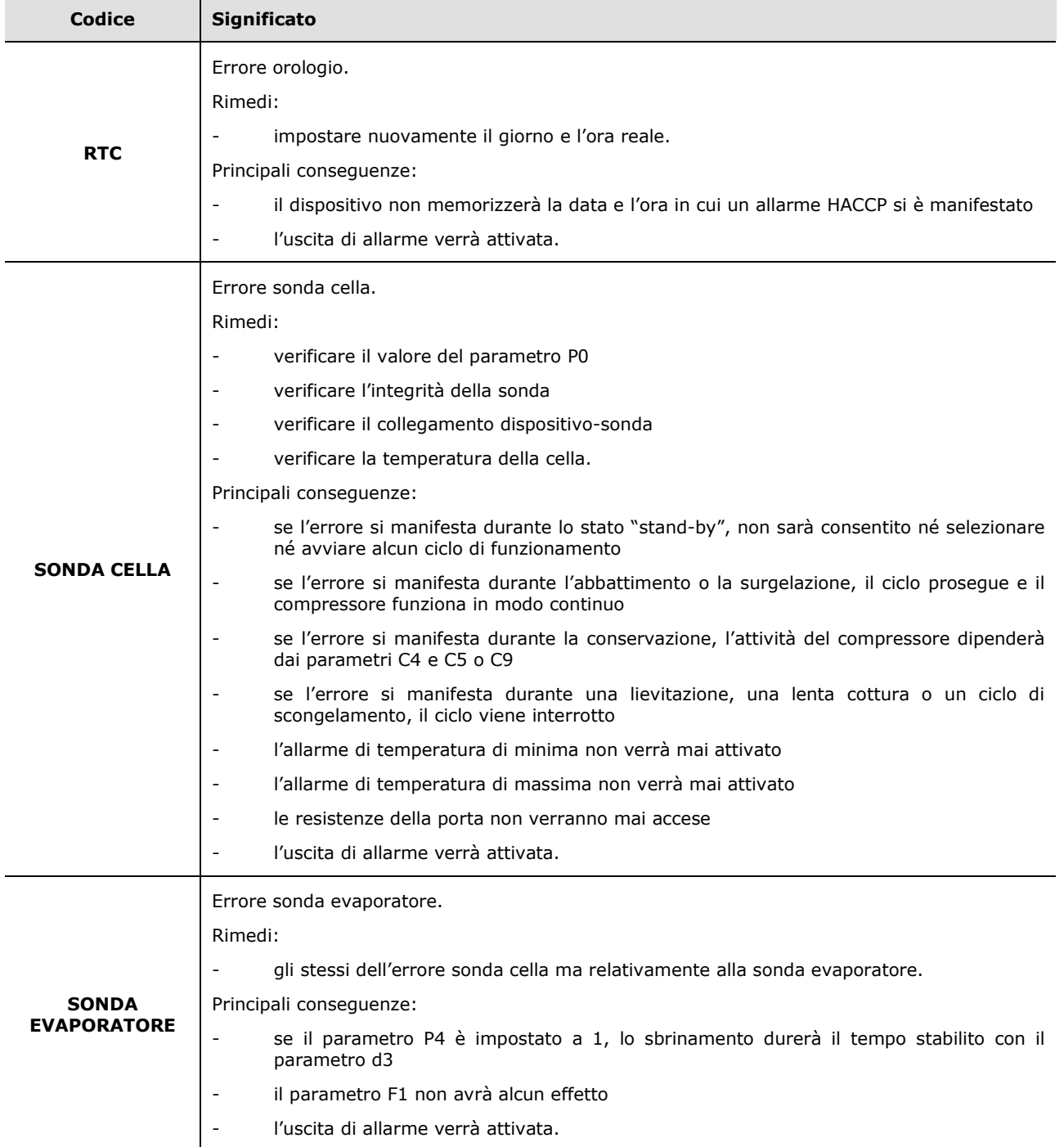

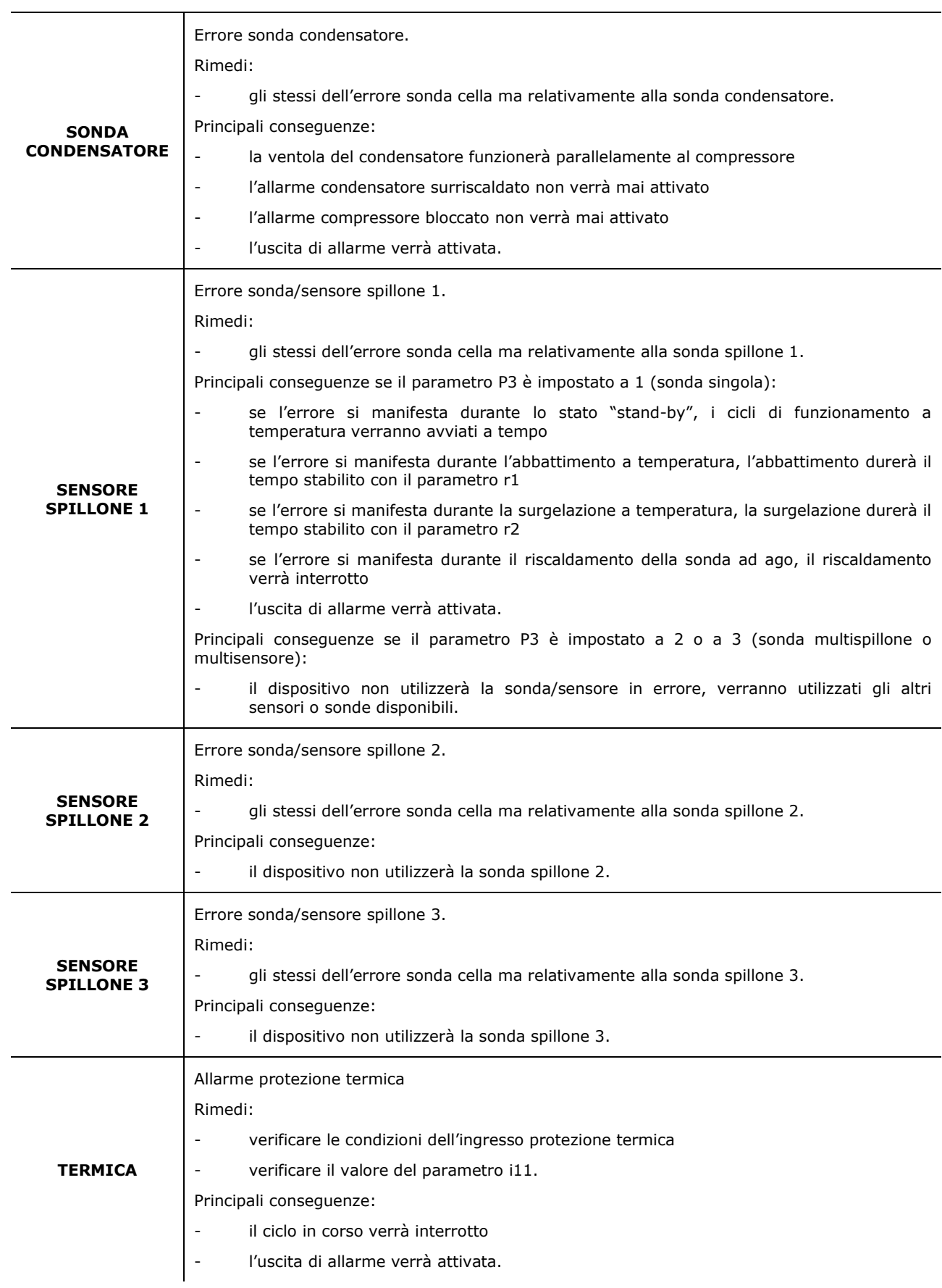

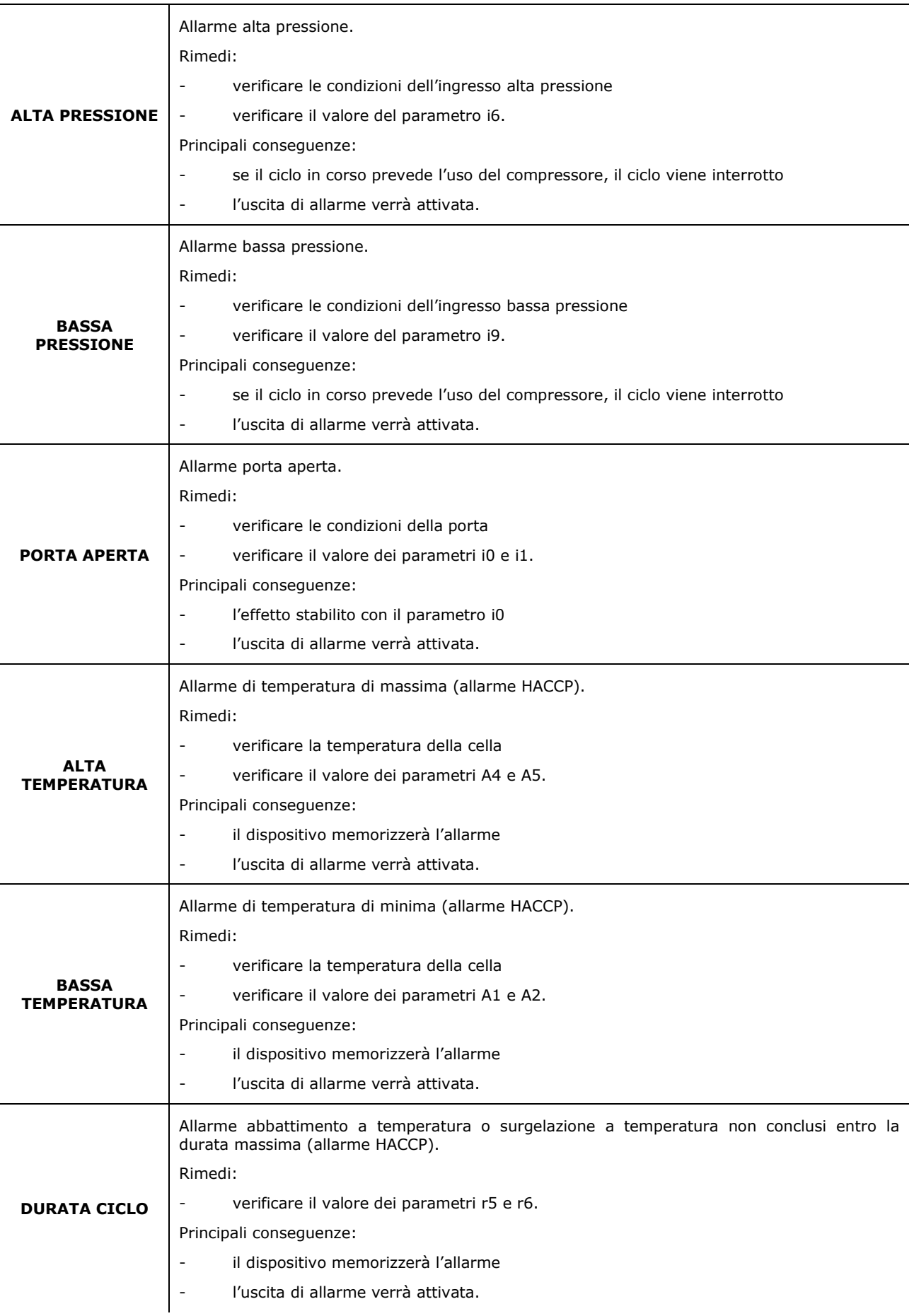

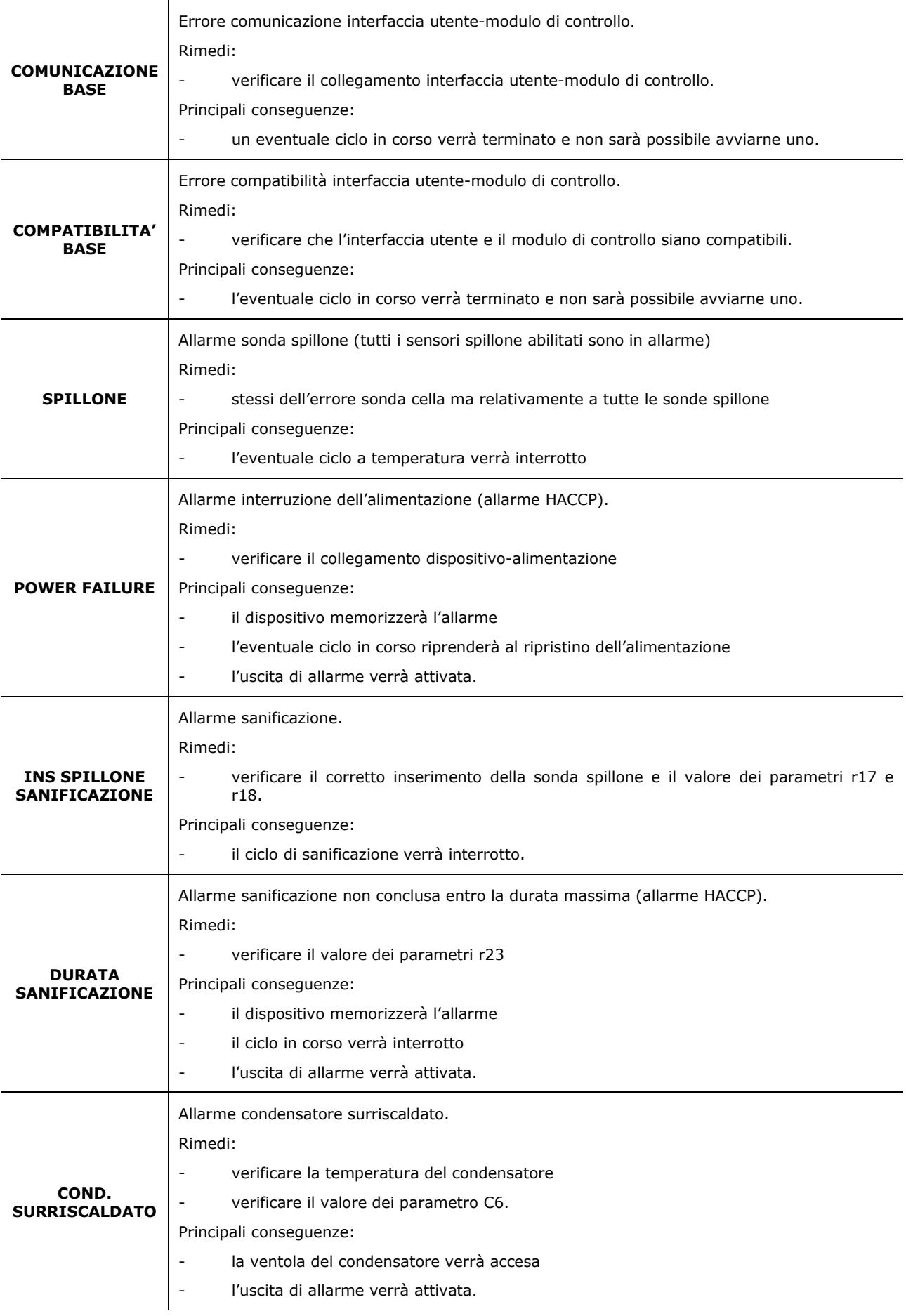

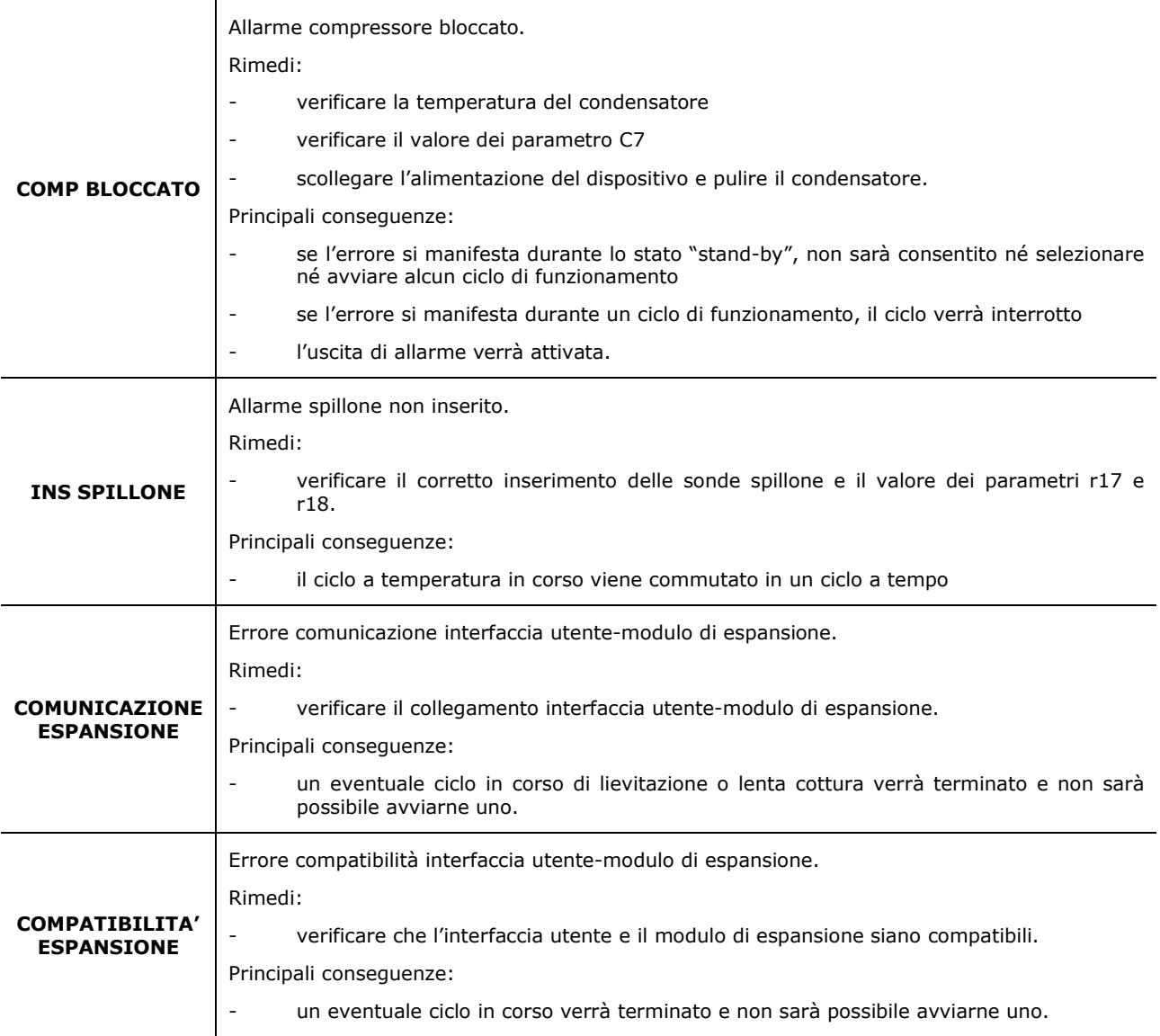

#### **16.2 Allarmi HACCP**

Per accedere all'area allarmi HACCP, premere l'area dalla standa dalla schermata Home. Viene visualizzata la seguente schermata.

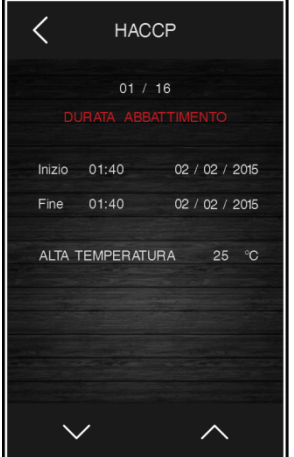

Gli allarmi presenti nella lista HACCP sono:

- Durata ciclo di abbattimento/surgelazione
- Power failure
- Porta aperta
- Allarme alta temperatura
- Allarme bassa temperatura

### **17 ACCESSORI**

#### **17.1 EVIF25SWX - Modulo EVlinking Wi-Fi**

Attraverso la porta di comunicazione RS-485 fornisce al controllore la connettività Wi-FI che abilita la gestione e il monitoraggio remoto da Internet tramite il sistema cloud EPoCA.

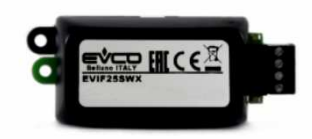

### **17.2 EVC20P52N9XXX10 - Modulo multifunzionale**

Attraverso il modulo è possibile aumentare le potenziali funzioni del controllore, abilitando la gestione di cicli speciali attraverso il controllo del riscaldamento e della generazione e iniezione vapore.

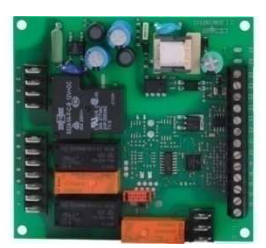

### **17.3 ECTSFD004 - Trasformatore di sicurezza 230 VAC/12 VAC da 20 VA**

Attraverso il trasformatore è possibile alimentare l'interfaccia utente del controllore.

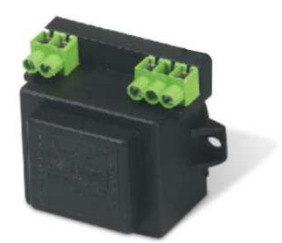

# **17.4 EVIF20SUXI - Interfaccia seriale RS-485/USB non optoisolata**

Attraverso l'interfaccia è possibile collegare il controllore al sistema software di setup Parameters Manager.

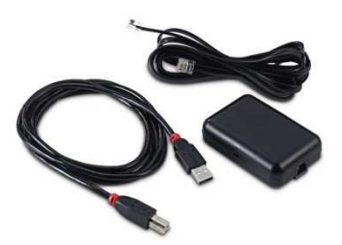

#### **17.5 0812000002 - Tappo USB per installazione a pannello**

Attraverso il tappo è possibile rendere più accessibile la porta USB del controllore.

Per collegare il tappo alla porta USB è necessario utilizzare anche il cavo di connessione 0810500018 o 0810500020 (da ordinare separatamente).

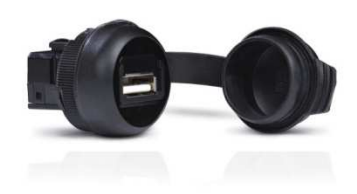

### **17.6 0810500018/0810500020 - Cavi di connessione**

Attraverso i cavi è possibile collegare il tappo USB per installazione a pannello 0812000002 alla porta USB del controllore.

Il cavo 0810500018 è lungo 2,0 m; il cavo 0810500020 è lungo 0,5 m.

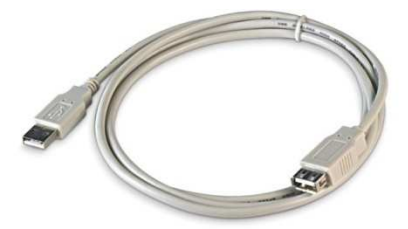

## **17.7 EVDFAN1 - Regolatore di velocità a taglio di fase per ventilatori monofase**

Attraverso il regolatore è possibile variare la velocità del ventilatore dell'evaporatore, per gestire l'intensità di abbattimento.

La massima corrente operativa è di 5 A.

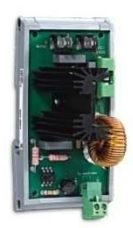

#### **17.8 EVUSB4096M - Chiave USB da 4 GB**

Attraverso la chiave è possibile eseguire l'upload e il download della configurazione del controllore e dei cicli personali memorizzati dall'utente; è inoltre possibile esportare dati di tipo HACCP, in formato CSV.

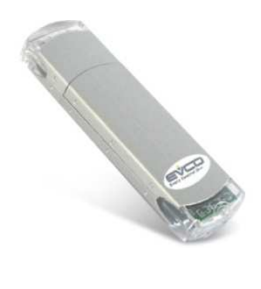

## **18 DATI TECNICI**

ż,

### **18.1 Dati tecnici**

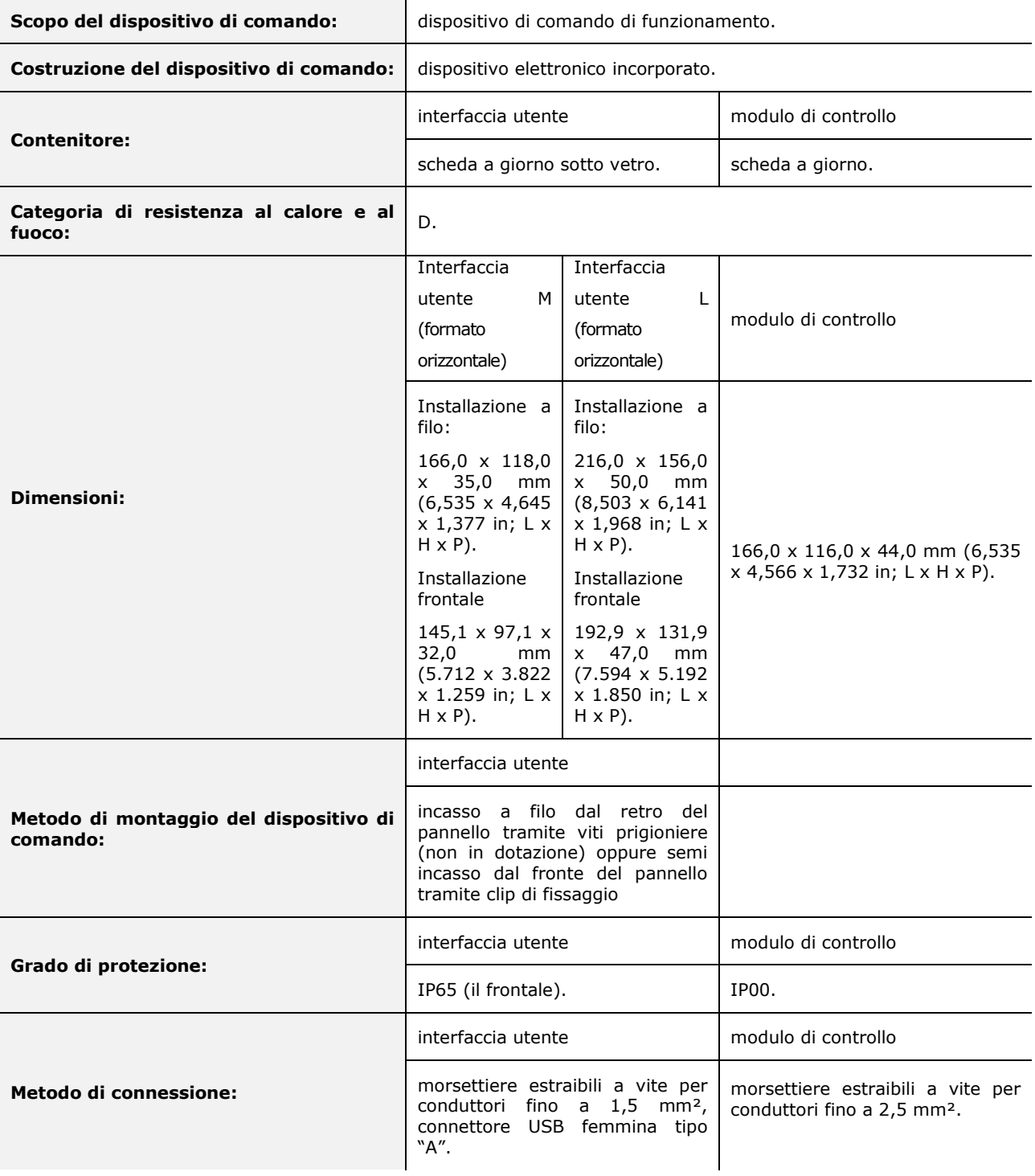

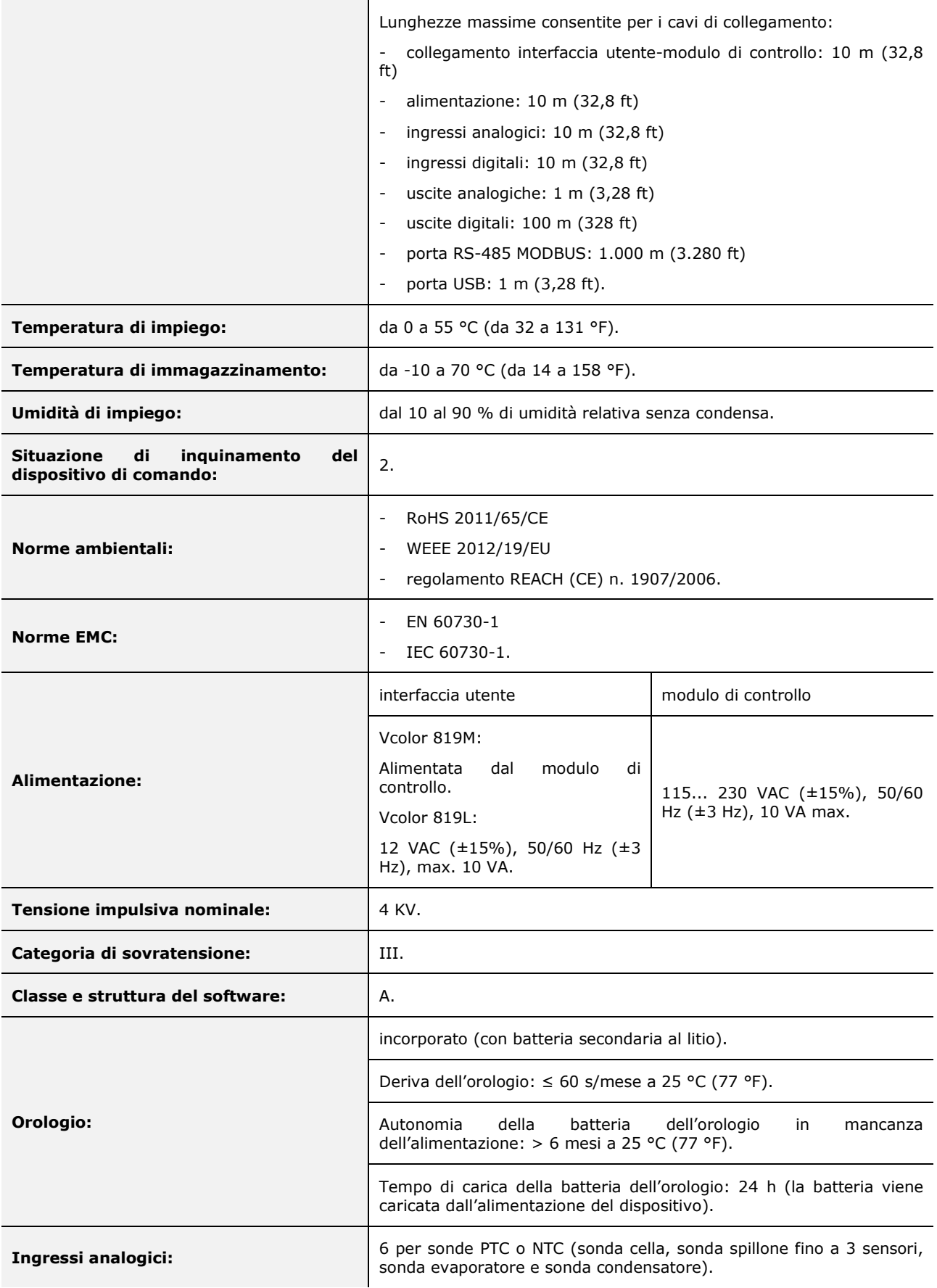

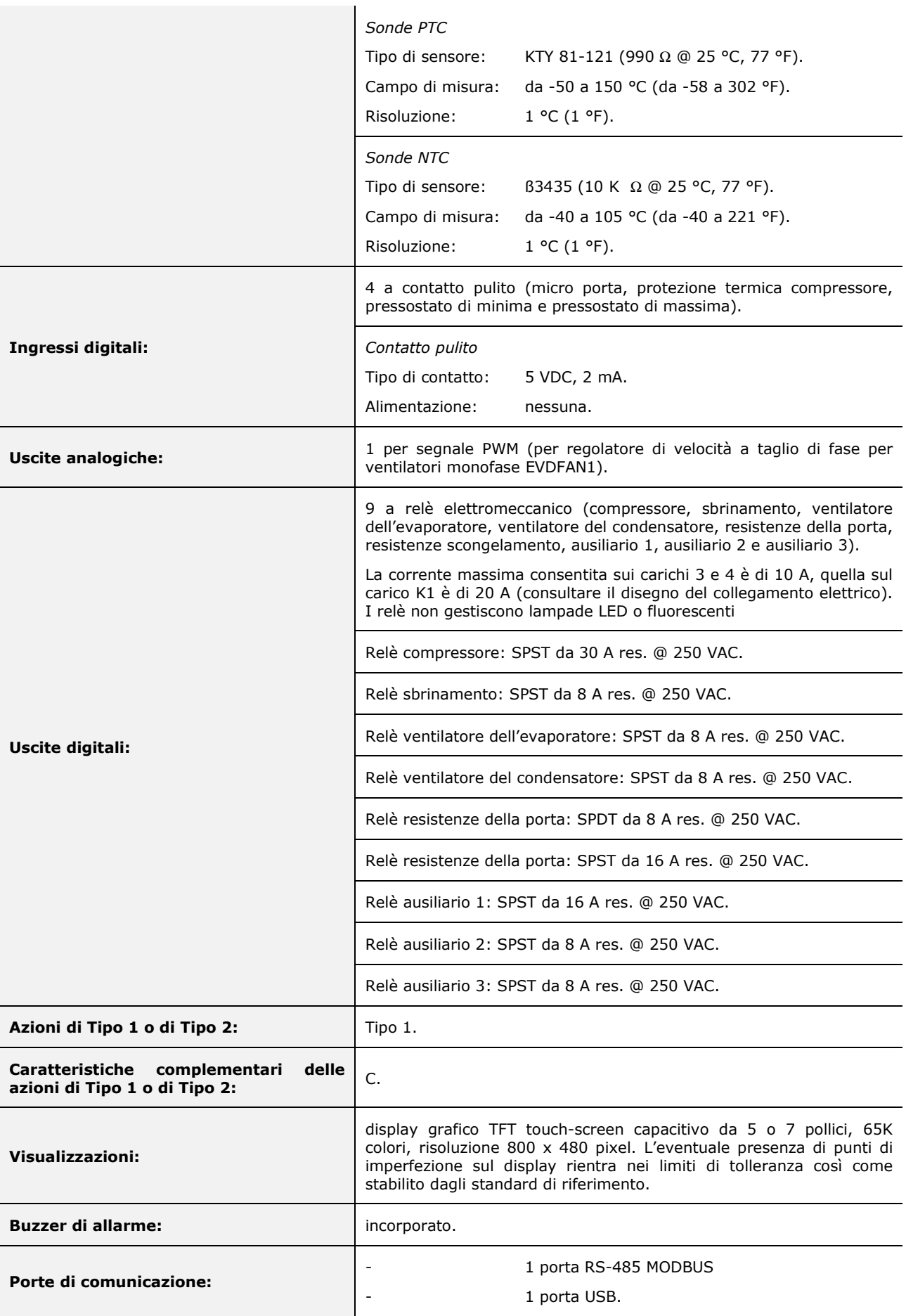

#### *Vcolor 819/829*

Controllore per abbattitori di temperatura "top - class", con display grafico TFT touch-screen a colori, in versione splittata e integrabile nell'unità Manuale installatore ver. 5.0 GA - 36/22 Codice 144VC819I504

Questo documento è di esclusiva proprietà EVCO la quale pone il divieto assoluto di riproduzione e divulgazione se non espressamente autorizzata da EVCO stessa.

EVCO non si assume alcuna responsabilità in merito alle caratteristiche, ai dati tecnici e ai possibili errori riportati in questo documento o derivanti dall'utilizzo dello stesso.

EVCO non può essere ritenuta responsabile per danni causati dall'inosservanza delle avvertenze riportate in questo documento.

EVCO si riserva il diritto di apportare qualsiasi modifica a questo documento senza preavviso e in qualsiasi momento, senza pregiudicare le caratteristiche essenziali di funzionalità e di sicurezza.

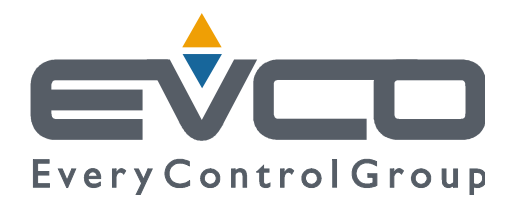

#### **EVCO S.p.A.**

Via Feltre 81, 32036 Sedico Belluno ITALIA Tel. 0437 / 8422 Fax 0437 / 83648 info@evco.it www.evco.it